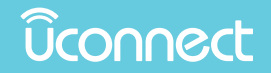

# **UCONNECT 8.4/8.4 NAV**

# OWNER'S MANUAL **SUPPLEMENT**

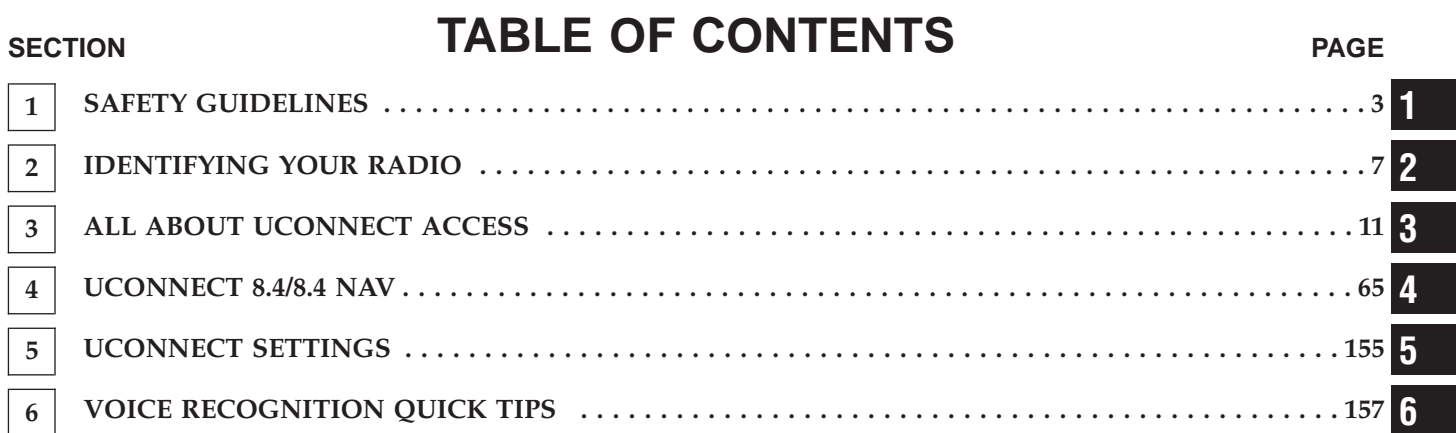

# **SAFETY GUIDELINES**

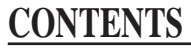

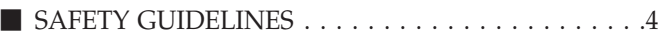

<span id="page-4-0"></span>**4 SAFETY GUIDELINES**

# **SAFETY GUIDELINES**

# **WARNING!**

**ALWAYS drive safely with your hands on the steering wheel. You have full responsibility and assume all risks related to the use of the Uconnect features and applications in this vehicle. Only use Uconnect when it is safe to do so. Failure to do so may result in an accident involving serious injury or death.**

Ensure that all persons read this manual carefully before using the system. It contains instructions on how to use the system in a safe and effective manner.

Please read and follow these safety precautions. Failure to do so may result in injury or property damage.

- Glance at the screen only when safe to do so. If prolonged viewing of the screen is necessary, park in a safe location and set the parking brake.
- Stop use immediately if a problem occurs. Failure to do so may cause injury or damage to the product. Return it to your authorized dealer for repair.

• Make certain that the volume level of the system is set to a level that still allows you to hear outside traffic and emergency vehicles.

# **Safe Usage of the Uconnect Access System**

- Read all instructions in this manual carefully before using your system to ensure proper usage!
- Your system is a sophisticated electronic device. Do not let young children use your system.
- Permanent hearing loss may occur if you play your music or the system at loud volumes. Exercise caution when setting the volume on your system.
- Keep drinks, rain, and other sources of moisture away from your system. Besides damage to your system, moisture can cause electric shocks as with any electronic device.

**NOTE:** Many features of this system are speed dependent. For your own safety, it is not possible to use some of the touchscreen features while the vehicle is in motion.

#### **Touchscreen**

- **Do NOT attach any object to the touchscreen, doing so can result in damage to the touchscreen.**
- Do not press the screen with any hard or sharp objects (pen, USB stick, jewelry, etc.) which could scratch the touchscreen surface!
- Do not spray any liquid or caustic chemicals directly on the screen! Use a clean and dry micro fiber lens cleaning cloth in order to clean the touchscreen.
- If necessary, use a lint-free cloth dampened with a cleaning solution, such as isopropyl alcohol, or an isopropyl alcohol and water solution ratio of 50:50. Be sure to follow the solvent manufacturer's precautions and directions.

# **Disc Player — If Equipped**

- Do not insert any damaged, warped, scratched or dirty **1** discs into the disc player.
- Discs that have been modified with an adhesive label should not be used in the disc player.
- Do not insert more than one disc at a time into the disc slot.

# **CONTENTS**

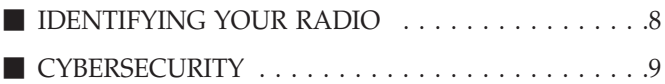

**2**

# <span id="page-8-0"></span>**IDENTIFYING YOUR RADIO**

# **Uconnect 8.4/8.4 NAV**

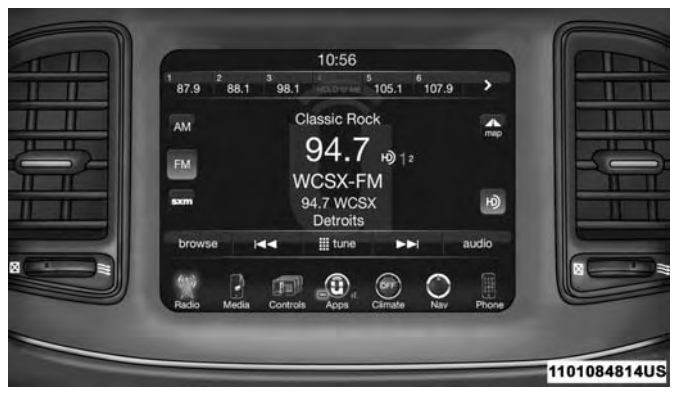

# **Key Features**

The 8.4 and 8.4 NAV share some features between them, but the 8.4 NAV has features that set it apart. The following features are shared between radios:

- 8.4" Touchscreen
- Hands-free/Bluetooth
- USB port, AUX jack and SD Card slot If Equipped
- Touchscreen Climate Controls
- SiriusXM Satellite Radio with 1 year Trial Included If Equipped
- Uconnect Access U.S. Market Only If Equipped

The 8.4 NAV sets itself apart by offering these unique features:

- HD Radio U.S. Market Only
- Navigation Standard
- One-shot destination entry
- 3D content (Select this option and zoom to an appropriate level. Not all tall buildings are in 3D)
- Enhanced Digital Terrain Model (DTM)
- SiriusXM Traffic with 5 year Trial Included U.S. Market Only — If Equipped
- SiriusXM Travel Link with 5 year Trial Included U.S. Market Only — If Equipped

**NOTE:** 3D Landmarks are visible at 250 ft (76 m) and below, 3D City Models are visible at 50 ft (15 m) and below and Digital Terrain is visible at 100 mi and below.

#### <span id="page-9-0"></span>**CYBERSECURITY**

Your vehicle may be a connected vehicle and may be equipped with both wired and wireless networks. These networks allow your vehicle to send and receive information. This information allows systems and features in your vehicle to function properly.

Your vehicle may be equipped with certain security features to reduce the risk of unauthorized and unlawful access to vehicle systems and wireless communications. Vehicle software technology continues to evolve over time and FCA US LLC, working with its suppliers, evaluates and takes appropriate steps as needed. Similar to a computer or other devices, your vehicle may require software updates to improve the usability and performance of your systems or to reduce the potential risk of unauthorized and unlawful access to your vehicle systems.

The risk of unauthorized and unlawful access to your vehicle systems may still exist, even if the most recent version of vehicle software (such as Uconnect software) is installed.

#### **WARNING!**

- **It is not possible to know or to predict all of the possible outcomes if your vehicle's systems are breached. It may be possible that vehicle systems, including safety related systems, could be impaired or a loss of vehicle control could occur that may result in an accident involving serious injury or death.**
- **ONLY insert media (e.g., USB, SD card, or CD) into your vehicle if it came from a trusted source. Media of unknown origin could possibly contain malicious software, and if installed in your vehicle, it may increase the possibility for vehicle systems to be breached.**
- **As always, if you experience unusual vehicle behavior, take your vehicle to your nearest authorized dealer immediately.**

#### **NOTE:**

- FCA or your dealer may contact you directly regarding software updates.
- To help further improve vehicle security and minimize the potential risk of a security breach, vehicle owners should:

**2**

• Routinely check

<www.driveuconnect.com/software-update> to learn about available Uconnect software updates.

• Only connect and use trusted media devices (e.g. personal mobile phones, USBs, CDs).

Privacy of any wireless and wired communications cannot be assured. Third parties may unlawfully intercept information and private communications without your consent. For further information, refer to "Onboard Diagnostic System (OBD II) Cybersecurity" in your Owner's Manual.

# **CONTENTS**

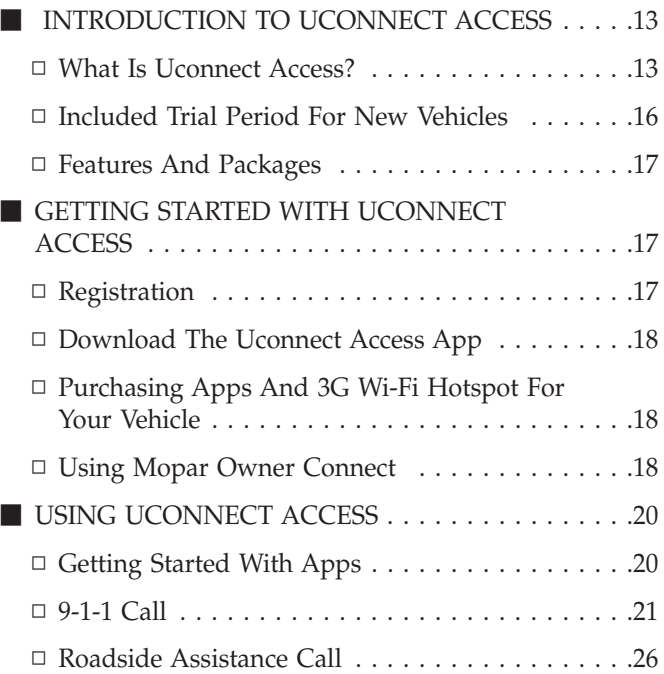

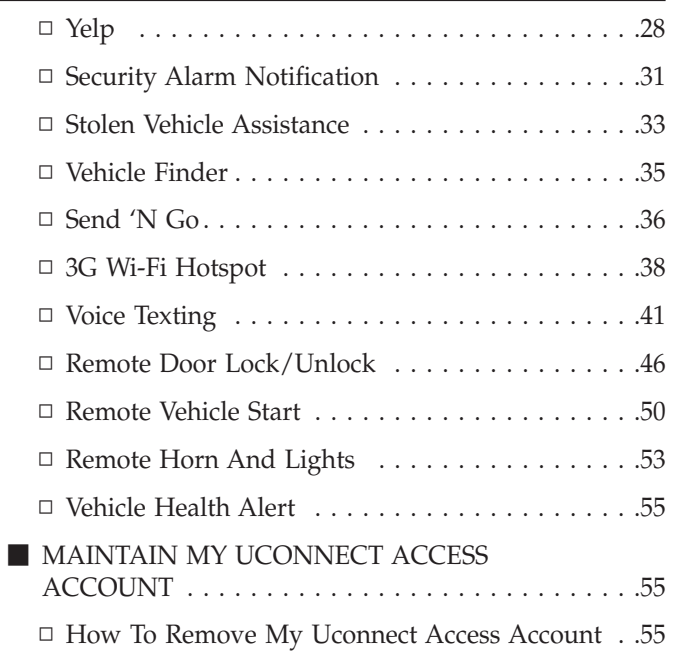

**3**

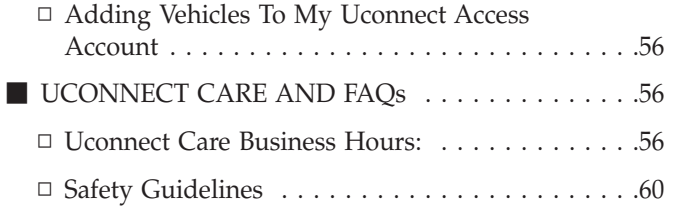

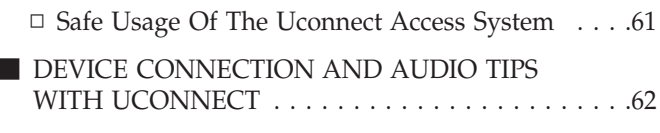

-

#### <span id="page-13-0"></span>**INTRODUCTION TO UCONNECT ACCESS**

To unlock the full potential of Uconnect Access in your vehicle, you first need to register with Uconnect Access.

#### **WARNING!**

- **ALWAYS obey traffic laws and pay attention to the road. Some Uconnect Access services, including 9-1-1 and Assist, will NOT work without an operable 1X (voice/data) or 3G (data) network connection.**
- **ALWAYS drive safely with your hands on the steering wheel. You have full responsibility and assume all risks related to the use of the Uconnect features and applications in this vehicle. Only use Uconnect when it is safe to do so. Failure to do so may result in an accident involving serious injury or death.**

**NOTE:** Your vehicle may be transmitting data as authorized by the subscriber.

#### **What Is Uconnect Access?**

Uconnect Access enhances your ownership and driving experience by connecting your vehicle with an operable 1X (voice/data) or 3G (data) network. Uconnect Access is available only on equipped vehicles purchased within the continental United States, Alaska and Hawaii. Services can only be used where coverage is available, see coverage map for details.

For a complete list of Uconnect Access services, please visit: DriveUconnect.com

Uconnect Access provides:

- The ability to remotely lock/unlock your doors and start your vehicle (if equipped) from virtually anywhere, with the Uconnect Access App, the Mopar Owner Connect website [\(moparownerconnect.com\)](https://www.moparownerconnect.com/Pages/global.aspx) and Uconnect Care.
- The functionality to turn your vehicle into a 3G Wi-Fi Hotspot on demand.
- Security Alarm Notification via text or E-mail.
- Yelp to help find great places, businesses and other locations when you need them.
- Voice Texting so you can compose, send and receive text messages with your voice while keeping your hands on the wheel.

**NOTE:** Voice Texting through Uconnect Access is available for Android phones only. iPhone texting is supported with Siri and does not require a Uconnect Access subscription.

Before you drive, familiarize yourself with the easy-to-use Uconnect System.

1. **The ASSIST And 9-1-1 Buttons On Your Rearview Mirror**

The ASSIST Button is used for contacting Roadside Assistance, Vehicle Care and Uconnect Care. The 9-1-1 button connects you directly to emergency services.

2. **The Uconnect "Apps" Button On The Menu Bar Of The In-Vehicle Touchscreen**

This is where you can begin registration for Uconnect Access, find the Apps and purchase 3G Wi-Fi Hotspot on demand.

# 3. **The Uconnect Voice Command And Uconnect Phone Buttons On Your Steering Wheel**

The buttons let you use your voice to give commands, make phone calls, send and receive text messages hands-free, enter navigation destinations and control your radio and media devices.

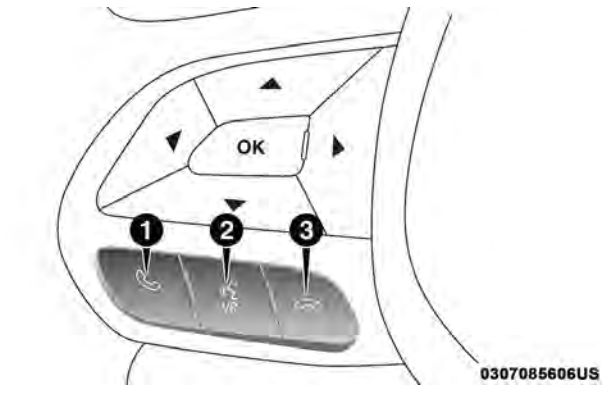

- 1 Phone Pick up Button
- 2 Voice Recognition Button®
- 3 Phone Hang Up Button

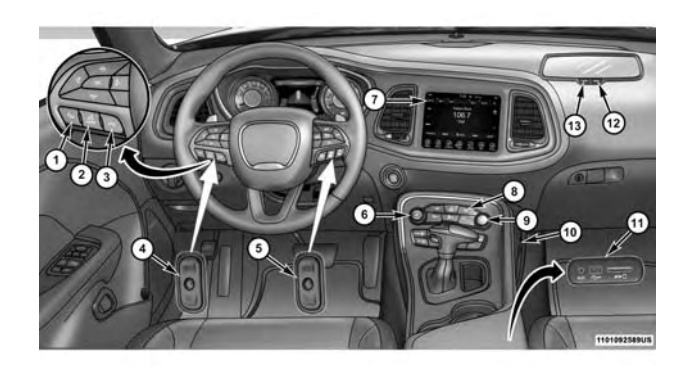

- 1 Uconnect Phone Button
- 2 Uconnect Voice Command Button
- 3 Phone Hang Up Button
- 4 Steering Wheel Audio Controls (Left Rear Surface of Steering Wheel)
- 5 Steering Wheel Audio Controls (Right Rear Surface of Steering Wheel)
- 6 Volume/Mute Button
- 7 Uconnect Access 8.4AN Radio
- 8 Back Button
- 9 Tune or Scroll Knob/Browse or Enter Button
- 10 Power Outlet
- 11 Media Hub USB port, SD Card and Audio Jack (Inside Cen-
- ter Console)
- 12 9-1-1 Button
- 13 ASSIST Button

# <span id="page-16-0"></span>**Included Trial Period For New Vehicles**

Your new vehicle may come with an included trial period for use of the Uconnect Access Services starting at the date of vehicle purchase. To activate the trial, you must first

register with Uconnect Access. Once registered, Uconnect Access customers can purchase additional services and Apps over the lifetime of their vehicle ownership.

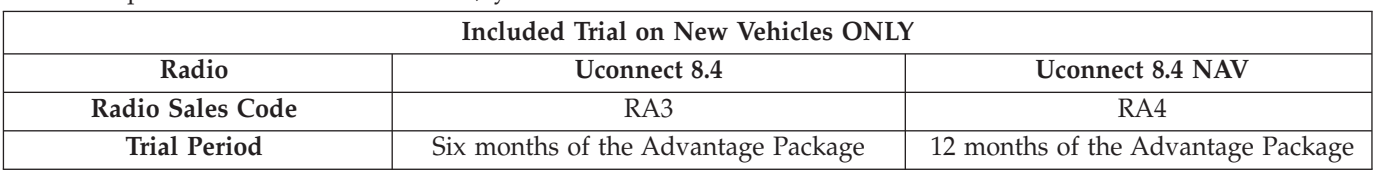

There are a few quick ways for you to identify your radio. For a more complete description, please refer to the User Guide in your glove box or visit [DriveUconnect.com.](http://www.driveuconnect.com/)

- Both the Uconnect 8.4 and Uconnect 8.4 NAV feature a large 8.4 inch full color touchscreen.
- Only the Uconnect 8.4 NAV will have the HD Radio icon when listening to FM or AM stations. The icon will be lit when it is receiving an HD Radio signal (not all stations currently broadcast an HD Radio signal).

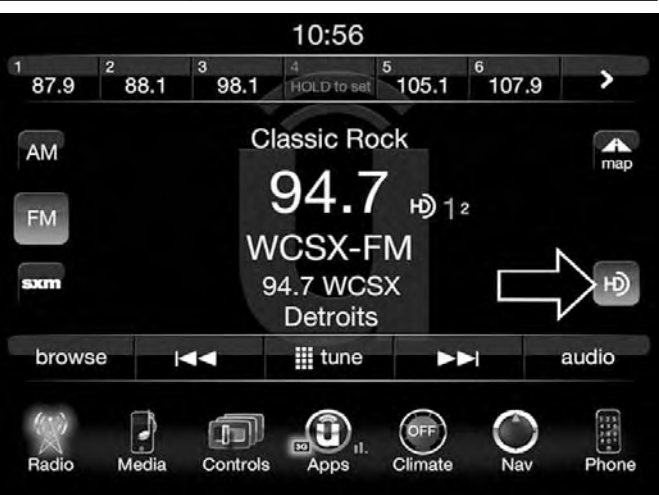

#### <span id="page-17-0"></span>**Features And Packages**

After the trial period, you can subscribe to continue your service by visiting the Uconnect Store located within the Mopar Owner Connect website [\(moparownerconnect.com\)](https://www.moparownerconnect.com/Pages/global.aspx). If you need assistance, you can also call Uconnect Care at:

#### 1-855-792-4241

For the latest information on packages and pricing information, visit [DriveUconnect.com.](http://www.driveuconnect.com/)

# **GETTING STARTED WITH UCONNECT ACCESS**

#### **Registration**

To unlock the full potential of Uconnect Access in your vehicle, you first need to register with Uconnect Access.

1. Push the ASSIST button on your rearview mirror.

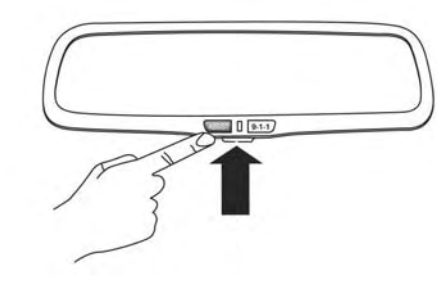

#### 1101092925US

- 2. Press the "Uconnect Care" button on the touchscreen.
- 3. A helpful Uconnect Care Agent will register your vehicle and handle all of the details.

**Signing up is easy!** Simply follow the steps above. Or, press the "Apps  $\mathbf{Q}$ " button on the touchscreen to "Register By Web" to complete the process using your wireless device or computer.

For further information please visit [DriveUconnect.com.](http://www.driveuconnect.com/)

# <span id="page-18-0"></span>**Download The Uconnect Access App**

You're only a few steps away from using remote commands and sending destinations from your phone to your vehicle.

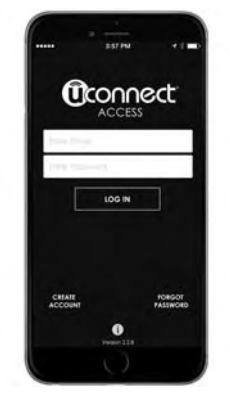

1001087754US

**Mobile App**

To use the Uconnect Access Mobile App:

• Once you have registered your Uconnect Access services, download the Uconnect Access app to your mobile device. Use your Owner Account login and password to open the app.

- Once on the "Remote" screen, you can begin using Remote Door Lock/Unlock, Remote Vehicle Start, and activate your horn and lights remotely, if equipped.
- Press the "Location" button on the bottom menu bar of the app to bring up a map to locate your vehicle or send a location to your Uconnect Navigation using Vehicle Finder and Send 'N Go , if equipped.
- Press the "Settings" side menu in the upper left corner of the app to bring up app settings

# **Purchasing Apps And 3G Wi-Fi Hotspot For Your Vehicle**

Apps and 3G Wi-Fi Hotspot can be purchased from the Uconnect Store from within your vehicle, and online at the Mopar Owner Connect website [moparownerconnect.com.](https://www.moparownerconnect.com/Pages/global.aspx) You must first register and set up a Uconnect Payment account.

# **Using Mopar Owner Connect**

The Mopar Owner Connect website [moparownerconnect.com](https://www.moparownerconnect.com/Pages/global.aspx) provides you with all the information you need, all in one place. You can track your service history, find recommended accessories for your vehicle, watch videos about your vehicle's features, and easily access your user guides and manuals. It is also where you can manage your

Uconnect Access account. This section will familiarize you with the key elements of the website that will help you get the most of your Uconnect Access system.

#### • **Your Vehicle(s):**

Images are placed here to represent the FCA US LLC vehicles (Chrysler, Jeep, Dodge, Ram and FIAT) you own. If a vehicle you own is not shown here, click on the "Add New Vehicle" button. Likewise, if a vehicle is shown that you no longer own click on the "Edit Profile" to manage your account.

# • **Edit Profile:**

To manage the details of your Uconnect Access account, such as your contact information, password and PIN, click on the "Edit Profile" button to access the details of your account.

# • **Shop:**

To purchase a 3G Wi-Fi Hotspot and renew your subscription to a package, click on the "Shop" tab, then go to the Uconnect Store to make your purchase.

### • **Connected Vehicle:**

This statement will indicate which vehicle's you own that are equipped with the Uconnect Access system. Other vehicles you own may not have Uconnect Access and will indicate that it is a non-Uconnect Access Vehicle.

# • **Remote Services:**

For vehicles with an active Uconnect Access subscription, press one of these icons and enter your four-digit Uconnect Security PIN to command your vehicle to remotely start, lock/unlock doors or sound the horn and lights.

# • **Subscription Status:**

Refer to this section to quickly see if you are currently subscribed to remote services.

# • **Uconnect Access App:**

This is where you can enter the mobile phone number for your compatible device to download the Uconnect Access App. Device compatibility can be verified at [UconnectPhone.com.](http://www.uconnectphone.com/) For more details, see the section labeled Download the Uconnect Access App.

# <span id="page-20-0"></span>• **Learn & Use:**

Click on the "Learn & Use" tab to find user guides and other information about your vehicle. More specifically, there is a dedicated Uconnect Access tab in this section to learn all about your connected vehicle capabilities.

# **Editing Your Notifications**

Notifications are an important element of your Uconnect Access Account. For example, any time you use your remote services (such as Remote Door Unlock), or if your security alarm is set off, you can elect to receive a text message and/or E-mail to notify you of the event. To set up the notifications, please follow these instructions.

- 1. Log on to [moparownerconnect.com](https://www.moparownerconnect.com/Pages/global.aspx)
- 2. Click the "Edit Profile" button in the upper-right corner of the page.
- 3. Click the Uconnect Notifications tab on the left side of the page.
- 4. If you have more than one vehicle with Uconnect Access, please select which vehicle you want to manage notifications for using the drop down menu.
- 5. You can enter up to five mobile phone and/or email addresses to your notifications, and you can customize which ones receive the types of messages.
- 6. If you add a mobile phone number, you will receive a confirmation text message asking to confirm and receive vehicle notifications. If you are OK with this, reply to the text message saying "yes" (message and data rates may apply, please see your mobile phone provider for details). If you have questions, text "HELP" in your reply.

# **USING UCONNECT ACCESS**

# **Getting Started With Apps**

Applications (Apps for short) in your Uconnect Access system are designed to deliver the features and services that you want. The types of apps you can use with Uconnect Access are:

• **Built-In Apps** — uses the 1X (voice/data) or 3G (data) network on your Uconnect 8.4 or 8.4 NAV radio.

# **Apps Main Menu**

Press the "Apps  $\mathbf{Q}$ " button on the touchscreen to open the Apps main menu, in this screen you will be able to access all of your available Apps. To access an App

<span id="page-21-0"></span>directly, press the corresponding button on the touchscreen and you will be directed to that App. To view the rest our your Apps, press the page forward or page back button.

# **App Manager**

Press the "App Manager" button to access the following categories:

- **Favorite Apps** this is a good place to put the Apps you use most frequently.
- **All Apps** all of your available Apps will reside in the "All Apps" folder.
- **Running Apps** press this tab to see which Apps are currently running.

**NOTE:** Most Uconnect Access features do not require that you have a compatible device. The Uconnect Access features must have an operable 1X (voice/data) or 3G (data) network connection and you must be registered with Uconnect Access with an active subscription. Only Voice Texting and the Uconnect Access App require a compatible device to work with your Uconnect Access system.

# **9-1-1 Call**

# **WARNING!**

**Some Uconnect Access services, including 9-1-1 and assist will NOT work without an operable 1X (voice/ data) or 3G (data) network connection.**

**Access To Emergency Services At The Push Of A Button**

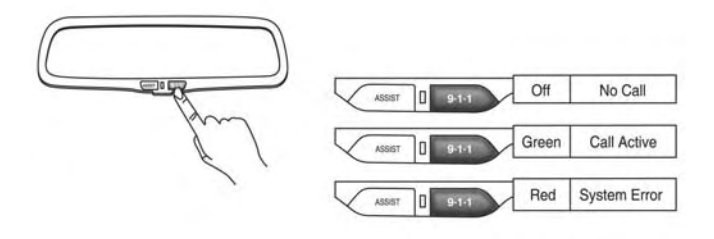

1101092926US

**3**

# **Uconnect Access In-Vehicle Assistance Features**

With Uconnect Access, your vehicle has on-board assistance features located on the rear view mirror designed to enhance your driving experience if you should ever need assistance or support.

# **Description**

9-1-1 Call is a feature that, at the push of a button, can contact emergency services. It's a convenient way to get in contact with a 9-1-1 operator in the event of an emergency. When the connection between the vehicle and a 9-1-1 operator is made, your vehicle will automatically transmit location information to the 9-1-1 operator.

# **How It Works**

1. Push the "9-1-1" Call button on the Rearview Mirror; the indicator light will turn green indicating a call has been placed.

# **NOTE:**

• In case the "9-1-1" Call button is accidentally pushed, there is a 10 second delay before the 9-1-1 call is placed. The system will verbally alert you that a call is about to be made. To cancel the 9-1-1 Call connection, push the "9-1-1" Call button on the Rearview Mirror or press the "Cancellation" button on the Phone Screen.

- During a 911 call the Bluetooth paired phone is disconnected so incoming or outgoing calls will go through mobile versus the handsfree system which is not available due to the 911 call.
- 2. Once a connection between the vehicle and a 9-1-1 operator is made, the 9-1-1 Call system will transmit the following important vehicle information to a 9-1-1 operator:
	- Indication that the occupant placed a 9-1-1 Call.
	- The vehicle brand.
	- The last known GPS coordinates of the vehicle.
- 3. You should be able to speak with the 9-1-1 operator through the vehicle audio system to determine if additional help is needed.

If a connection is made between a 9-1-1 operator and your vehicle, you understand and agree that 9-1-1 operators may, like any other 9-1-1 call, record conversations and sounds in and near your vehicle upon connection.

# **9-1-1 Call System Limitations**

Vehicles sold in Canada and Mexico **DO NOT** have 9-1-1 Call system capabilities. 9-1-1 or other emergency line operators in Canada and Mexico may not answer or respond to 9-1-1 system calls.

If the 9-1-1 Call system detects a malfunction, any of the following may occur at the time the malfunction is detected:

- The Rearview Mirror light will continuously be illuminated red.
- The screen will display the following message "Vehicle phone requires service. Please contact your dealer."
- An In-Vehicle Audio message will state "Vehicle phone" requires service. Please contact your dealer."

Even if the 9-1-1 Call system is fully functional, factors beyond FCA US LLC's control may prevent or stop 9-1-1 Call system operation. These include, but are not limited to, the following factors:

- The ignition key has been removed from the ignition and the delayed accessories mode is active.
- The ignition key is in OFF position.
- The vehicle's electrical systems are not intact.
- The 9-1-1 Call system software and/or hardware is damaged during a vehicle crash.
- The vehicle battery loses power or becomes disconnected during a vehicle crash.
- 1X (voice/data) or 3G (data) network and/or Global **3** Positioning Satellite signals are unavailable or obstructed.
- Equipment malfunction at the 9-1-1 operator facility.
- Operator error by the 9-1-1 operator.
- 1X (voice/data) or 3G (data) network congestion.
- Weather.
- Buildings, structures, geographic terrain, or tunnels.

**NOTE:** The signal strength bars on the "Apps " button on the touchscreen will show a single bar and a prohibition symbol  $\mathbb{Q}$  to indicate your vehicle is not connected to an operable 1X (voice/data) or 3G (data) network.

If your vehicle loses battery power for any reason (including during or after an accident) the 9-1-1 Call System, among other vehicle systems, will not operate.

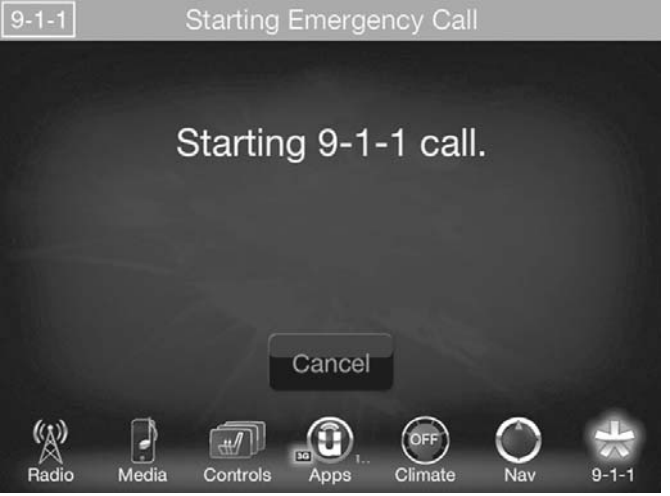

# **Requirements**

- This feature is available only on vehicles sold in the U.S.
- Vehicle must be properly equipped with the Uconnect Access System.
- Vehicle must have an operable 1X (voice/data) or 3G (data) network connection.
- Vehicle must be powered in the ON/RUN or ACC (Accessory) position with a properly functioning electrical system.

# **WARNING!**

• **Never place anything on or near the vehicle's 1X (voice/data) or 3G (data) and GPS antennas. You could prevent 1X (voice/data) or 3G (data) and GPS signal reception, which can prevent your vehicle from placing an emergency call. An operable 1X (voice/data) or 3G (data) network connection and a GPS signal is required for the 9-1-1 Call system to function properly.**

*(Continued)*

# **WARNING!** *(Continued)*

- **Do not add any aftermarket electrical equipment to the vehicle's electrical system. This may prevent your vehicle from sending a signal to initiate an emergency call. To avoid interference that can cause the 9-1-1 Call system to fail, never add aftermarket equipment (e.g., two-way mobile radio, CB radio, data recorder, etc.) to your vehicle's electrical system or modify the antennas on your vehicle. IF YOUR VEHICLE LOSES POWER FOR ANY REASON (IN-CLUDING DURING OR AFTER AN ACCIDENT) THE UCONNECT FEATURES, APPS AND SER-VICES AMONG OTHERS WILL NOT OPERATE.**
- **The Occupant Restraint Controller (ORC) turns on the Air Bag Warning Light on the instrument panel if a malfunction in any part of the air bag system is detected. If the Air Bag Warning Light is illuminated, the air bag system may not be working properly and the 9-1-1 system may not be able to send a signal to a 9-1-1 operator. If the Air Bag Warning Light is illuminated, have an authorized dealer service your vehicle immediately.**

# **WARNING!** *(Continued)*

- **Ignoring the Rearview Mirror light could mean you will not have 9-1-1 Call services if needed. If the Rearview Mirror light is illuminated, have an authorized dealer service the 9-1-1 Call system immediately.**
- **If anyone in the vehicle could be in danger (e.g., fire or smoke is visible, dangerous road conditions or location), do not wait for voice contact from a 9-1-1 operator. All occupants should exit the vehicle immediately and move to a safe location.**
- **Failure to perform scheduled maintenance and regularly inspect your vehicle may result in vehicle damage, accident or injury.**

# **FAQs**

1. **What Happens If I Accidentally Push The 9-1-1 Button On The Mirror?** You have 10 seconds after pushing the 9-1-1 button to cancel the call. To cancel the call, either push the "9-1-1" button again, or press the "cancel" button on the in-vehicle touchscreen.

- <span id="page-26-0"></span>2. **What Type Of Information Is Sent When I Call 9-1-1 From My Vehicle?** Certain vehicle information, such as make and model, is transmitted along with last known GPS location. Also note that 9-1-1 operators may record conversations and sounds within your vehicle once a connection is made, and that by using the service you consent to having this information shared.
- 3. **When Could I Use The 9-1-1 Button?** You can use the 9-1-1 button to make a call if you or someone else needs emergency assistance.

# **Roadside Assistance Call**

**Easy Call To Roadside Assistance 24/7 Using ASSIST Button**

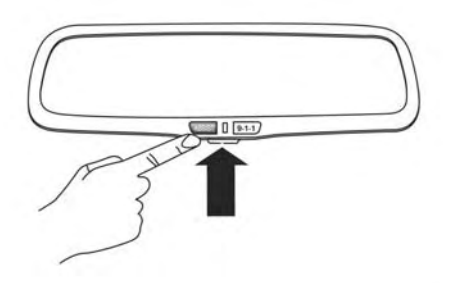

# **Uconnect Access In-Vehicle Assistance Features**

With Uconnect Access, your vehicle has on-board assistance features located on the rear view mirror designed to enhance your driving experience if you should ever need assistance or support.

### **Description**

Vehicles equipped with the Uconnect Access system feature will contain an ASSIST button on the rear view mirror. Once the vehicle has been registered and is subscribed to the Advantage Package, the ASSIST button can connect you directly to one of three important care centers for support.

- **Roadside Assistance** If you get a flat tire, or need a tow, you'll be connected to someone who can help anytime. Additional fees may apply. (See the Disclaimers section below for more detail).
- **Uconnect Care** In vehicle support for Uconnect Access System, Apps, and Features.
- **Vehicle Care** Total support for your vehicle.

### **How It Works**

You or someone in the vehicle simply presses the ASSIST button located on the rear view mirror and you will be presented with your ASSIST options. Make your selection by pressing the touchscreen.

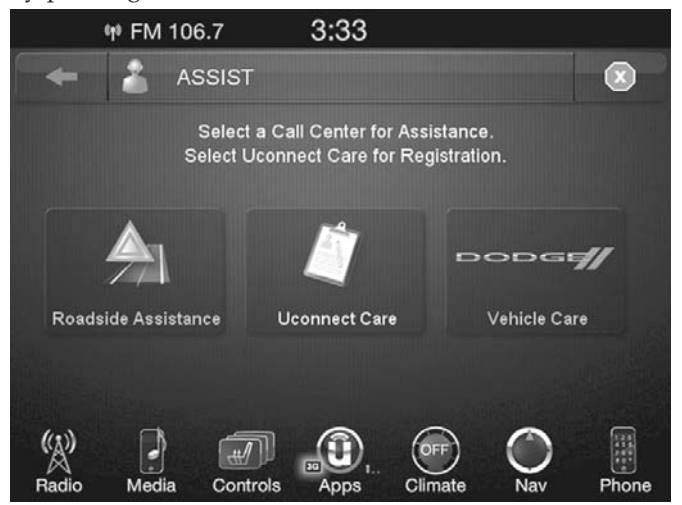

**NOTE:** The signal strength bars on the "Apps " button on the touchscreen will show a single bar and a prohibition symbol  $\frac{1}{2}$  to indicate your vehicle is not connected to an operable 1X (voice/data) or 3G (data) network.

#### **Requirements**

- This feature is available only on vehicles sold in the U.S.
- Vehicle must be properly equipped with the Uconnect Access System.
- Vehicle must have an operable 1X (voice/data) or 3G **3** (data) network connection.
- Vehicle must be registered with Uconnect Access and have an active subscription that includes the applicable feature or App.
- Vehicle must be powered in the ON/RUN or ACC (Accessory) position with a properly functioning electrical system.

#### **Disclaimers**

If Roadside Assistance is provided to your vehicle, you agree to be responsible for any additional roadside assistance service costs that you may incur. In order to provide Uconnect Services to you, we may record and monitor your conversations with Roadside Assistance, Uconnect Care or Vehicle Care, whether such conversations are initiated through the Uconnect Services in your vehicle, or via a landline or mobile device, and may share information

<span id="page-28-0"></span>obtained through such recording and monitoring in accordance with regulatory requirements. You acknowledge, agree and consent to any recording, monitoring or sharing of information obtained through any such call recordings.

# **FAQs**

1. **What Is The Phone Number For Roadside Assistance?** The phone number is:

US:800-521-2779

Canada: 800-363-4869

**NOTE:** Some Apps are suspended while an Assist call is active.

2. **If I Am Subscribed To Uconnect Access, Does It Cover Towing Or Other Expenses Incurred By Using FCA Roadside Assistance?** No, however your new vehicle may include Roadside Assistance services.

# **Yelp**

Looking for a burrito joint that is open? A boutique to buy a new pair of jeans? Yelp is here to help. Use Yelp to search for places to eat, shop, relax and play.

# **Description**

Yelp is a familiar, widely used website and mobile App that connects people to great local businesses. Now with Uconnect Access, Yelp has been adapted for your vehicle, and on the go capability. Yelp gives you the ability to search for a Point of Interest (POI) or desired destination using either pre-defined search categories, or custom searches, using keywords like "tacos." Searching can be done by voice recognition or by using the touchscreen keypad.

Here is what Yelp can do for you while you are on the road:

- Deliver a list of up to 20 results, prioritizing by best match, by distance or rating.
- Provide up-to-date search listings (pulling the latest information from the cloud).
- The live and local search engine will scan 12 categories and millions of POIs to provide drivers with a local guide for real word-of-mouth recommendations.
- With one press, select from the list to find location address, phone number, user ratings, hours of operation (if available) and price ratings (if available).

• The ability to call the selected POI directly (a device must be paired via Bluetooth), or have the address immediately sent to the navigation system for routing (if equipped).

## **How It Works**

1. **Using the touchscreen**, launch Yelp by pressing Apps  $\mathbf{Q}$  > Yelp.

#### **OR**

Using voice recognition, push the *G*<sup>w</sup> button and say "Launch Yelp."

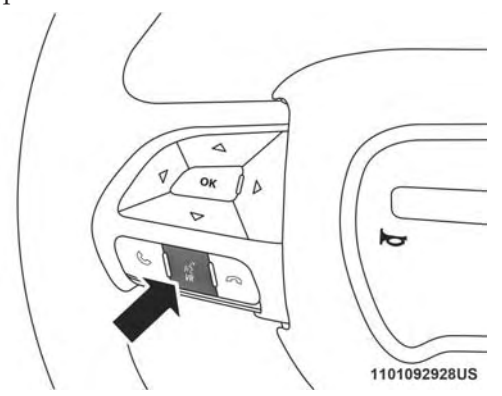

### **Give It A Try!**

- 1. Push the  $\mathbb{R}^n$  button on the steering wheel and say "Launch Yelp."
- 2. Push the  $\mathbf{w}$  button on the steering wheel and say "Yelp Search."

- 3. Uconnect will prompt you to say something like, "car wash." After the beep, say "restaurants."
- 4. The Uconnect system will link out to the cloud to do your Yelp search, and depending on your search request, this may take up to 30 seconds.
- 5. Using the touchscreen, select a restaurant from the list of search results.
- 6. Navigate to the location by pressing "Go Now" (if equipped with navigation).

**NOTE:** Save your destination to Favorites. To find it again go to  $\text{Nav} > \text{Where to } > \text{Favorites.}$ 

#### **How To Add And Delete Search Categories**

Yelp provides the ability to save custom search categories by first initiating the search, then pressing the star  $\bigstar$ . To

delete a search category, select it, and press the star  $\bigstar$ . A confirmation prompt will appear to confirm. Create up to 36 custom search categories!

# **Requirements**

- Vehicle must be properly equipped with the Uconnect Access System.
- Your vehicle must be in range of an operable 1X (voice/ data) or 3G (data) network connection (indicated by the signal strength bars on the "Apps  $\mathbf{Q}$ " button on the touchscreen).
- Vehicle must be registered with Uconnect Access and have an active subscription that includes the applicable feature or App.
- Vehicle must be powered in the ON/RUN or ACC (Accessory) position with a properly functioning electrical system.
- Vehicle must have onboard navigation to use **Go Now**.
- Mobile device must be paired with Bluetooth and connected to call a POI directly.

**Safety Information**

# **WARNING!**

• **ALWAYS drive safely with your hands on the steering wheel. You have full responsibility and assume all risks related to the use of the Uconnect features and applications in this vehicle. Only use Uconnect when it is safe to do so. Failure to do so may result in an accident involving serious injury or death.**

# **Tips And Shortcuts**

- To improve your search results, use single search terms like "coffee" rather than multiple words, which may deliver mixed results, for example, "home improvement and gardening stores."
- Press the "microphone" on the touchscreen to use voice commands.
- If you wish to cancel a search request, press "Cancel."
- To learn more about a listing, press the line that appears on the display details such as the address, phone number and hours of operation (if applicable).
- <span id="page-31-0"></span>• Sort results by Best Match, Rating or Distance (default is Best Match).
- The Rating tab will re-sort your search based on ratings submitted by everyday users to Yelp's online database.
- Distance will sort by the closest POI near you.
- To bypass the voice prompts hit the  $\mathbb{W}^{\bullet}$  button a second time to barge in and state your desired command.
- To exit Yelp, press the "X" (close) button in the upper right corner of the touchscreen.

#### **Security Alarm Notification**

Notifies you via email or text message (SMS) when the vehicle's factory-installed theft alarm system has been set-off.

#### **Description**

The Theft Alarm Notification feature notifies you via email or text message (SMS) when the vehicle's factory-installed theft alarm system has been set-off. You've probably seen this before, a vehicle's alarm goes off in a parking lot or out on the street, and the owner is nowhere to be found. With Theft Alarm Notification your vehicle will alert you of the situation.

Should you receive a notification that your theft alarm has been set-off, please react with caution. There are a number of reasons why your alarm may have been triggered, one of which could be that your vehicle was stolen. If so, please see the details of the Stolen Vehicle Assistance service below.

#### **How It Works**

Theft Alarm Notification can send you an email or text message (SMS) should the alarm go off. The following instructions will help you manage your notifications.

- 1. Log on to the Mopar Owner Connect website [\(moparownerconnect.com\)](https://www.moparownerconnect.com/Pages/global.aspx) using the username and password you used when registering your Uconnect Access system.
	- If you forgot your username or password, links are provided on the website to help you retrieve them.
- 2. Once logged in you will find yourself on the Dashboard. Click on the "Edit Profile" button in the upper-right corner of the page.
- 3. Click on the "Notifications" tab on the left side of the page.

- 4. If you have more than one vehicle with Uconnect Access, please select which vehicle you want to manage notifications for using the drop down menu.
- 5. You can enter up to five mobile phone and/or email addresses to your notifications, and you can customize which ones receive the types of messages.
- 6. You will receive a confirmation text message, asking to confirm and receive vehicle notifications. If you are ok with this, reply to the text message saying "yes" (message and data rates may apply, please see your mobile device provider for details). If you have questions, text "HELP" in your reply.
- 7. You're all set. Should your theft alarm go off, a notification(s) will be sent to the number(s) and/or email(s) you provided.

# **Requirements**

- Vehicle must be properly equipped with the Uconnect Access System and a factory installed Theft Alarm system.
- Your vehicle must have an operable 1X (voice/data) or 3G (data) network connection.
- Vehicle must be registered with Uconnect Access and have an active subscription that includes the applicable feature or App.
- Owner must properly set-up notification to have the Theft Alarm Notification sent to an appropriate mobile device or email account.

# **CAUTION!**

**In the event your theft alarm is activated, use caution and evaluate the situation from a safe distance. If any unauthorized or suspicious person is near or inside of your vehicle, immediately contact the police. Do not do anything that could jeopardize your safety or the safety of those around you.**

# **FAQs**

1. **What do I do if my Theft Alarm goes off?** In the event your theft alarm is activated, use caution and evaluate the situation from a safe distance. If any unauthorized or suspicious person is near or inside of your vehicle, immediately contact the police. Do not do anything that could jeopardize your safety or the safety of those around you.

- <span id="page-33-0"></span>2. **How can I change where I receive notifications?** You can manage your notifications by going to the Mopar Owner Connect website [\(moparownerconnect.com\)](https://www.moparownerconnect.com/Pages/global.aspx) and log in with your username and password. Once there, you can click on "Edit Profile", then the "Notifications" tab.
- 3. **Can I receive a text message (SMS) when my Theft Alarm goes off?** Yes. Text messages are a convenient and quick way to receive notifications. You can manage your notifications by going to the Mopar Owner Connect website [\(moparownerconnect.com\)](https://www.moparownerconnect.com/Pages/global.aspx) and log in with your username and password. Once there, you can click on "Edit Profile", then the "Notifications" tab to add, remove and edit your notification options.

#### **Stolen Vehicle Assistance**

If your vehicle is ever stolen, this App (with your permission) can provide its location to the law enforcement to help them track it down.

#### **Description**

If your vehicle is stolen, contact local law enforcement immediately to file a stolen vehicle report. Once this report has been filed with law enforcement and you have also notified Uconnect Care that you have filed the report, Uconnect Care can help locate your vehicle. The Uconnect Care Agent will ask for the stolen vehicle report number issued by local law enforcement. As long as your vehicle has an operable 1X (voice/data) or 3G (data) network connection, the Uconnect Care Agent may be able to locate the stolen vehicle and work with law enforcement to help **3** recover it. The Vehicle must have an operable 1X (voice/ data) or 3G (data) network connection and must be registered with Uconnect Access with an active subscription that includes the applicable feature (Vehicle must be within the United States, have network coverage and must be registered with Uconnect Access with an active subscription that includes the applicable feature).

Stolen Vehicle Assistance is a secure process that can only be done with your permission. Law enforcement gets involved only after you file a stolen vehicle report with them.

#### **How It Works**

- 1. If your vehicle is stolen, contact local law enforcement as soon as possible. They will work with you to file a stolen vehicle report.
- 2. Next, inform Uconnect Care that your vehicle has been stolen. Uconnect Care can be reached by calling: 1-855-792-4241

The Uconnect Care Agent will ask for the stolen vehicle report number (as issued by your local law enforcement). If you have downloaded the Uconnect Access App, you can push the "Operator" button on your device and select "Uconnect Care" to make the call.

- 3. Uconnect Care will authenticate that you are the owner of the vehicle and contact the law enforcement with whom you filed the stolen vehicle report.
- 4. Uconnect Care will work with your local law enforcement to track and attempt to recover the vehicle. You will be contacted by law enforcement if your vehicle is recovered. While the investigation is ongoing, you should also contact your insurance company to inform it of the situation.

# **Requirements**

- Vehicle must be properly equipped with the Uconnect Access System.
- Vehicle must have an operable 1X (voice/data) or 3G (data) network connection.
- Vehicle must be registered with Uconnect Access and have an active subscription that includes the applicable feature or App.

### **Disclaimers**

• No security system is invincible, and vehicle thieves may develop ways to prevent your vehicle from being located.

# **FAQs**

1. **What to do if my vehicle is stolen?** First, call local law enforcement as soon as possible. They will work with you to file a stolen vehicle report. Then call Uconnect Care at:

#### 1-855-792-4241

and inform Uconnect Care that your vehicle has been stolen and that you have filed a stolen vehicle report with law enforcement. Uconnect Care will help you through the process.

2. **Can someone track my vehicle?** To ensure your privacy, and the privacy of others using your vehicle, you must involve local law enforcement to have Uconnect locate your vehicle. This helps to ensure that someone is not tracking your vehicle for purposes other than at your request to locate it in the event it is stolen.

- <span id="page-35-0"></span>3. **How will I know if my vehicle is recovered?** After you provide the Uconnect Care Agent with the stolen vehicle report, the agent will work together with law enforcement to try to locate your vehicle. If your vehicle is recovered, you will be contacted by law enforcement.
- 4. **Can Uconnect Access lower my insurance rates?** Some insurance providers offer lower rates on vehicles equipped with systems that can deter auto theft. When shopping for insurance, be sure to inform your insurance provider of your Uconnect Access system (Stolen Vehicle Assistance requires a subscription), to find out if your insurance provider offers a lower rate if your vehicle is equipped with Uconnect access and you have an active subscription.

# **Vehicle Finder**

Forget where you parked your car? We'll help you locate it! Simply use the Uconnect Access App on your smartphone and you'll be on track.

# **Description**

The Vehicle Finder feature of the Uconnect Access Mobile App allows you to find the location of your vehicle when you have lost it. You can also sound the alarm and flash the lights to make finding your vehicle even easier.

### **How It Works**

Use the Uconnect Access App to find the location of your vehicle.

- 1. Select the "Location"  $\triangledown$  tab at the bottom of the App, you can choose how you want the information dis-**3** played.
- 2. Choose how you want to view the information by pressing the "View" icon on the "Location" tab. Three options will appear:
	- Map
	- Satellite
	- Hybrid
- 3. Select the "Vehicle" icon to determine the location of your vehicle, or select the "Person" icon to see your location.
- 4. Using the two icons you can locate your vehicle based on your position, and when the "Vehicle" icon is selected two options will appear, allowing you to sound the vehicle's alarm, or map a route to your vehicle.
#### **NOTE:**

- In order to sound your vehicle's alarm you will need to enter your Uconnect Access PIN.
- In order to map a route to your vehicle's location, you will need to select a Navigation App on your mobile device, when prompted, to launch the route in.

## **Requirements**

- Vehicle must be properly equipped with the Uconnect Access System.
- Vehicle must have an operable 1X (voice/data) or 3G (data) network connection.
- Vehicle must be registered with Uconnect Access and have an active subscription that includes the applicable feature or App.

## **FAQs**

1. **Can someone track my vehicle?** To ensure your privacy, and the privacy of others using your vehicle, you must involve local law enforcement to have Uconnect locate your vehicle. This helps to ensure that someone is not tracking your vehicle for purposes other than at your request to locate it in the event it is stolen.

- 2. **How long does it take to sound my horn and flash the lights?** Depending on various conditions, it can take three minutes or more for the request to get through to your vehicle, although Uconnect Access is always striving to improve performance.
- 3. **How do I turn off the horn and lights after I turn them on?** By pressing the "horn icon" a second time on your Uconnect Access App, a second command will be sent to shutoff the horn and lights. Alternatively, if you are close enough to the vehicle you can use the Key Fob to turn off the horn and lights by pressing the red "Panic" button.

## **Send 'N Go**

Use the mobile app to easily search and send your locations directly to your vehicle navigation system. Its easy to enter and great for quick access on the go.

#### **Description**

The Send 'N Go feature of the Uconnect Access Mobile App allows you to search for a destination on your mobile device and then send the route to your vehicle's native navigation system.

**3**

#### **How It Works**

1. Use the Uconnect Access App to find the destination.

There are two ways to find a destination. After selecting the "Location"  $\triangledown$  tab at the bottom of the App, either browse through one of the categories provided, or type the name or keyword in the search box at the top of the App.

2. Select your destination from the list that appears. Location inforation will then be displayed on the map.

From this screen, you will be able to:

- View the location on a map
- See the distance from your current location
- Send the address
- 3. Send the destination to the Uconnect Navigation in your vehicle. You can also call the destination, by pressing the "Call" button.
- 4. Confirm your destination inside your vehicle by pressing the "Go Now" option on the pop-up that appears on the radio touchscreen.

#### **Requirements**

- Vehicle must be properly equipped with the Uconnect Access System.
- Vehicle must have an operable 1X (voice/data) or 3G (data) network connection.
- Vehicle must be registered with Uconnect Access and have an active subscription that includes the applicable feature or App.

## **FAQs**

- 1. **How long does it take to send the route and destination to my vehicle?** Depending on various conditions, it can take three minutes or more for the request to get through to your vehicle, although Uconnect, and SiriusXM are always striving to improve performance.
- 2. **Can I cancel a route I sent to my vehicle?** Yes, once you enter your vehicle, and start the engine, the pop-up message stating that you have a new route will appear. There is an exit button on the pop-up that will cancel to route if selected.

3. **Can I select a different route than the most recent one I sent to my vehicle?** Yes, once you enter the vehicle, and start the engine, the pop-message has a "Locations" option. Once "Locations" is selected you can choose from a list of recently sent destinations.

## **3G Wi-Fi Hotspot**

 $\overline{\mathbf{e}}$ **Create A 3G Wi-Fi Hotspot For Use In Your Vehicle**

## **Description**

3G Wi-Fi Hotspot is an in-vehicle feature that connects your device to an operable 1X (voice/data) or 3G (data) network using Uconnect Access and is ready to go where ever you are. Once your vehicle is registered for Uconnect Access, you can purchase a 3G Wi-Fi Hotspot subscription at the Uconnect Store. After you've made your purchase, turn on your signal and connect your devices.

## **WARNING!**

**The driver should NEVER use the 3G Wi-Fi Hotspot while driving the vehicle. Failure to do so may result in an accident involving serious injury or death.**

- Enables all your passengers to be simultaneously connected to the web.
- Connect several devices at one time.
- Any Wi-Fi-enabled device such as a laptop or any other portable enabled media can connect over your private in-vehicle network.
- A high-speed, secured connection lets anyone on your private network access the Web — great for working and relaxing.

## **How It Works**

The 3G Wi-Fi Hotspot feature provides the vehicle passengers with an internet access hot spot in the vehicle, using the radio as an access point. The hot spot will allow Wi-Fi enabled in-vehicle devices (such as a laptop or any other portable enabled media device) to wirelessly connect to the internet.

#### **Give it a Try!**

- 1. Purchase a subscription to the 3G Wi-Fi Hotspot feature for a day, a week, or a month. You can buy the 3G Wi-Fi Hotspot in one of two ways:
	- From your in-vehicle touchscreen (Apps  $\mathbf{Q}$  > Uconnect Store).
	- From the Mopar Owner Connect website [\(moparownerconnect.com\)](https://www.moparownerconnect.com/Pages/global.aspx) > Shop > Uconnect Store.

**NOTE:** You must set up your Uconnect Payment Account on the Mopar Owner Connect website and establish a Uconnect Payment PIN to purchase 3G Wi-Fi Hotspot.

2. After purchasing 3G Wi-Fi Hotspot, it will be enabled/ turned on in your vehicle. The 3G Wi-Fi Hotspot App can be found on your in-vehicle touchscreen by selecting Apps  $\bigcirc$  > 3G Wi-Fi Hotspot.

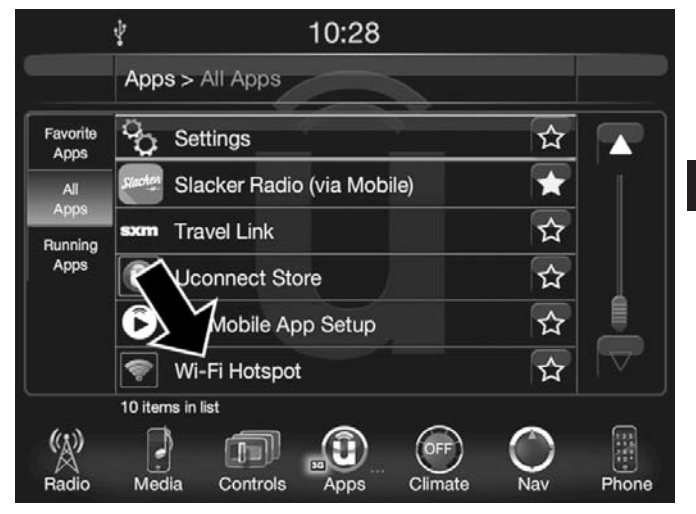

3. **3G Wi-Fi Hotspot** should be turned on after purchasing a subscription. To disable 3G Wi-Fi Hotspot, simply press to uncheck the box to the right of the App (this feature is available while the vehicle is in motion).

**Optional:** Give your hot spot a unique name by pressing Hotspot Name (key pad is not available while vehicle is in motion).

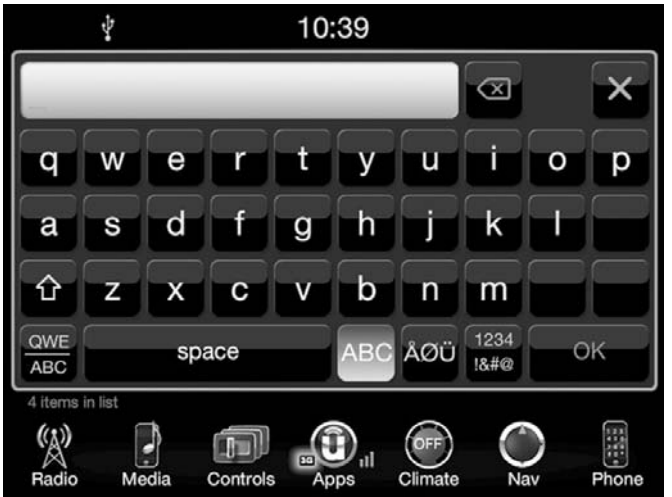

- 4. From your in-vehicle touchscreen, select the appropriate in-vehicle network and the desired security level setting. Each security level has different pass phrase constraints. Change the security level setting by selecting the checkbox for any of the following security settings.
	- WPA2/WPA "WiFi Protected Access" This is the default security and can be changed by pressing 3G Wi-Fi Hotspot > View/Edit Pass phrase.
- WEP "Wired Equivalent Privacy" Pass phrase must be 13 characters long.
- None No security, will not prompt you for a pass phrase, when you attempt to connect to 3G Wi-Fi Hotspot.
- 5. From your Wi-Fi enabled device (laptop, tablet, etc.).
	- Search for and select the Uconnect hotspot in the settings of your device.
	- Type the network security key (this is called "pass phrase" and is found in Apps.  $\mathbf{Q} > 3G$  Wi-Fi Hotspot > View/Edit Pass phrase).
	- Click OK.

You are now connected!

## **WARNING!**

**ALWAYS drive safely with your hands on the wheel. You have full responsibility and assume all risks related to the use of the Uconnect features and applications in this vehicle. Only use Uconnect when it is safe to do so. Failure to do so may result in an accident involving serious injury or death.**

#### **Voice Texting**

**Add Free-Form Voice Texts To Your Voice Text Reply Feature**

#### **Description**

This Voice Texting enhances the Voice Text Reply feature built into your Uconnect Access 8.4 and 8.4 NAV radio. While Voice Text Reply provides 18 pre-defined messages you can send, Voice Texting lets you create and send nearly any message you want. Just speak your message as if you were talking to the recipient, and the Uconnect Access voice-texting technology will convert your voice into a text message.

Voice Texting and Voice Text Reply features are compatible with many newer Android and Blackberry devices. Before using, determine if your device has been tested to support Bluetooth "Message Access Profile (MAP)" at [UconnectPhone.com.](http://www.uconnectphone.com/) iPhone and some other devices do not currently support Bluetooth MAP. Ensure MAP is ON and incoming message notification is enabled.

#### **How It Works**

## **Set Up Your Device To Work With Voice Texting**

After pairing your device to the vehicle using Bluetooth see [\(UconnectPhone.com\)](http://www.uconnectphone.com/), push the "phone" button on the menu bar of the radio to see the main Phone screen. A **3**<br>minute or so ofter a compatible MAB appled device has minute or so after a compatible MAP enabled device has been Bluetooth connected to the vehicle; the "messaging" button on the touchscreen will change from gray to white. This is an indicator that Voice Texting will work with your device. Outgoing voice texts may not be possible. The device may allow incoming texts only.

Determine if your device has been tested to support Bluetooth "Message Access Profile" (MAP) - at [UconnectPhone.com.](http://www.uconnectphone.com/) (Your device may support Voice Texting even if not found on this website. Check with your device manufacturer to see if it supports MAP protocol.)

**NOTE:** If your device supports MAP, then ensure MAP is on and incoming message notification is enabled, (see [UconnectPhone.com](http://www.uconnectphone.com/) for device specific instructions).

Follow the steps below to see if your device can set up to work with Voice Texting.

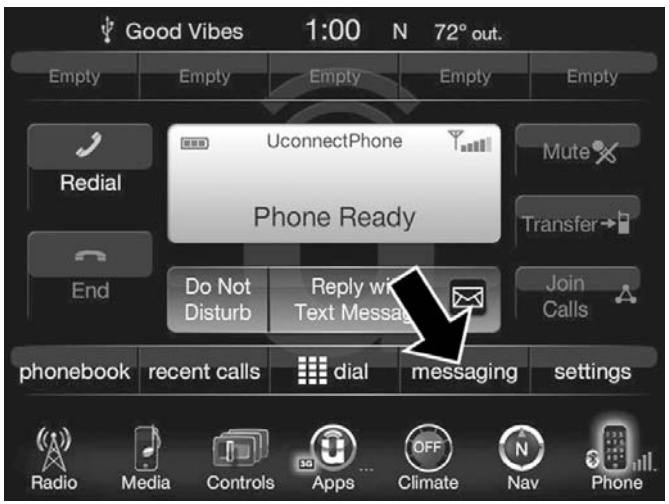

If a Bluetooth authorization window appears showing your device requesting permissions, check the box for Always and press Accept.

## **Sending A New Text Message From Radio**

- 1. Push  $\bullet$  on the steering wheel.
- 2. Say **"Send text message."**
- 3. The system will respond "Say the phone number or the full name and the phone type of the contact that you want to send a message to."
- 4. Dictate message ("I will be home at eight.")
- 5. When finished dictating, wait for prompt and say **"Send."**

**Viewing Or Listening To Incoming Messages**

**To Listen to a Message from Radio**

1. Push the "Phone" button on the steering wheel. Say **Listen to message.**

**OR**

Press the "Listen" button on the touchscreen.

#### **Viewing Your Messages**

1. Push the "Phone" button on the steering wheel.

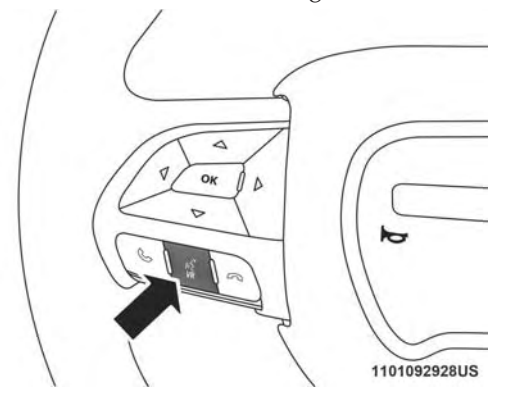

2. Say **"View message."**

#### **OR**

Press "View" on the in-vehicle touchscreen.

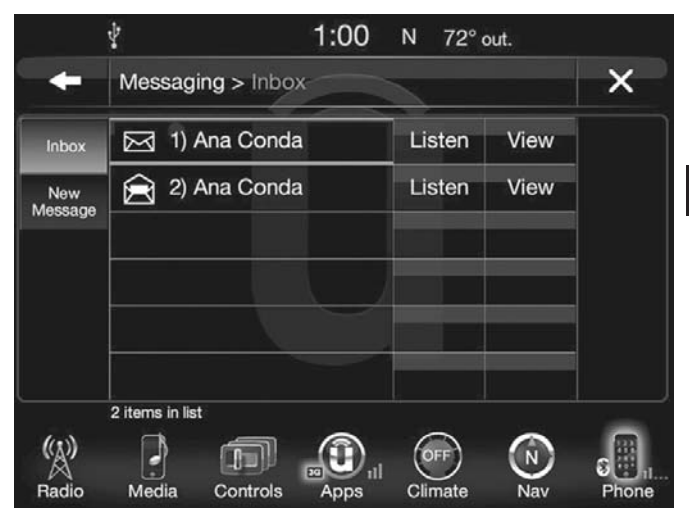

Contact names or phone numbers of the message sender appears in a list along with **View** and **Listen** buttons on the touchscreen.

## **Viewing A Specific Message**

1. Press "View" next to the contact name/phone number of the message you want to be displayed.

## **OR**

Say **"Show message n."**

 $n =$  the number of the message

## **Listening To A Message**

1. Press "Listen" on the touchscreen or push the "Phone" button on the steering wheel and say "Listen," the Uconnect system will read the received text message over the vehicle audio system.

## **Barge-In**

Barge-in is a feature that enables a user to say a valid command without waiting for the system to finish speaking. When the system is "speaking" you can push the button on the steering wheel and say a valid command.

For example, if the system is explaining all of the options available after dictating a text message, at any time the user can press "Listen" on touchscreen or push the "Phone" button on the steering wheel and say "Listen."

## **Requirements**

- (MAP may not be compatible with Apple iPhones (pre iOS 6). Apple iOS 6 supports receiving text messages, but does not support sending text messages).
- Available on vehicles sold in the United States with a Uconnect 8.4 (sales code RA3) or Uconnect 8.4 NAV (sales code RA4) radio equipped with Uconnect Access.
- Vehicle must be registered with an active Uconnect Access Advantage trial or paid subscription for free form text response to work.
- Vehicle and device must have an operable 1X (voice/ data) or 3G (data) network connection.
- Customer must have a properly paired and connected device with Bluetooth Message Access Profile (MAP) enabled. Voice Texting is compatible with many newer BlackBerry and Android mobile devices. Apple iOS 5 and earlier does not support MAP so iPhones will not send free form text messages. Apple iOS 6 supports receiving, not sending text messages. To check if your device has been tested to be compatible please visit [UconnectPhone.com.](http://www.uconnectphone.com/)

#### **Disclaimers**

- Not all Voice Texting features may be available on your device.
- Your MAP supported device must be paired and connected to a compatible Uconnect radio.
- Vehicle must have an operable 1X (voice/data) or 3G (data) network connection to voice text.
- FCA US LLC Uconnect and its affiliates are not responsible for errant text messages.
- Vehicle must be registered with an active Uconnect Access trial or paid subscription.

## **WARNING!**

**ALWAYS drive safely with your hands on the steering wheel. You have full responsibility and assume all risks related to the use of the Uconnect features and applications in this vehicle. Only use Uconnect when it is safe to do so. Failure to do so may result in an accident involving serious injury or death.**

## **FAQs**

- 1. **Can I still voice text if my device is not listed?** We are constantly testing devices and updating our compatibility database. If your device is not listed, you may still be able to pair and connect your MAP supported device to a compatible Uconnect radio to see if all or most voice **3** texting functions work. Check your device manufacturer if MAP is supported on your device.
- 2. **Can I use voice texting while in my other FCA vehicle?** The Voice Texting free text response feature is available only on Uconnect 8.4 (sales code RA3) or Uconnect 8.4 NAV (sales code RA4) radios. Other FCA vehicles do support hands free texting, but only with fixed responses.
- 3. **My "Messaging" button on the touchscreen is White, but I can only use pre-formatted responses.** The Voice Texting free-form voice response requires a subscription to the Uconnect Access Advantage package. (Some devices will support pre-formatted responses, but not free-form. Refer to [UconnectPhone.com](http://www.uconnectphone.com/) for further details.)

- 4. **Do I have to "train" my Uconnect radio to my voice?** FCA uses the latest voice recognition engine that provides good recognition without required training. This makes it easier for a passenger to also use the system.
- 5. **Can a passenger voice text?** Yes, however, voice recognition microphones are optimized for the driver, so the system may have difficulty hearing the passenger; also, the system will use the currently connected device, so be sure your passenger isn't sending texts to the wrong recipient.
- 6. **Does Voice Texting work with accents?** Speech isn't perfect. Technology isn't perfect. While FCA strives to use the latest voice recognition engine, the technology may have difficulty with strong accents.
- 7. **Can I voice text my car?** The Voice Texting feature allows you to listen to, and reply to text messages (SMS) sent to your device by voice while in your vehicle.
- 8. **How many pre-formatted replies are there?** You can respond with a set of up to 18 preset outgoing messages such as "I'll call you later." Refer to "Voice Texting" section of this supplement.
- 9. **Can I use abbreviations and emoticons?** Of course! Just say the name of the most popular emoticon or abbreviation, e.g. smiley, frown, wink, & LOL.
- 10. **Can I use Text Messaging if the "messaging" button doesn't turn white?** Only MAP compatible devices will work with Text Messaging. If your device is compatible, the "messaging" light will turn white, after the device is Bluetooth connected, and you will then be able to do hands free Text Messaging. The system will respond with "Sorry, I didn't understand you" if you push the steering wheel "Phone" button and say a voice command for Text Messaging, when the button isn't active ("white").

#### **Remote Door Lock/Unlock**

**Lock Or Unlock Your Vehicle From Virtually Anywhere Using Your Computer Or Device App**

#### **Description**

The Remote Door Lock/Unlock feature provides you the ability to lock or unlock the door on your vehicle, without the keys and from virtually any distance. You can send a request to your vehicle in one of three ways:

• Using the Uconnect Access App from a compatible device

- From the Mopar Owner Connect website [\(moparownerconnect.com\)](https://www.moparownerconnect.com/Pages/global.aspx)
- Contacting Uconnect Care

If you want, you can set up notifications for your account to receive an email or text (SMS) message every time a command is sent to lock or unlock your doors.

#### **How It Works**

#### **Uconnect Access App:**

- 1. Download the Uconnect Access App to a compatible device and login using your username and password.
- 2. To lock the doors, push the button with the closed lock icon; to unlock the driver's door push the button with the open lock icon.
- 3. A pop-up screen will appear asking for your Uconnect Security PIN (this is the same 4-digit code established when your registered your Uconnect Access system). Enter the Uconnect Security PIN on the keypad and press "OK."
- 4. The Uconnect Access App will confirm if your command was sent (or not). Press "OK" to close the pop-up screen.
- 5. It will take a little while for the command to go through to your vehicle. The time it takes depends on a number of technical conditions.
- 6. A message will appear on the screen to let you know if the command was received by your vehicle.

#### **Mopar Owner Connect website:**

1. Log on to the Mopar Owner Connect website [\(moparownerconnect.com\)](https://www.moparownerconnect.com/Pages/global.aspx) using the username and password you used when registering your Uconnect Access system.

**NOTE:** If you forgot your username or password, links are provided on the website to help you retrieve them.

- 2. If you have more than one vehicle registered into the Mopar Owner Connect website [\(moparownerconnect.com\)](https://www.moparownerconnect.com/Pages/global.aspx), select the vehicle you want to send the command by clicking on its image along the top.
- 3. Beneath the image of a vehicle like yours, you will see a row of icons. To lock the doors, click on the closed lock icon; to unlock the driver's door click on the "open lock icon."

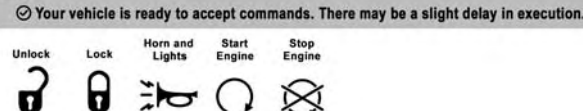

1001076627

- 4. You will then be asked to enter your Uconnect Security PIN (this is the same 4-digit code established when your registered your Uconnect Access system). Please enter your Uconnect Security PIN.
- 5. A message will appear on the screen to let you know if the command was received by your vehicle.

#### **Uconnect Care:**

1. If you need to unlock the doors of your vehicle, contact Uconnect Care by calling:

855-792-4241

**NOTE:** The Uconnect Care agents are trained to help you with unlocking of your door (for example, in an accidental lock-out). All other Remote Services should be performed via the Mopar Owner Connect website [\(moparownerconnect.com\)](https://www.moparownerconnect.com/Pages/global.aspx) or through the Uconnect Access App on your compatible device.

- 2. For security purposes, the Uconnect Care agent will verify your identity by asking for your 4-digit Uconnect Security PIN.
- 3. After providing your Uconnect Security PIN, you can ask them to lock or unlock your vehicle. The agent will send a command to your vehicle to get the task done.

#### **Requirements**

- Vehicle must be properly equipped with the Uconnect Access System.
- Vehicle must have an operable 1X (voice/data) or 3G (data) network connection.
- Vehicle must be registered with Uconnect Access and have an active subscription that includes the applicable feature or App.
- If using the Uconnect Access App to command your vehicle, your device must be compatible and be connected to an operable 1X (voice/data) or 3G (data) network connection.
- An ignition cycle is required for some remote commands such as Remote Vehicle Start and Remote Door Lock/ Unlock if following a Remote Horn and Lights activation.

## **FAQs**

- 1. **How long does it take to unlock or lock the door?** Depending on various conditions, it can take 1–2 minutes or more for the request to get through to your vehicle, although Uconnect is always striving to improve performance.
- 2. **Which is faster, my Key Fob or the Uconnect Access App?** Your Key Fob will lock/unlock the door quicker, however its range is limited and it can sometimes get misplaced or locked in the vehicle. Your Uconnect Access App comes in handy for these and other situations.
- 3. **Will my vehicle be safe if I lose my device?** People sometimes lose their devices, which is why security measures have been engineered into the Uconnect Access App. Asking for your username, password and Uconnect Security PIN help to ensure that nobody can get into your vehicle if they happen to find your device. **3**
- 4. **Why can't all devices use the Uconnect Access App?** The Uconnect Access App has been designed to work on most devices with the Apple and Android operating systems. The capabilities of these devices allows us to remotely command your vehicle. Other operating systems may be supported in the future.
- 5. **Why is the Uconnect Access App running slow?** The Uconnect Access App relies on a mobile network connection from your device to send commands to your vehicle which must have an operable 1X (voice/data) or 3G (data) network connection. If either your device or your vehicle are in an area with below average coverage, it may take longer to log in and send commands.

## **Remote Vehicle Start**

**Use Your Computer Or Wireless Device App To Start The Engine And Warm-Up Or Cool-Down The Vehicle From Almost Anywhere**

## **Description**

The Remote Vehicle Start feature provides you with the ability to start the engine on your vehicle, without the keys and from virtually any distance. Once started, the pre-set climate controls in your vehicle can warm-up or cool-down the interior before you have to get in. You can send a request to your vehicle in one of two ways:

- Using the Uconnect Access App from a compatible device.
- From the Mopar Owner Connect website [\(moparownerconnect.com\)](https://www.moparownerconnect.com/Pages/global.aspx).

You can also send a command to turn-off an engine that has been remote started. After 15 minutes if you have not entered your vehicle with the key, the engine will shut off automatically.

This remote function requires your vehicle to be equipped with a factory-installed Remote Start system.

If you want, you can set-up notifications for your account to receive an email or text (SMS) message every time a command is sent to remote start or cancel a remote start.

## **How It Works**

## **Uconnect Access App:**

- 1. Download the Uconnect Access App to a compatible device and login using your username and password.
- 2. To start the engine, press the "circular arrow", to turnoff an engine that has been remote started press the "cancel" button.
- 3. A pop-up screen will appear asking for your Uconnect Security PIN (this is the same 4-digit code established when your registered your Uconnect Access system). Enter the Uconnect Security PIN on the keypad and press "OK."
- 4. The Uconnect Access App will confirm if your command was sent (or not). Press "OK" to close the pop-up screen.
- 5. It will take a little while for the command to go through to your vehicle. The time it takes depends on a number of technical conditions.

6. A message will appear on the screen to let you know if the command was received by your vehicle.

#### **Mopar Owner Connect website:**

1. Log on to the Mopar Owner Connect website [\(moparownerconnect.com\)](https://www.moparownerconnect.com/Pages/global.aspx) using the username and password you used when registering your Uconnect Access system.

**NOTE:** If you forgot your username or password, links are provided on the website to help you retrieve them.

- 2. If you have more than one vehicle registered into the Mopar Owner Connect website [\(moparownerconnect.com\)](https://www.moparownerconnect.com/Pages/global.aspx), select the vehicle you want to send the command by clicking on its image along the top.
- 3. Beneath the image of a vehicle like yours, you will see a row of icons. To start the engine, press the "circular arrow", to turn-off an engine that has been remote started press the "cancel" button.
- 4. You will then be asked to enter your Uconnect Security PIN (this is the same 4-digit code established when your registered your Uconnect Access system). Please enter your Uconnect Security PIN.

5. A message will appear on the screen to let you know if the command was received by your vehicle.

#### **Uconnect Care:**

1. If you need to unlock the doors of your vehicle, contact Uconnect Care by calling:

#### 855-792-4241

**NOTE:** The Uconnect Care Agents are trained to help you with unlocking of your door (for example, in an accidental lock-out). All other Remote Services should be performed via the Mopar Owner Connect website [\(moparownerconnect.com\)](https://www.moparownerconnect.com/Pages/global.aspx) or through the Uconnect Access App on your compatible device.

- 2. For security purposes, the Uconnect Care Agent will verify your identity by asking for your 4-digit Uconnect Security PIN.
- 3. After providing your Uconnect Security PIN, you can ask them to lock or unlock your vehicle. The agent will send a command to your vehicle to get the task done.

## **3**

## **FAQs**

- 1. **How long does it take to remote start my vehicle?** Depending on various conditions, it can take three minutes or more for the request to get through to your vehicle, although Uconnect is always striving to improve performance.
- 2. **Which is faster, my Key Fob or the Uconnect Access App?** Your Key Fob will remote start your vehicle quicker, however its range is limited. For example, when you are leaving the stadium after the game, you can remote start your vehicle to have the inside comfortable before you even get there.
- 3. **Will my vehicle be safe if I lose my wireless device?** People sometimes lose their wireless devices, which is why security measures have been engineered into the Uconnect Access App. Asking for your username, password and Uconnect Security PIN help to ensure that nobody can start your vehicle if they happen to find your device.
- 4. **Can someone drive off with my vehicle using the App?** No. Driving your vehicle still requires the keys to be in the vehicle. The Remote Start feature simply starts the engine to warm-up or cool down the interior before you arrive, you cannot drive away without the keys.
- 5. **Can I stop a vehicle that is being driven by canceling the engine start command?** No. If a vehicle is driving down the road the cancel Remote Start button will not stop it. It simply cancels or ends a Remote Start of the engine.
- 6. **Why can't all devices use the Uconnect Access App?** The Uconnect Access App has been designed to work on most devices with the Apple and Android operating systems. The capabilities of these device allows us to remotely command your vehicle. Other operating systems may be supported in the future.

## **Remote Horn And Lights**

**Can't Find Your Vehicle In The Parking Lot? Sound The Horn And Flash The Lights On Your Vehicle To Locate It**

## **Description**

It is easy to locate a vehicle in a dark, crowded or noisy parking area by activating the horn and lights. It may also help if you need to draw attention to your vehicle for any reason. You can send a request to your vehicle in one of three ways:

- Using the Uconnect Access App from a compatible device.
- From the Mopar Owner Connect website [\(moparownerconnect.com\)](https://www.moparownerconnect.com/Pages/global.aspx).
- Contacting Uconnect Care.

If you want, you can set-up notifications for your account to receive an email or text (SMS) message every time a command is sent to turn on the horn and lights.

## **How It Works**

1. Download the Uconnect Access App to a compatible device and login using your username and password.

- 2. To turn on the horn and lights, press the "trumpet icon." To turn-off the horn and lights, press the "trumpet icon" again.
- 3. A pop-up screen will appear asking for your Uconnect Security PIN (this is the same 4- digit code established ) when your registered your Uconnect Access system). **3** Enter the Uconnect Security PIN on the keypad and press "OK."
- 4. The Uconnect Access App will confirm if your command was sent (or not). Press "OK" to close the pop-up screen.
- 5. It will take a little while for the command to go through to your vehicle. The time it takes depends on a number of technical conditions.
- 6. A message will appear on the screen to let you know if the command was received by your vehicle.

## **Mopar Owner Connect website:**

1. Log on to the Mopar Owner Connect website [\(moparownerconnect.com\)](https://www.moparownerconnect.com/Pages/global.aspx) using the username and password you used when registering your Uconnect Access system.

- If you forgot your username or password, links are provided on the website to help you retrieve them.
- 2. If you have more than one vehicle registered into the Mopar Owner Connect website [\(moparownerconnect.com\)](https://www.moparownerconnect.com/Pages/global.aspx), select the vehicle you want to send the command by clicking on its image along the top.
- 3. Beneath the image of a vehicle like yours, you will see a row of icons. To turn on the horn and lights, press the "trumpet icon." To turn off the horn and lights, press the "trumpet icon" again.

**NOTE:** A quicker way to turn off your Remote Horn and Lights would be to push the "Panic" button on your Key Fob if you are near the vehicle.

- 4. You will then be asked to enter your Uconnect Security PIN (this is the same 4-digit code established when your registered your Uconnect Access system). Please enter your Uconnect Security PIN.
- 5. A message will appear on the screen to let you know if the command was received by your vehicle.

## **Uconnect Care:**

1. If you need to unlock the doors of your vehicle, contact Uconnect Care by calling:

## 855-792-4241

**NOTE:** The Uconnect Care agents are trained to help you with unlocking of your door (for example, in an accidental lock-out). All other Remote Services should be performed via the Mopar Owner Connect website [\(moparownerconnect.com\)](https://www.moparownerconnect.com/Pages/global.aspx) or through the Uconnect Access App on your compatible device.

- 2. For security purposes, the Uconnect Care agent will verify your identity by asking for your 4-digit Uconnect Security PIN.
- 3. After providing your Uconnect Security PIN, you can ask them to lock or unlock your vehicle. The agent will send a command to your vehicle to get the task done.

**NOTE:** The Remote Horn and Lights feature is designed to be loud and get noticed. Please keep in mind the surroundings when using this feature.

## **FAQs**

- 1. **How long does it take to sound my horn and flash the lights?** Depending on various conditions, it can take three minutes or more for the request to get through to your vehicle, although Uconnect is always striving to improve performance.
- 2. **Which is faster, my Key Fob or the Uconnect Access App?** Your Key Fob will sound the horn and flash the lights quicker; however its range is limited.
- 3. **Will my vehicle be safe if I lose my wireless device?** People sometimes lose their device, which is why security measures have been engineered into the Uconnect Access App. Asking for your username, password and Uconnect Security PIN help to ensure that nobody can access your vehicle if they happen to find your device.
- 4. **How do I turn off the horn and lights after I turn them on?** By pressing the "horn icon" a second time on your Uconnect Access App, a second command will be sent to shutoff the horn and lights. Alternatively, if you are close enough to the vehicle you can use the Key Fob to turn off the horn and lights by pressing the red "Panic" button.

5. **Why can't all devices use the Uconnect Access App?** The Uconnect Access App has been designed to work on most devices with the Apple and Android operating systems. The capabilities of these device allows us to remotely command your vehicle. Other operating systems may be supported in the future.

#### **Vehicle Health Alert**

Your vehicle will send you an email alert if it senses a problem under the hood with one of your vehicles key systems. For further information go to the Mopar Owner Connect website [moparownerconnect.com.](https://www.moparownerconnect.com/Pages/global.aspx)

#### **MAINTAIN MY UCONNECT ACCESS ACCOUNT**

#### **How To Remove My Uconnect Access Account**

To remove your Uconnect Access account or cancel your Uconnect Access subscription go to the Mopar Owner Connect website [\(moparownerconnect.com\)](https://www.moparownerconnect.com/Pages/global.aspx). On Mopar Owner Connect, go to Uconnect Store, and click on "Remove My Vehicle."

For further assistance call Uconnect Care at:

855-792-4241

## **Adding Vehicles To My Uconnect Access Account**

You can easily add vehicles to your Uconnect Access account online by going to the Mopar Owner Connect website [\(moparownerconnect.com\)](https://www.moparownerconnect.com/Pages/global.aspx) > Dashboard > Add a Vehicle. Connected vehicles must follow the secure registration process to be added to an account.

## **UCONNECT CARE AND FAQs**

For additional information about Uconnect Access, push the ASSIST button on the rear view mirror and then select Uconnect Care on your in-vehicle touchscreen to contact Uconnect Care. Your call will be directed to a Uconnect Care agent or held in a queue until an agent is available or go to the Mopar Owner Connect website [\(moparownerconnect.com\)](https://www.moparownerconnect.com/Pages/global.aspx).

You can also phone Uconnect Care directly at:

1-855-792-4241

## **Uconnect Care Business Hours:**

Central Time

- Monday through Friday 7:00 am to 7:00 pm
- Saturday and Sunday 8:00 am to 4:00 pm
- 1. **How Do I Register For My Uconnect Access Account?** Press the "Apps" button on the in-vehicle touchscreen, then select Uconnect Registration.
- 2. **Why Do I Need An Email Address?** Without an email address, customers cannot register for Uconnect Access. Customers need to register so they can subscribe to receive additional services and create a Uconnect Security PIN for remote command requests.
- 3. **How Do I Create A Uconnect Security PIN?** Set up your Uconnect Security PIN during the registration process. The Uconnect Security PIN will be required to authenticate you when accessing your account via Uconnect Care or performing any remote services such as Remote Door Lock/Unlock, Remote Horn & Lights, or Remote Vehicle Start.
- 4. **What If I Forgot My Uconnect Security PIN?** If you've already registered and forgot your Uconnect Security PIN, you can reset the pin by selecting Edit Profile on the Mopar Owner Connect website [moparownerconnect.com.](https://www.moparownerconnect.com/Pages/global.aspx)

You can also call Uconnect Care at:

1-855-792-4241

- 5. **How Do I Create A Uconnect Payment PIN?** Log into the Mopar Owner Connect website [moparownerconnect.comw](https://www.moparownerconnect.com/Pages/global.aspx)ith your username and password. Select Edit Profile > Uconnect Payment Account to create an account (and PIN) (if you have a Uconnect Access equipped vehicle).
- 6. **What Is A Uconnect Payment PIN?** A Uconnect Payment PIN is a unique 4-digit code that you create to gain access to your payment information – your credit cards, billing address, payment history and more. It is required in order to purchase Uconnect Access packages and Apps.
- 7. **What If I Forgot My Uconnect Payment PIN?** The next time you are asked for your Uconnect Payment PIN, select "Forgot PIN?" and follow the steps to reset it.
- 8. **How Do I Update My Uconnect Payment Account Address?** Your Uconnect Payment Account address must be updated online only: Login to the Mopar Owner Connect website [moparownerconnect.com,](https://www.moparownerconnect.com/Pages/global.aspx) and select Edit Profile > Uconnect Payment Account.
- 9. **How Do I Update My Uconnect Profile?** Your name, home address, phone number, email address and Uconnect Security PIN can be updated online on the Mopar Owner Connect website [moparownerconnect.com.](https://www.moparownerconnect.com/Pages/global.aspx)
	- a. Log in to the Mopar Owner Connect website [moparownerconnect.com](https://www.moparownerconnect.com/Pages/global.aspx) then select Edit Profile to **3** edit your personal information.
	- b. Make your edits and click "Save."
- 10. **Can I Try Apps, Features Or Packages Before I Buy Them?** Your new vehicle purchase may have come with an included trial period for certain Apps and services.

For more information please contact Uconnect Care at: 1-855-792-4241

11. **Can I Access Every App And Service While Driving?** No, some applications and services are not available while driving. For your own safety, it is not possible to use some of the touchscreen features while the vehicle is in motion (e.g. key pad).

- 12. **Can I Access The Uconnect Store While I Am Driving?** No, some applications and services are not available while driving. Only use Uconnect applications and services when the vehicle is parked in a safe location.
- 13. **How Do I Know When A New App, Feature Or Package Is Offered?** Go to Uconnect Store to check for updated features, packages and Apps.
- 14. **Will I Be Notified When My Subscription Is Expired Or Will It Automatically Renew?** There is no autorenewal feature currently offered. You can find the expiration dates for all of your App and package subscriptions from your in-vehicle touchscreen, select Apps > Uconnect Store > My Apps.
- 15. **How Do I Manage My Notification Preferences?** Go to Edit Profile > Uconnect Notifications on the Mopar Owner Connect website [moparownerconnect.com.](https://www.moparownerconnect.com/Pages/global.aspx)
- 16. **Do I Receive A Purchase Confirmation?** Yes. You will receive a purchase confirmation email any time you renew your Uconnect Access subscription or purchase WiFi Hotspot service.
- 17. **How Do I Purchase A Subscription Or 3G Wi-Fi Hotspot?** From your in-vehicle touchscreen:
	- a. Select Apps > Uconnect Store.
	- b. Choose a package or service.
	- c. Follow the steps to enter your Uconnect Payment PIN and complete the process.

You can also go to the Uconnect Store online at Mopar Owner Connect [moparownerconnect.com,](https://www.moparownerconnect.com/Pages/global.aspx) select the Shop tab, then Uconnect Store.

For additional support please contact Uconnect Care at:

1-855-792-4241

- 18. **How Do I Update My Credit Card Information?** Login to the Mopar Owner Connect website [moparownerconnect.com,](https://www.moparownerconnect.com/Pages/global.aspx) and select Edit Profile, then select Uconnect Payment Account.
- 19. **How Do I Find Out How Much Longer I Have On My Subscription?** From your vehicle touchscreen > select Apps > Uconnect Store > My Apps and choose a subscription to view its expiration date. When your subscription is about to expire you will receive an email notification.

- 20. **Which Apps Are Included With My Vehicle?** Go to Uconnect Store > My Apps to see Apps currently available on your vehicle.
- 21. **If I Delete/Remove A Package From My Screen, Does It Cancel My Subscription?** Yes, this removes the subscription of the selected package.
- 22. **Can I Get A Refund If I Have Not Used The Entire Subscription?** No.
- 23. **Can I Cancel A Subscription Before It Expires?** Yes, but your subscription will still be active until the expiration date. If you subscribe to another package, the new subscription will start immediately.
- 24. **Do I Have To Keep My Vehicle On During The App Download Process?** Yes.
- 25. **How Do I Re-Initiate A Download App If There Was An Error?** If you're having issues with an App you can reinstall it. This returns the App to its original state which usually fixes the problem. This does not affect your Uconnect subscriptions or account information. To reinstall an App from the in-vehicle touchscreen, press Apps > Uconnect Store > My Apps > Settings > Reinstall Apps > Continue.

26. **What Should I Do If I Want To Sell My Vehicle?** Before your vehicle is sold to a new owner, you'll want to remove your account information. This process removes all personal information and returns the Uconnect system to its original factory settings.

To remove your account information from the **3** Uconnect system contact Uconnect Care at:

1-855-792-4241

27. **What If I Forgot To Remove My Account Information Before I Returned My Lease Vehicle Or Sold It?** Don't worry – your information is secure.

Contact Uconnect Care at:

1-855-792-4241

28. **I Am Trading My Vehicle In. Can I Transfer Apps To My New Vehicle If I Have An Active Subscription?** No.

- 29. **What will happen if there is not an operable 1X (voice/data) or 3G (data) network connection?** The 9-1-1 and ASSIST buttons will NOT function if you are not connected to an operable 1X (voice/data) or 3G (data) network. Other Uconnect services will only be operable if your Uconnect Access service is active and you are connected to an operable 1X (voice/data) or 3G (data) network.
- 30. **How will I know if my vehicle is not connected to an operable 1X (voice/data) or 3G (data) network?** The signal strength bars on the "Apps " button on the touchscreen will show a single bar and a prohibition symbol  $\mathbb{Q}$  to indicate your vehicle is not connected to an operable 1X (voice/data) or 3G (data) network.

## **Privacy Practices**

For more information on how FCA US LLC and Sprint may use your information, please see the Uconnect privacy policy at [driveuconnect.com/privacy/](http://www.driveuconnect.com/privacy/) and the FCA US LLC privacy statement at [chrysler.com/universal/privacy.html.](http://www.chrysler.com/universal/privacy.html)

## **Safety Guidelines**

## **WARNING!**

**ALWAYS obey traffic laws and pay attention to the road. Some Uconnect Access services, including 9-1-1 and Assist, will NOT work without an operable 1X(voice/data) or 3G(data) network connection.**

**NOTE:** Your vehicle may be transmitting data as authorized by the subscriber.

Ensure that all persons read this manual carefully before using the radio system. It contains instructions on how to use the system in a safe and effective manner.

- Glance at the screen only when safe to do so. If prolonged viewing of the screen is required, park in a safe location and set the parking brake.
- Stop use of the system immediately if a problem occurs. Failure to do so may cause injury or damage to the product. Return it to your authorized dealer to repair.
- Ensure the volume level of the system is set to a level that still allows you to hear outside traffic and emergency vehicles.

## **Safe Usage Of The Uconnect Access System**

- Read all instructions in this manual carefully before using your system to ensure proper usage!
- Your system is a sophisticated electronic device. Do not let young children use your system.
- Permanent hearing loss or damage may occur if you play your music or otherwise operate the system at loud volumes. Exercise caution when setting the volume on your system.

**NOTE:** Many features of this system are speed dependent. For your own safety, it is not possible to use some of the touchscreen features while the vehicle is in motion.

• Keep drinks, rain, and other sources of moisture away from your system. Besides damage to your system, moisture can cause electric shocks as with any electronic device.

#### **Touchscreen**

• Do not touch the screen with any hard or sharp objects (pen, USB stick, jewelry, etc.) which could scratch the touchscreen surface!

- Do not spray any liquid or caustic chemicals directly on the screen! Use a clean and dry micro fiber lens cleaning cloth in order to clean the touchscreen.
- If necessary, use a lint-free cloth dampened with a cleaning solution, such as isopropyl alcohol, or an isopropyl alcohol and water solution ratio of 50:50. Be **3** sure to follow the solvent manufacturer's precautions and directions.

#### **Disc Drive**

- Do not insert any damaged, warped, scratched or dirty discs into the disc player.
- Discs that have been modified with an adhesive label should not be used in the CD/DVD player.
- Do not insert more than one disc at a time into the drive slot.

## **FCC Declaration**

This device complies with Part 15 of the FCC Rules. Operation is subject to the following two conditions: (1) this device may not cause harmful interference, and (2) this device must accept any interference received, including

interference that may cause undesired operation. Modifications not expressly approved by the radio manufacturer could void the user's authority to operate the equipment.

**NOTE:** This equipment has been tested and found to comply with the limits for a Class B digital device, pursuant to Part 15 of the FCC Rules. These limits are designed to provide reasonable protection against harmful interference in an installation. This equipment generates, uses and can radiate radio frequency energy and, if not installed and used in accordance with the instructions, may cause harmful interference to radio communications. However, there is no guarantee that interference will not occur in a particular installation. If this equipment does cause harmful interference to radio or television reception, which can be determined by turning the equipment off and on, the user is encouraged to try to correct the interference by one or more of the following measures:

Increase the separation between the equipment and receiver.

Consult the dealer or an experienced radio technician for help.

## **Safety Information**

## Exposure to Radio Frequency Radiation

The radiated output power of the internal wireless radio is far below the FCC radio frequency exposure limits. Nevertheless, the wireless radio shall be used in such a manner that the radio is 8 inches (20 cm) or further from the human body.

The internal wireless radio operates within guidelines found in radio frequency safety standards and recommendations, which reflect the consensus of the scientific community. The radio manufacturer believes the internal wireless radio is safe for use by consumers. The level of energy emitted is far less than the electromagnetic energy emitted by wireless devices such as mobile devices.

## **DEVICE CONNECTION AND AUDIO TIPS WITH UCONNECT**

• More than one device can be paired to your vehicle. The connected device with the highest priority will be used. To transition between devices, Select Phone > Settings, then press the desired device.

- Multiple devices may be connected at one time. For example, a device can be paired and connected for hands-free calling and texting, while a USB media source is connected for audio. However, only one Bluetooth connection can be used at a time.
- Device calls will always have the highest priority regardless of which connection is active (only the 9-1-1 Call and Assist will have a higher priority than the device). For example, if an App is launched and the user receives a call, the user will be exited out of the App and returned to the App when the call ends.
- After all devices are connected/paired, when switching to a different audio source, audio will auto-play from the new source.
- Current audio (AM/FM/SXM/AUX) will continue to play when switching to a non-media type App.
- Current audio (AM/FM/SXM/AUX) is muted during Assist and 9-1-1 Call.
- Device calls will mute all audio except for NAV prompts if guidance is currently active (audio will resume after device call is ended).
- All secondary incoming device calls will be treated similar to "call waiting" (except 9-1-1 Call).
- When connecting a second device via USB, that device will have priority and auto play accordingly. A device that is already paired/connected will still be available **3** for hands-free calling and texting.
- Incoming calls received while entering a nav destination (before pressing "Go") will cancel the nav entry. The user is required to start over when the device call has ended.

# **UCONNECT 8.4/8.4 NAV**

# **CONTENTS**

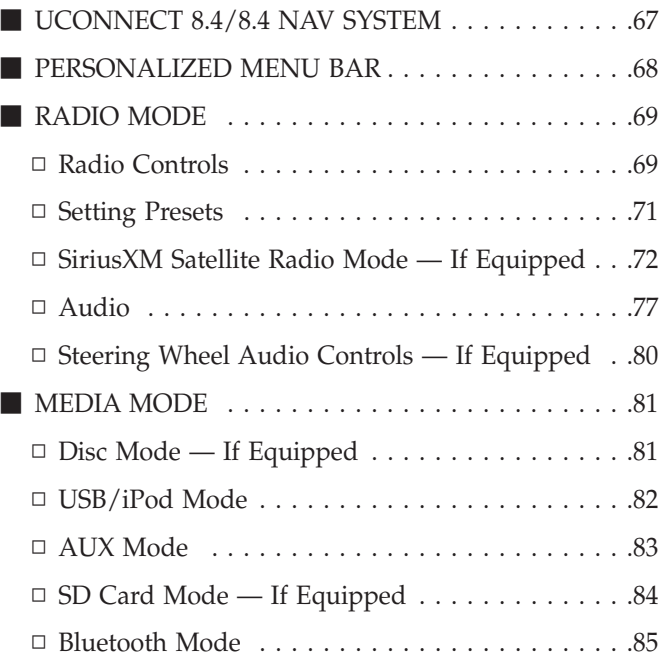

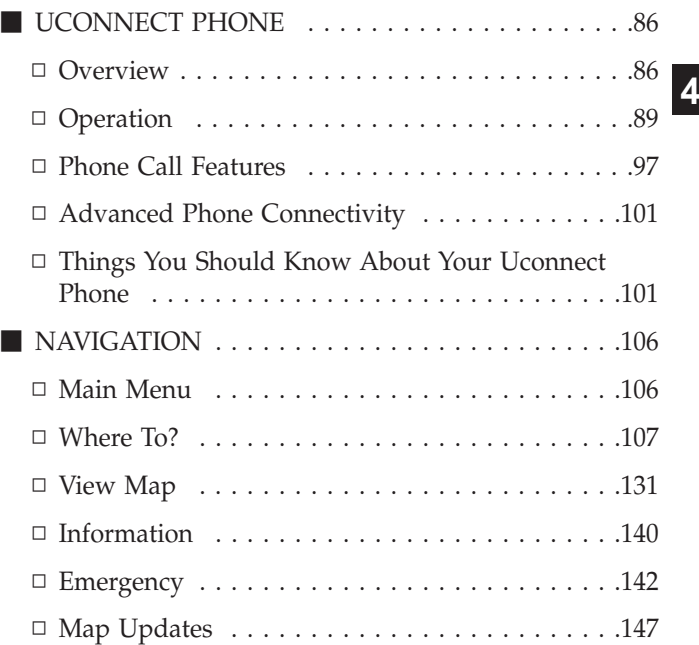

#### **66 UCONNECT 8.4/8.4 NAV**

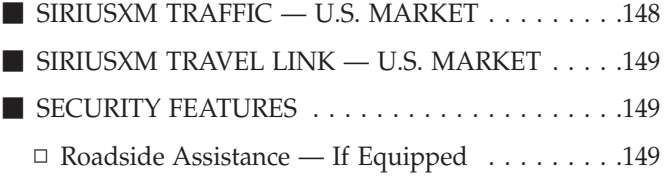

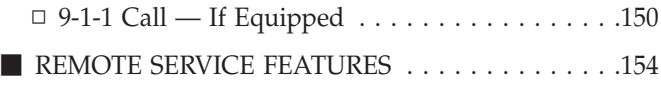

**4**

#### <span id="page-67-0"></span>**UCONNECT 8.4/8.4 NAV SYSTEM**

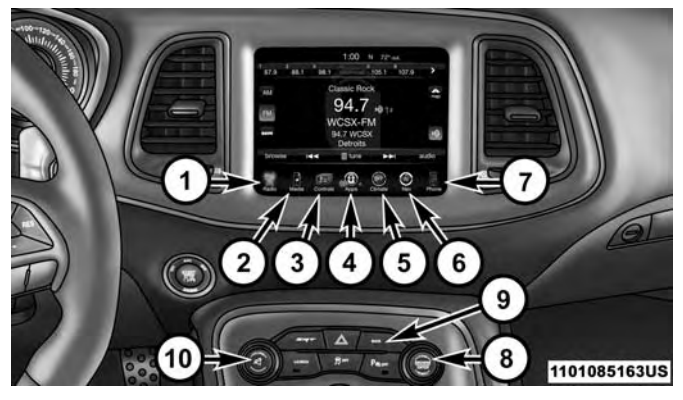

#### *1. Radio*

Press the "Radio" button on the touchscreen to enter Radio Mode. The different tuner modes; AM, FM and SXM can be selected by pressing the corresponding buttons on the touchscreens in Radio Mode.

#### *2. Media*

Press the "Media" button on the touchscreen to access media sources such as: Disc (If Equipped), USB Device, AUX, Bluetooth, and SD Card (If Equipped) as long as the requested media is present.

## *3. Controls*

Press the "Controls" button on the touchscreen to adjust the auto-dimming mirror, heated & vented seats, heated & vented steering wheel (If Equipped).

## *4. Apps*

Press the "Apps  $\mathbf{Q}$ " button on the touchscreen to access Smartphone and Connected vehicle options.

#### *5. Climate*

Refer to Climate Controls in your vehicle's Owner's Manual for further details.

## *6. Nav — If Equipped*

Press the "Nav" button on the touchscreen to access the Navigation feature. Refer to the Navigation section in this manual for further details.

#### *7. Phone*

Press the "Phone" button on the touchscreen to access the Uconnect Phone feature.

#### *8. Enter/Browse & Tune/Scroll*

Push the ENTER/BROWSE button to accept a highlighted selection on the screen. Rotate the TUNE/SCROLL rotary knob to scroll through a list or tune a radio station.

#### <span id="page-68-0"></span>**68 UCONNECT 8.4/8.4 NAV**

#### *9. Back*

Push the BACK button to return to a previous menu or screen.

#### *10. Volume/Mute*

Rotate the rotary knob to adjust the Volume. Push the VOLUME/MUTE button to mute the system.

## **PERSONALIZED MENU BAR**

The Uconnect features and services in the main menu bar are easily changed for your convenience. Simply follow these steps:

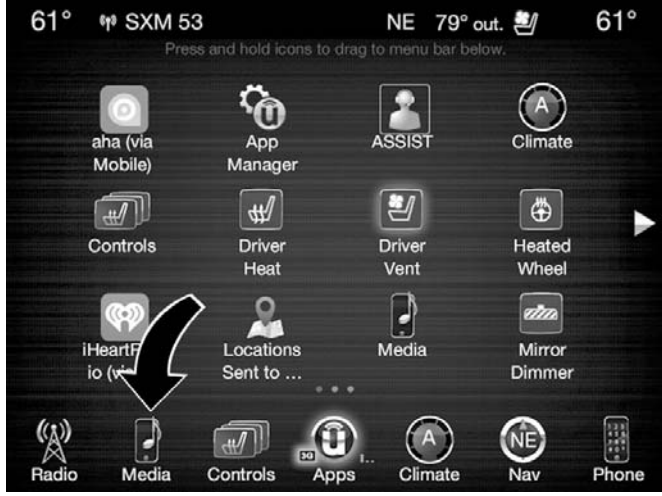

- 1. Press the "Apps  $\mathbf{Q}$ " button to open the App screen.
- 2. Press and hold, then drag the selected App to replace an existing shortcut in the main menu bar.

The replaced shortcut will now be an active App/ shortcut on the main menu bar.

**NOTE:** This feature is only available if the vehicle is in PARK.

## <span id="page-69-0"></span>**RADIO MODE**

## **Radio Controls**

The radio is equipped with the following modes:

- AM
- FM
- SiriusXM Satellite Radio (if equipped)

Press the RADIO button on the touchscreen, bottom left corner, to enter the Radio Mode. The different tuner modes; AM, FM, and SXM, can then be selected by pressing the corresponding buttons in the Radio mode.

## **VOLUME/MUTE Control**

Push the VOLUME/MUTE control knob to mute the radio. Push the VOLUME/MUTE control knob a second time to unmute the radio.

The electronic volume control turns continuously (360 degrees) in either direction, without stopping. Turning the VOLUME/MUTE control knob clockwise increases the volume, and counterclockwise decreases it.

## **TUNE/SCROLL Control**

When the audio system is turned on, the sound will be set at the same volume level as last played.

Turn the rotary TUNE/SCROLL control knob clockwise to increase or counterclockwise to decrease the radio station frequency. Push the ENTER/BROWSE button to choose a selection.

#### **Screen Close**

The X button on the touchscreen at the top right, provides a means to close the Direct Tune Screen. The Direct Tune **4** Screen also auto closes if no activity occurs within 10 seconds.

## **HD Radio (8.4 NAV Only)**

HD Radio technology (available on Uconnect 8.4 NAV in the U.S. market) works similar to conventional radio except it allows broadcasters to transmit a high-quality digital signal. With an HD radio receiver, the listener is provided with a clear sound that enhances the listening experience. HD radio can also transmit data such as song title or artist.

#### **Seek And Direct Tune Functions**

The Seek Up and Down functions are activated by pressing the double arrow buttons on the touchscreen to the right and left of the radio station display, or by pressing the left "Steering Wheel Audio Control" (if equipped) up or down.

#### **70 UCONNECT 8.4/8.4 NAV**

## **Seek Up**

Press and release the "Seek  $Up''$   $\blacktriangleright\blacktriangleright$  button on the touchscreen to tune the radio to the next listenable station or channel. During a Seek Up function, if the radio reaches the starting station after passing through the entire band two times, the radio will stop at the station where it began.

## **Fast Seek Up**

Press and hold the "Seek Up"  $\blacktriangleright$  button on the touchscreen to advance the radio through the available stations or channels at a faster rate, the radio stops at the next available station or channel when the button on the touchscreen is released.

#### **Seek Down**

Press and release the "Seek Down"  $\blacksquare$  button on the touchscreen to tune the radio to the next listenable station or channel. During a Seek Down function, if the radio reaches the starting station after passing through the entire band two times, the radio will stop at the station where it began.

## **Fast Seek Down**

Press and hold the "Seek Down"  $\blacksquare$  button on the touchscreen to advance the radio through the available stations or channel at a faster rate, the radio stops at the next available station or channel when the button on the touchscreen is released.

#### **Direct Tune**

Press the "Tune" button on the touchscreen located at the bottom of the radio screen. The Direct Tune button on the touchscreen is available in AM, FM and SXM radio modes can be used to direct tune the radio to a desired station or channel.

Press the available number button on the touchscreen to begin selecting a desired station. Once a number has been entered, any numbers that are no longer possible (stations that cannot be reached) will become deactivated/grayed out.

#### **Undo**

You can backspace an entry by pressing the bottom left "Undo" button or the  $\boxtimes$  button on the touchscreen.

## <span id="page-71-0"></span>**GO**

Once the last digit of a station has been entered, the DIRECT TUNE screen will close and the system will automatically tune to that station.

The selected Station or Channel number is displayed in the Direct Tune text box.

#### **Setting Presets**

The Presets are available for all Radio Modes, and are activated by pressing any of the six "Preset" buttons on the touchscreen, located at the top of the screen.

When you are receiving a station that you wish to commit into memory, press and hold the desired numbered button on the touchscreen for more than two seconds or until you hear a confirmation beep.

The Radio stores up to 12 presets in each of the Radio modes. A set of 6 presets are visible at the top of the radio screen.

You can switch between the two radio presets by pressing the "arrow button" located in the upper right of the radio touchscreen.

#### **Browse In AM/FM**

When in either AM or FM, the Browse Screen provides a means to edit the Presets List and is entered by pushing the ENTER/BROWSE button.

#### **Scrolling Preset List**

Once in the Browse Presets screen, you can scroll the preset list by rotation of the TUNE/SCROLL knob, or by pressing **4** the "Up and Down" arrow keys, located on the right of the screen.

#### **Preset Selection From List**

A Preset can be selected by pressing any of the listed Presets, or by pushing the ENTER/BROWSE button on the TUNE/SCROLL knob to select the currently highlighted Preset.

When selected, the radio tunes to the station stored in the Preset and returns to the main radio screen.

#### **Deleting Presets**

A Preset can be deleted in the Presets Browse screen by pressing the "Trash Can" icon for the corresponding Preset.
# **Return To Main Radio Screen**

You can return to the Main Radio Screen, by pressing the "X" button on the touchscreen when in the Browse Presets screen.

# **SiriusXM Satellite Radio Mode — If Equipped**

SiriusXM Satellite Radio uses direct satellite-to-receiver broadcasting technology to provide clear, coast to coast radio content. SiriusXM is a subscription based service.

# **SiriusXM All Access Package**

All satellite radio equipped vehicles come with a one year trial to the SiriusXM All Access package, providing over 160 channels of the best programming for all the places life takes you.

- In your vehicle You'll get every channel available on your radio, including all the premium programming like Howard Stern, every NFL game, every MLB game, every NASCAR race, Oprah Radio, and more.
- On the go With a SiriusXM Internet Radio subscription included with the All Access trial, you'll get SiriusXM on your computer, smartphone, or tablet. Including:
	- A huge On Demand catalog
- Xtra Channels featuring SiriusXM Latino a collection of Spanish-language channels
- MySXM allowing you to personalize your favorite music channels

# Go to [siriusxm.com/getallaccess](http://www.siriusxm.com/getallaccess) for more information

SiriusXM services require subscriptions, sold separately after the 12-month trial included with the new vehicle purchase. If you decide to continue your service at the end of your trial subscription, the plan you choose will automatically renew and bill at then-current rates until you call SiriusXM at 866-635-2349 to cancel. See SiriusXM Customer Agreement for complete terms at [www.siriusxm.com.](http://www.siriusxm.com/) All fees and programming subject to change. Our satellite service is available only to those at least 18 and older in the 48 contiguous USA and D.C. Our SiriusXM satellite service is also available in PR (with coverage limitations). Our Internet radio service is available throughout our satellite service area and in AK. © 2016 SiriusXM Radio Inc. Sirius, XM and all related marks and logos are trademarks of SiriusXM Radio Inc. Service available in Canada; see [www.siriusxm.ca.](http://www.siriusxm.ca/)

This functionality is only available for radios equipped with a Satellite receiver. In order to receive satellite radio, the vehicle needs to be outside with a clear view to the sky.

If the screen shows Acquiring Signal, you might have to change the vehicle's position in order to receive a signal. In most cases, the satellite radio does not receive a signal in underground parking garages or tunnels.

## **No Subscription**

Radios equipped with a Satellite receiver, require a subscription to the SiriusXM Service. When the Radio does not have the necessary subscription, the Radio is able to receive the Pre-View channel only.

# **Acquiring SiriusXM Subscription**

To activate the SiriusXM Satellite Radio subscription, U.S. residents call:

1-800-643-2112

Canadian residents call:

1-877-438-9677

**NOTE:** You will need to provide the SiriusXM ID (RID) located at the bottom of the Channel 0 screen.

The Satellite Mode is activated by a press of the "SXM" button on the touchscreen.

When in Satellite mode:

• The SXM button on the touchscreen is highlighted.

- The SiriusXM Presets are displayed at the top of the screen.
- The Genre is displayed below the Presets Bar.
- The SiriusXM Channel Number is displayed in the center.
- The Program Information is displayed at the bottom of the Channel Number.
- The SiriusXM function buttons are displayed below the Program Information.

Tuning is done by operating the Tune Knob or by Direct Tune, similar to other Radio Bands, see Presets, browse, Tune Knob, and Direct Tune.

In addition to the tuning Operation functions common to all Radio modes, the replay, Traffic/Weather Jump, and fav button functions are available in SiriusXM Mode.

# **Replay**

The replay function provides a means to store and replay up to 22 minutes of music audio and 48 minutes of talk radio. Once the channel is switched, content in replay memory is lost.

Press the "Replay" button on the touchscreen. The play/ pause, rewind/forward and live buttons will display at the top of the screen, along with the replay time.

You can exit by pressing the "Replay" button on the touchscreen, any time during the Replay mode.

# **Play/Pause**

Press the "Pause/Play" button on the touchscreen to pause the playing of live or rewound content at any time. Play can be resumed again by pressing the "Pause/Play" button on the touchscreen.

# **Rewind**

Press the "RW" button on the touchscreen to rewind the content in steps of five seconds. Pressing the "RW" button on the touchscreen for more than two seconds rewinds the content. The Radio begins playing the content at the point at which the press is released.

# **Forward**

Each press of the "FW" button on the touchscreen forwards the content in steps of five seconds. Forwarding of the content can only be done when the content is previously rewound, and therefore, can not be done for live content. A continuous press of the "FW" button on the touchscreen also forwards the content. The Radio begins playing the content at the point at which the press is release.

#### **Live**

Press the "Live" button on the touchscreen to resume playing of Live content.

#### **Favorites**

Press the "fav." button on the touchscreen to activate the favorites menu, which will time out in five seconds in absence of user interaction.

You can exit the Favorites Menu by a press of the "X" in the top right corner.

The favorites feature enables you to set a favorite artist, or song that is currently playing. The Radio then uses this information to alert you when either the favorite song, or favorite artist are being played at any time by any of the SiriusXM Channels.

The maximum number of favorites that can be stored in the Radio is 50.

**Fav. Artist:** While the song is playing to set a Favorite Artist, press the "fav." button on the touchscreen and then the Fav. Artist button on the touchscreen.

**Fav. Song:** While the song is playing to set a Favorite Song, press the "fav." button on the touchscreen and then the Fav Song button on the touchscreen.

# **Traffic & Weather — Available On The 8.4 NAV If Equipped In The U.S. Market Only**

Press the Traffic & Weather button on the touchscreen to tune to a SiriusXM Traffic and Weather channel. To set a Traffic & Weather alert for any one of the cities in the Jump Browse list, see Browse in SXM.

When the Traffic & Weather button on the touchscreen is pressed, the Traffic & Weather channel is tuned.

If the Traffic & Weather alert City is not set, you are presented with a pop up to allow you to select the favorite city using the Browse Screen.

## **Browse In SXM**

Press the "Browse" button on the touchscreen to edit Presets, Favorites, Game Zone, and Jump settings, along with providing the SiriusXM Channel List.

This Screen contains many sub menus. You can exit a sub menu to return to a parent menu by pressing the "Back Arrow."

# **All**

Press the "All" button at the left of the Browse Screen.

#### **Channel List**

Press the Channel List, or Genre, to display all the SiriusXM Channel Numbers. You can scroll the Channel list by pressing the "Up and Down arrows", located on the right side of the screen. Scrolling can also be done by operating the TUNE/SCROLL knob.

#### **Genre**

Press the "Genre" button on the touchscreen to display a list of Genres. You can select any desired Genre by pressing the "Genre" list, the Radio tunes to a channel with the content in the selected Genre.

#### **Presets**

Press the "Presets" button located at the left of the Browse screen.

You can scroll the Presets list pressing the up and down arrows located at the right side of the screen. Scrolling can also be done by operating the TUNE/SCROLL knob as well.

### **Preset Selection**

A Preset can be selected by pressing any of the listed "Presets", or by pushing the ENTER/BROWSE button on the TUNE/SCROLL knob to select the currently highlighted Preset. When selected, the Radio tunes to the station stored in the Preset, and returns to the main Radio screen.

# **Deleting A Preset**

A Preset can be deleted in the Presets Browse screen by pressing the "Trash Can" Icon for the corresponding Preset.

# **Favorites**

Press the "Favorites" button located at the left of the Browse screen.

The Favorites menu provides a means to Edit the Favorites list and to configure the Alert Settings, along with providing a list of Channels currently airing any of the items in the Favorites list.

You can scroll the Favorites list by pressing the "Up and Down" arrows located at the right side of the screen. Scrolling can also be done by operating the TUNE/ SCROLL knob as well.

# **Remove Favorites**

Press the "Remove Favorites" tab at the top of the screen. Press the "Delete All" button on the touchscreen to delete all of the Favorites or press the "Trash Can" icon next to the Favorite to be deleted.

# **Alert Settings**

Press the "Alert Setting" tab at the top of the screen. The Alert Settings menu allows you to choose from a Visual alert or Audible and Visual alert when one of your favorites is airing on any of the SiriusXM channels.

## **Game Zone**

Press the "Game Zone" button, located at the left of the Browse screen. This feature provides you with the ability to select teams, edit the selection, and set alerts.

# **On Air**

Press the "On-Air" tab at the top of the screen. The On-Air list provides a list of Channels currently airing any of the items in the Selections list, and pressing any of the items in the list tunes the radio to that channel.

**4**

## **Select Teams**

Press the "Select Teams" button on the touchscreen to activate the League Scroll list. Press the chosen league and a scroll list of all teams within the league will appear, then you can select a team by pressing the corresponding box. A check mark appears for all teams that are chosen.

# **Remove Selection**

Press the "Remove Selection" tab at the top of the screen. Press the "Delete All" button on the touchscreen to delete all of the Selections or press the "Trash Can Icon" next to the Selection to be deleted.

# **Alert Settings**

Press the "Alert Setting" tab at the top of the screen. The Alert Settings menu allows you to choose from "Alert me to on-air games upon start" or "Alert upon score update" or both when one or more of your selections is airing on any of the SiriusXM channels.

# **Audio**

Press the "Audio" button on the touchscreen to activate the Audio settings screen to adjust Balance/Fade, Equalizer, Speed Adjusted Volume, Aux Volume Offset, and Surround Sound.

You can return to the Radio screen by pressing the "X" located at the top right.

## **Balance/Fade**

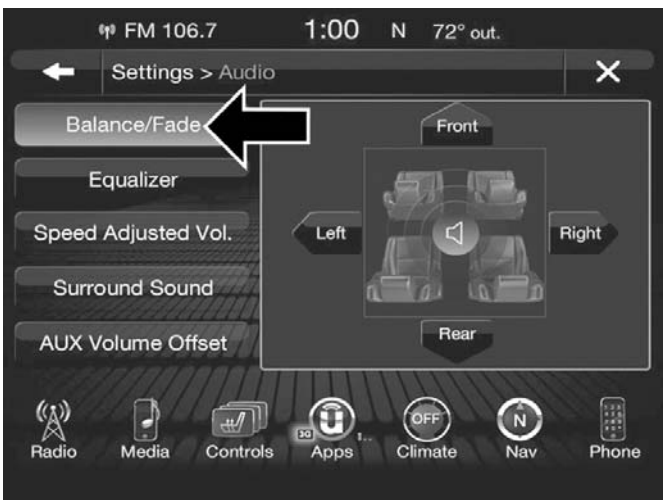

Press the "Balance/Fade" button on the touchscreen to Balance audio between the front speakers or fade the audio between the rear and front speakers.

Pressing the "Front," "Rear," "Left," or "Right" buttons or press and drag the red Speaker Icon to adjust the Balance/ Fade.

# **Equalizer**

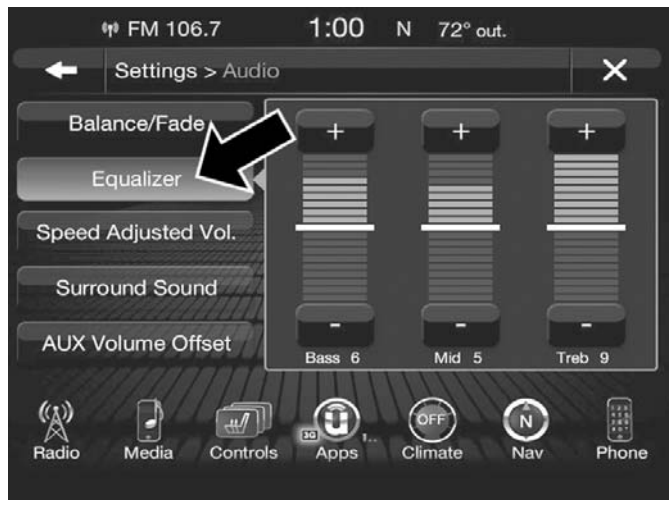

Press the "Equalizer" button on the touchscreen to activate the Equalizer screen.

Press the "+" or "–" buttons, or by pressing and dragging over the level bar for each of the equalizer bands. The level value, which spans between  $\pm$ 9, is displayed at the bottom of each of the Bands.

# **Speed Adjusted Volume**

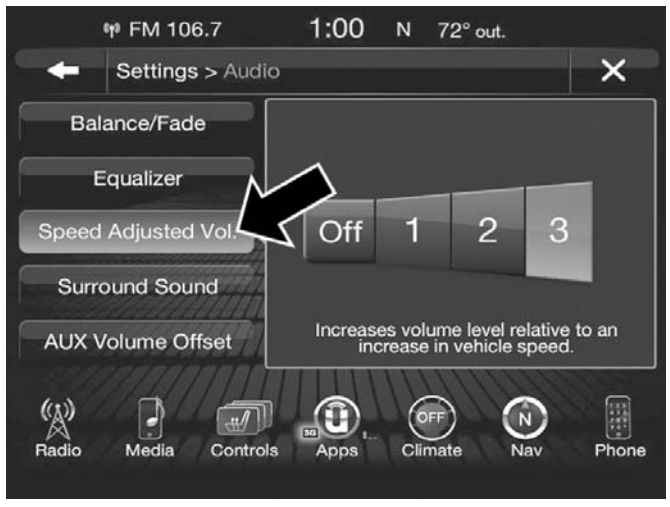

Press the "Speed Adjusted Volume" button on the touchscreen to activate the Speed Adjusted Volume screen.

The Speed Adjusted Volume is adjusted by selecting from "Off," "1," "2" or "3." This alters the automatic adjustment of the audio volume with variation to vehicle speed. Volume increases automatically as speed increases to compensate for normal road noise.

#### **Surround Sound**

Press the "On" button on the touchscreen to activate Surround Sound. Press "Off" to deactivate this feature.

When Surround Sound is On, you can hear audio coming from every direction as in a movie theatre or home theatre system.

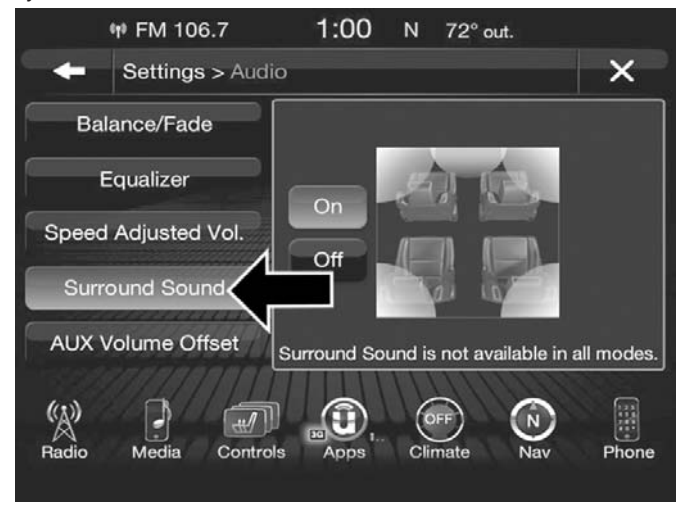

### **AUX Volume Offset**

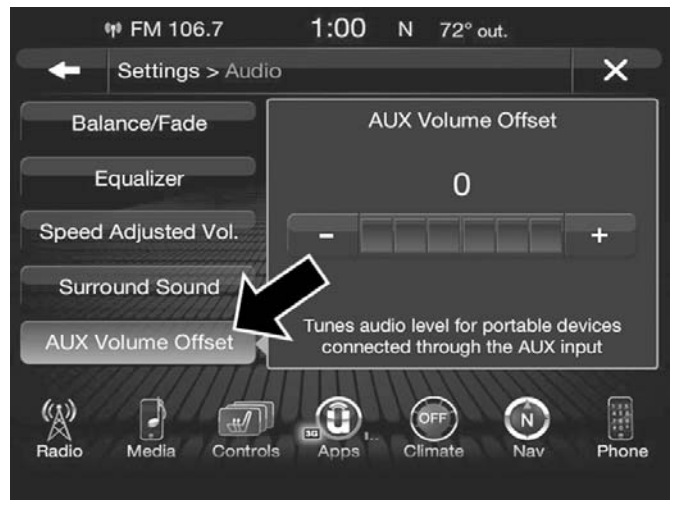

Press the "AUX Volume Offset" button on the touchscreen to activate the AUX Volume Offset screen.

The AUX Volume Offset is adjusted by pressing of the "+" and "–" buttons. This alters the AUX input audio volume. The level value, which spans between  $\pm 3$ , is displayed above the adjustment bar.

# **Auto Play**

Press the "Auto Play" button on the touchscreen to activate the Auto Play screen.

The Auto Play feature begins playing music as soon as a USB Media device is connected to one of the vehicle's Media USB ports, when it is turned on. Press "Off" to turn the setting off.

# **Steering Wheel Audio Controls — If Equipped**

The remote sound system controls are located on the rear surface of the steering wheel. Reach behind the wheel to access the switches.

The right-hand control is a rocker-type switch with a push-button in the center and controls the volume and mode of the sound system. Pushing the top of the rocker switch will increase the volume, and pushing the bottom of the rocker switch will decrease the volume.

Pushing the center button will make the radio switch between the various modes available (AM/FM/AUX etc.).

The left-hand control is a rocker-type switch with a pushbutton in the center. The function of the left-hand control is different depending on which mode you are in.

The following describes the left-hand control operation in each mode.

## **Radio Operation**

Pushing the top of the switch will "Seek" up for the next listenable station and pushing the bottom of the switch will "Seek" down for the next listenable station.

The button located in the center of the left-hand control will tune to the next preset station that you have programmed in the radio preset button.

## **Media Mode**

Pushing the top of the switch once will go to the next track on the selected media (AUX, Bluetooth, SD Card). Pushing the bottom of the switch once will go to the beginning of the current track, or to the beginning of the previous track if it is within eight seconds after the current track begins to play.

If you push the switch up or down twice, it plays the second track; three times, it will play the third, etc.

### **MEDIA MODE**

# **Disc Mode — If Equipped**

## **Overview**

Disc Mode is entered by either inserting a Disc or pressing the "Disc" button on the left side of the display. Once in Media Mode, press the "Source" button on the touchscreen and select "CD."

A "Insert Disc" message will be displayed on the screen in the Disc mode when a Disc is not present in the Radio.

## **Seek Up /Seek Down**

Press and release the Seek Up  $\blacktriangleright$  button on the touchscreen for the next selection on the Disc. Press and release the Seek Down  $\blacksquare$  button on the touchscreen to return to the beginning of the current selection, or to return to the beginning of the previous selection if the Disc is within the first three seconds of the current selection.

## **Browse**

Press the "Browse" button on the touchscreen to display the browse window. The left side of the browse window displays a list of ways you can browse through the contents of the Disc. If supported by the device, you can browse by

Folders, Artists, Playlists, Albums, Songs, etc. Press the desired button on the touchscreen on the left side of the screen. The center of the browse window shows items and it's sub-functions, which can be scrolled by pressing the "Up" and "Down" buttons to the right. The TUNE/ SCROLL knob can also be used to scroll.

## **Media Mode**

Press the "Media" button on the touchscreen to select the desired audio source: Disc.

## **Repeat**

Press the "Repeat" button on the touchscreen to toggle the repeat functionality. The Repeat button on the touchscreen is highlighted when active. The Radio will continue to play the current track, repeatedly, as long as the repeat is active.

## **Shuffle**

Press the "Shuffle" button on the touchscreen to play the selections on the compact disc in random order to provide an interesting change of pace. Press the button on the touchscreen a second time to turn this feature off.

# **Audio**

Refer to Radio Mode for adjusting the audio settings.

# **Info**

Press the "Info" button on the touchscreen to display the current track information. Press the "Info" button on the touchscreen a second time to cancel this feature.

# **Tracks**

Press the "trks" button on the touchscreen to display a pop up with the Song List. The currently playing song is indicated by an arrow and lines above and below the song title. When in the Tracks List screen you can rotate the TUNE/SCROLL knob to highlight a track (indicated by the line above and below the track name) and then push the ENTER/BROWSE knob to start playing that track.

Pressing the "trks" button on the touchscreen while the pop up is displayed will close the pop up.

# **USB/iPod Mode**

## **Overview**

USB/iPod Mode is entered by either inserting a USB device or iPod and cable into the USB Port or press the "iPod" button on the left side of the display.

# **Seek Up /Seek Down**

Press and release the Seek Up  $\blacktriangleright$  button on the touchscreen for the next selection on the USB device/iPod.

Press and release the Seek Down  $\blacksquare$ touchscreen to return to the beginning of the current selection, or to return to the beginning of the previous selection if the USB device/iPod is within the first three seconds of the current selection.

#### **Browse**

Press the "Browse" button on the touchscreen to display the browse window. The left side of the browse window displays a list of ways you can browse through the contents of the USB device/iPod. If supported by the device, you can browse by Folders, Artists, Playlists, Albums, Songs, etc. Press the desired button on the left side of the screen. The center of the browse window shows items and it's sub-functions, which can be scrolled by pressing the "Up" and "Down" buttons to the right. The TUNE/SCROLL knob can also be used to scroll.

## **Media Mode**

Press the "Media" button on the touchscreen to select the desired audio source: USB.

#### **Repeat**

Press the "Repeat" button on the touchscreen to toggle the repeat functionality. The Repeat button on the touchscreen is highlighted when active. The Radio will continue to play the current track, repeatedly, as long as the repeat is active.

# **Shuffle**

Press the "Shuffle" button on the touchscreen to play the selections on the USB/iPod device in random order to provide an interesting change of pace. Press the "Shuffle" button on the touchscreen a second time to turn this feature off.

# **Info**

Press the "Info" button on the touchscreen to display the current track information. Press the "Info" button on the touchscreen a second time to cancel this feature.

# **Tracks**

Press the "trks" button on the touchscreen to display a pop up with the Song List. The currently playing song is indicated by an arrow and lines above and below the song title. When in the "trks" List screen you can rotate the TUNE/SCROLL knob to highlight a track (indicated by the line above and below the track name) and then push the ENTER/BROWSE knob to start playing that track.

Pressing the "trks" button on the touchscreen while the pop up is displayed will close the pop up.

# **Audio**

Refer to Radio Mode for adjusting the audio settings.

# **AUX Mode**

## **Overview**

AUX (Auxiliary Mode) is entered by inserting an AUX device using a cable with a 3.5 mm audio jack into the AUX **4** port or by pressing the AUX button on the left side of the display.

# **Inserting Auxiliary Device**

Gently insert the Auxiliary device cable into the AUX Port. If you insert an Auxiliary device with the ignition ON and the radio ON, the unit will switch to AUX mode and begin to play when you insert the device cable.

# **Controlling The Auxiliary Device**

The control of the auxiliary device (e.g., selecting playlists, play, fast forward, etc.) cannot be provided by the radio; use the device controls instead. Adjust the volume with the VOLUME/MUTE rotary knob, or with the volume of the attached device.

**NOTE:** The vehicle radio unit is acting as the amplifier for audio output from the Auxiliary device. Therefore if the volume control on the Auxiliary device is set too low, there will be insufficient audio signal for the radio unit to play the music on the device.

# **Media Mode**

Press the "Media" button on the touchscreen to select the desired audio source: AUX.

# **Audio**

Refer to Radio Mode for adjusting the audio settings.

# **SD Card Mode — If Equipped**

## **Overview**

SD Card Mode is entered by either inserting a SD Card into the SD Card slot or press the "SD Card" button on the left side of the display.

# **Seek Up /Seek Down**

Press and release the Seek Up  $\blacktriangleright$  button on the touchscreen for the next selection on the SD Card. Press and release the Seek Down  $\blacksquare$  button on the touchscreen to return to the beginning of the current selection, or to return to the beginning of the previous selection if the SD Card is within the first three seconds of the current selection.

#### **Browse**

Press the "Browse" button on the touchscreen to display the browse window. The left side of the browse window displays a list of ways you can browse through the contents of the SD Card. If supported by the device, you can browse by Folders, Artists, Playlists, Albums, Songs, etc. Press the desired button on the left side of the screen. The center of the browse window shows items and it's sub-functions, which can be scrolled by pressing the "Up" and "Down" buttons to the right. The TUNE/SCROLL knob can also be used to scroll.

# **Media Mode**

Press the "Media" button on the touchscreen to select the desired audio source: SD Card.

## **Repeat**

Press the "Repeat" button on the touchscreen to toggle the repeat functionality. The Repeat button on the touchscreen is highlighted when active. The Radio will continue to play the current track, repeatedly, as long as the repeat is active.

#### **Shuffle**

Press the "Shuffle" button on the touchscreen to play the selections on the SD Card device in random order to provide an interesting change of pace. Press the "Shuffle" button on the touchscreen a second time to turn this feature off.

#### **Info**

Press the "Info" button on the touchscreen to display the current track information. Press the "Info" button on the touchscreen a second time to cancel this feature.

#### **Tracks**

Press the "trks" button on the touchscreen to display a pop up with the Song List. The currently playing song is indicated by an arrow and lines above and below the song title. When in the Tracks List screen you can rotate the TUNE/SCROLL knob to highlight a track (indicated by the line above and below the track name) and then push the ENTER/BROWSE knob to start playing that track.

Pressing the "trks" button on the touchscreen while the pop up is displayed will close the pop up.

#### **Audio**

Refer to Radio Mode for adjusting the audio settings.

## **Bluetooth Mode**

#### **Overview**

**4**

Bluetooth Streaming Audio (BTSA) or Bluetooth Mode is entered by pairing a Bluetooth device, containing music, to the Uconnect System.

Before proceeding, the Bluetooth device must be paired to the Uconnect Phone to communicate with the Uconnect System.

**NOTE:** See the pairing procedure in the Uconnect Phone section for more details.

To access Bluetooth mode, press the "Bluetooth" button on the left side of the display.

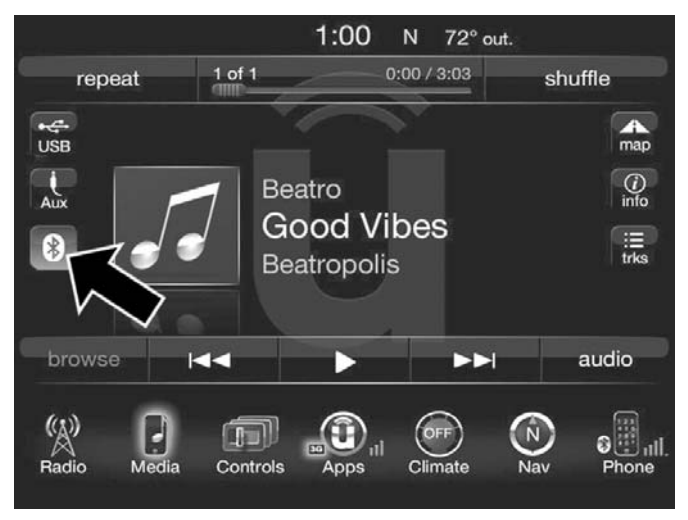

# **Seek Up /Down**

Press and release the "Right Arrow"  $\blacktriangleright$  button on the touchscreen for the next selection on the Bluetooth device. Press and release the "Left Arrow" button on the touchscreen to return to the beginning of the current selection, or return to the beginning of the previous selection if the Bluetooth device is within the first second of the current selection.

# **Media Mode**

Press the "Media" button on the touchscreen to select the desired audio source: Bluetooth.

## **Tracks**

If the Bluetooth device supports this feature, press the "trks" button on the touchscreen to display a pop up with the Song List. The currently playing song is indicated by a red arrow and lines above and below the song title.

Pressing the "trks" button on the touchscreen while the pop up is displayed will close the pop up.

## **Audio**

Refer to Radio Mode for adjusting the audio settings.

# **UCONNECT PHONE**

## **Overview**

Uconnect Phone is a voice-activated, hands-free, in-vehicle communications system. Uconnect Phone allows you to dial a phone number with your mobile phone.

Uconnect Phone supports the following features:

## **Voice Activated Features:**

- Hands-Free dialing via Voice ("Call John Smith Mobile" or, "Dial 248-555-1212").
- Hands-Free text to speech listening of your incoming SMS messages.
- Hands-free Text Message Reply. (Forward one of 18 predefined SMS messages to incoming calls/text messages).
- Redialing last dialed numbers ("Redial").
- Calling Back the last incoming call number ("Call Back").
- View Call logs on screen ("Show incoming calls," "Show Outgoing calls," "Show missed Calls," "Show Recent Calls").
- Searching Contacts phone number ("Search for John Smith Mobile").
- Voice Texting (Requires registration to Uconnect Access and a current subscription).

**NOTE:** Examples of Voice Commands are provided throughout this manual. For quick use, go to the Voice Command Quick Reference Section.

## **Screen Activated Features**

- Dialing via Keypad using touchscreen.
- Viewing and Calling contacts from Phonebooks displayed on the touchscreen.
- Setting Favorite Contact Phone numbers so they are easily accessible on the Main Phone screen.
- Viewing and Calling contacts from Recent Call logs.
- Reviewing your recent Incoming SMS.
- Listen to Music on your Bluetooth Device via the touchscreen.
- Pairing up to 10 phones/audio devices for easy access to connect to them quickly.

**NOTE:** Your phone must be capable of SMS messaging via Bluetooth for messaging features to work properly.

Your mobile phone's audio is transmitted through your vehicle's audio system; the system will automatically mute your radio when using the Uconnect Phone.

For Uconnect customer support:

• U.S. residents - visit [UconnectPhone.com](http://www.uconnectphone.com/) or call:

877-855-8400

• Canadian residents - (English) call:

800-465-2001

or (French) call:

800-387-9983

Uconnect Phone allows you to transfer calls between the system and your mobile phone as you enter or exit your vehicle and enables you to mute the system's microphone for private conversation.

# **WARNING!**

**ALWAYS drive safely with your hands on the steering wheel. You have full responsibility and assume all risks related to the use of the Uconnect features and applications in this vehicle. Only use Uconnect when it is safe to do so. Failure to do so may result in an accident involving serious injury or death.**

The Uconnect Phone is driven through your Bluetooth "Hands-Free Profile" mobile phone. Uconnect features Bluetooth technology - the global standard that enables different electronic devices to connect to each other without wires or a docking station, so Uconnect Phone works no matter where you stow your mobile phone (be it your purse, pocket, or briefcase), as long as your phone is turned on and has been paired to the vehicle's Uconnect Phone. The Uconnect Phone allows up to ten mobile phones or audio devices to be linked to the system. Only one linked (or paired) mobile phone and one audio device can be used with the system at a time.

# *Uconnect Phone Button*

The Uconnect Phone  $\blacktriangleright$  button on your steering wheel is used to get into the phone mode and make calls, show recent, incoming, outgoing calls, view phonebook etc., When you press the button you will hear a BEEP. The beep is your signal to give a command.

# *Uconnect Voice Command Button*

The Uconnect Voice Command (Som button on your steering wheel is only used for "barge in" and when you are already in a call and you want to send Tones or make another call.

The www.button on your steering wheel is also used to access the Voice Commands for the Uconnect Voice Command features if your vehicle is equipped. Please see the Uconnect Voice Command section for direction on how to use the *for button*.

The Uconnect Phone is fully integrated with the vehicle's audio system. The volume of the Uconnect Phone can be adjusted either from the radio volume control knob or from the steering wheel radio control (right switch), if equipped.

## **Operation**

Voice commands can be used to operate the Uconnect Phone and to navigate through the Uconnect Phone menu structure. Voice commands are required after most Uconnect Phone prompts. There are two general methods for how Voice Command works:

- 1. Say compound commands like "Call John Smith mobile."
- 2. Say the individual commands and allow the system to guide you to complete the task.

You will be prompted for a specific command and then guided through the available options.

- Prior to giving a voice command, one must wait for the beep, which follows the "Listen" prompt or another prompt.
- For certain operations, compound commands can be used. For example, instead of saying "Call" and then

"John Smith" and then "mobile", the following compound command can be said: "Call John Smith mobile."

• For each feature explanation in this section, only the compound command form of the voice command is given. You can also break the commands into parts and say each part of the command when you are asked for it. For example, you can use the compound command form voice command "Search for John Smith," or you can break the compound command form into two voice commands: "Search Contact" and when asked "John Smith." Please remember, the Uconnect Phone works best when you talk in a normal conversational tone, as if speaking to someone sitting a few feet/meters away from you.

## **Natural Speech**

Your Uconnect Phone Voice system uses a Natural Language Voice Recognition (VR) engine.

Natural speech allows the user to speak commands in phrases or complete sentences. The system filters out certain non-word utterances and sounds such as "ah" and "eh." The system handles fill-in words such as "I would like to."

The system handles multiple inputs in the same phrase or sentence such as "make a phone call" and "to Kelly Smith." For multiple inputs in the same phrase or sentence, the system identifies the topic or context and provides the associated follow-up prompt such as "Who do you want to call?" in the case where a phone call was requested but the specific name was not recognized.

The system utilizes continuous dialog; when the system requires more information from the user it will ask a question to which the user can respond without pushing the "Voice Command" www.button on your steering wheel.

# **Help Command**

If you need assistance at any prompt, or if you want to know your options at any prompt, say "Help" following the beep.

To activate the Uconnect Phone from idle, simply push the Phone button on your steering wheel and say a command or say "help." All Uconnect Phone sessions begin with a push of the Phone **button** on the radio control head.

# **Cancel Command**

At any prompt, after the beep, you can say "Cancel" and you will be returned to the main menu.

You can also push the Phone  $\bullet$  or Voice Command **EXT** button on your steering wheel when the system is listening for a command and be returned to the main or previous menu.

# **Pair (Link) Uconnect Phone To A Mobile Phone**

To begin using your Uconnect Phone, you must pair your compatible Bluetooth enabled mobile phone. Mobile phone pairing is the process of establishing a wireless connection between a cellular phone and the Uconnect system.

To complete the pairing process, you will need to reference your mobile phone Owner's Manual. Please visit [UconnectPhone.com](http://www.uconnectphone.com/) for complete mobile phone compatibility information.

**4**

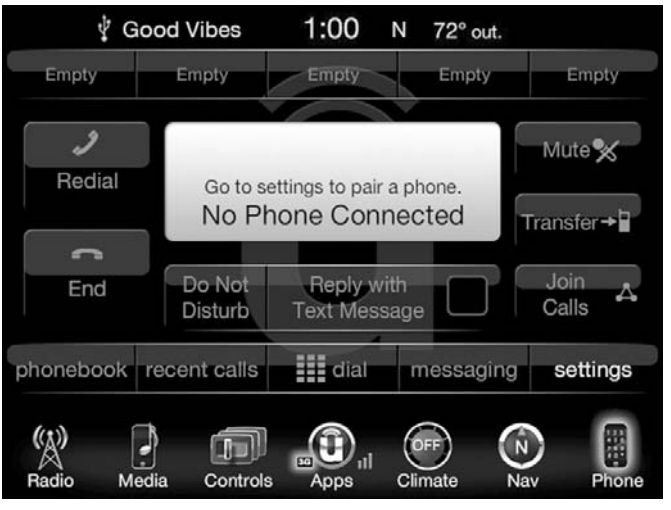

# **NOTE:**

- You must have Bluetooth enabled on your phone to complete this procedure.
- The vehicle must be in PARK.
- 1. Place the ignition in the ACC or ON position.
- 2. Press the "Phone" button in the Menu Bar on the touchscreen.
- If there is no phones currently connected with the system, a pop-up will appear asking if you would like to pair a mobile phone.
- 3. Select "Yes" to begin the pairing process.
- 4. Search for available devices on your Bluetooth enabled mobile phone.
	- Press the Settings button on your mobile phone.
	- Select Bluetooth and ensure it is enabled. Once enabled, the mobile phone will begin to search for Bluetooth connections.
- 5. If No is selected, and you still would like to pair a mobile phone, press the "Settings" button from the Uconnect Phone main screen.
	- Select "Paired Phones" then press the "Add Device" button on the touchscreen.
	- Search for available devices on your Bluetooth enabled mobile phone (see below). When prompted on the phone, select "Uconnect" and accept the connection request.
- 6. Uconnect Phone will display an in progress screen while the system is connecting.

- 7. When your mobile phone finds the Uconnect system, select "Uconnect"
- 8. When prompted on the mobile phone, accept the connection request from Uconnect Phone.

**NOTE:** Some mobile phones will require you to enter the PIN number.

9. When the pairing process has successfully completed, the system will prompt you to choose whether or not this is your favorite phone. Selecting "Yes" will make this phone the highest priority. This phone will take precedence over other paired phones within range and will connect to the Uconnect system automatically when entering the vehicle. Only one mobile phone and/or one Bluetooth audio device can be connected to the Uconnect system at a time. If "No" is selected, simply select "Uconnect" from the mobile phone/audio device Bluetooth screen, and the Uconnect system will reconnect to the Bluetooth device.

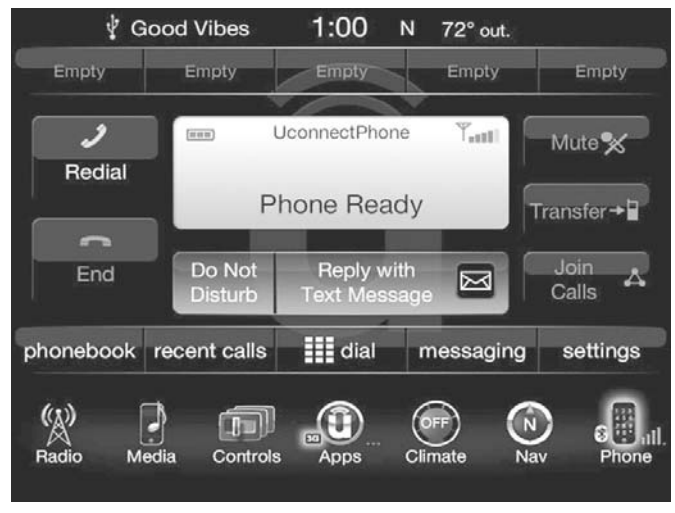

# **Pair Additional Mobile Phones**

- 1. Press the "Settings" button on the touchscreen from the Phone main screen.
- 2. Next, press the "Phone/Bluetooth" button on the touchscreen.

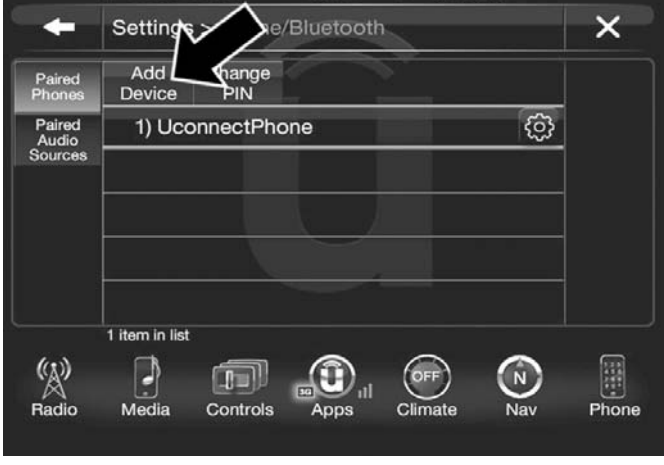

 $1:00$ 

N 72° out.

V Good Vibes

- 3. Press the "Add Device" button on the touchscreen.
- 4. Search for available devices on your Bluetooth enabled mobile phone. When prompted on the phone, enter the name and PIN shown on the Uconnect screen.
- 5. Uconnect Phone will display an in process screen while the system is connecting.

6. When the pairing process has successfully completed, the system will prompt you to choose whether or not this is your favorite phone. Selecting "Yes" will make this phone the highest priority. This phone will take precedence over other paired phones within range.

**NOTE:** For phones which are not made a favorite, the phone priority is determined by the order in which it was paired. The latest phone paired will have the higher priority.

You can also use the following VR commands to bring up the Paired Phone screen from any screen on the radio:

- "Show Paired Phones" or
- "Connect My Phone"

# **Pair A Bluetooth Streaming Audio Device**

- 1. Press the "Media" button on the touchscreen to begin.
- 2. Change the Source to Bluetooth.
- 3. Press the "Bluetooth" button on the touchscreen to display the Paired Audio Devices screen.
- 4. Press the "Add Device" button on the touchscreen.

**NOTE:** If there is no device currently connected with the system, a pop-up will appear.

#### **UCONNECT 8.4/8.4 NAV 93**

**4**

- 5. Search for available devices on your Bluetooth enabled audio device. When prompted on the device, enter the PIN shown on the Uconnect screen.
- 6. Uconnect Phone will display an in process screen while the system is connecting.
- 7. When the pairing process has successfully completed, the system will prompt you to choose whether or not this is your favorite device. Selecting Yes will make this device the highest priority. This device will take precedence over other paired devices within range.

**NOTE:** For devices which are not made a favorite, the device priority is determined by the order in which it was paired. The latest device paired will have the higher priority.

You can also use the following VR command to bring up a list of paired audio devices.

- "Show Paired Phones" or
- "Connect My Phone"

# **Connecting To A Particular Mobile Phone Or Audio Device After Pairing**

Uconnect Phone will automatically connect to the highest priority paired phone and/or Audio Device within range. If you need to choose a particular phone or Audio Device follow these steps:

- 1. Press the "Settings" button on the touchscreen.
- 2. Press the "Paired Phones" or "Paired Audio Sources" button on the touchscreen.
- 3. Press to select the particular Phone or the particular Audio Device.
- 4. Press the "X" to exit out of the Settings screen.

# **Disconnecting A Phone Or Audio Device**

- 1. Press the "Settings" button on the touchscreen.
- 2. Press the "Paired Phones" or "Paired Audio Devices" button on the touchscreen.
- 3. Press the "Settings" button located to the right of the device name.
- 4. The options pop-up will be displayed.
- 5. Press the "Disconnect Device" button on the touchscreen.
- 6. Press the "X" to exit out of the Settings screen.

#### **Deleting A Phone Or Audio Device**

- 1. Press the "Settings" button on the touchscreen.
- 2. Press the "Pair Phones" or "Paired Audio Devices" button on the touchscreen.
- 3. Press the "Settings" button located to the right of the device name for a different Phone or Audio Device than the currently connected device.
- 4. The options pop-up will be displayed.
- 5. Press the "Delete Device" button on the touchscreen.
- 6. Press the "X" to exit out of the Settings screen.

#### **Making A Phone Or Audio Device A Favorite**

- 1. Press the "Settings" button on the touchscreen.
- 2. Press the "Paired Phones" or "Paired Audio Devices" button on the touchscreen.
- 3. Press the "Settings" button located to the right of the device name.
- 4. The options pop-up will be displayed.
- 5. Press the "Make Favorite" button on the touchscreen; you will see the chosen device move to the top of the list.
- 6. Press the "X" to exit out of the Settings screen.

## **Phonebook Download (Automatic Phonebook Transfer From Mobile Phone) — If Equipped**

If equipped and specifically supported by your phone, Uconnect Phone automatically downloads names (text names) and number entries from the mobile phone's phonebook. Specific Bluetooth Phones with Phone Book Access Profile may support this feature. See Uconnect website, [UconnectPhone.com,](http://www.uconnectphone.com/) for supported phones.

- To call a name from a downloaded mobile phone book, follow the procedure in the "Voice Recognition Quick Tips" section.
- Automatic download and update of a phone book, if supported, begins as soon as the Bluetooth wireless phone connection is made to the Uconnect Phone, for example, after you start the vehicle.
- A maximum of 5,000 contact names with four numbers per contact will be downloaded and updated every time a phone is connected to the Uconnect Phone.

- Depending on the maximum number of entries downloaded, there may be a short delay before the latest downloaded names can be used. Until then, if available, the previously downloaded phonebook is available for use.
- Only the phonebook of the currently connected mobile phone is accessible.
- This downloaded phonebook cannot be edited or deleted on the Uconnect Phone. These can only be edited on the mobile phone. The changes are transferred and updated to Uconnect Phone on the next phone connection.

# **Managing Your Favorites**

There are three ways you can add an entry to your Favorites.

- 1. During an active call of a number to make a favorite, press and hold the preset button on the touchscreen on the top of the phone main screen.
- 2. After loading the mobile phonebook, select phonebook from the Phone main screen, then select the appropriate number. Press the "Settings" button next to the selected number to display the options pop-up. In the pop-up select "Add to Favorites."

**NOTE:** If the Favorites list is full, you will be asked to remove an existing favorite.

- 3. From the Phone main screen, select phonebook. From the phonebook screen, select the "Favorites" button on the touchscreen and then select the "Settings" button on the touchscreen located to the right of the phonebook record.
- 4. Select an empty entry and press the "Settings" button on that selected entry. When the Options pop-up appears, press "Add from Mobile." You will then be asked which contact and number to choose from your mobile phonebook. When complete the new favorite will be shown.

# **To Remove A Favorite**

- 1. To remove a Favorite, select "phonebook" from the Phone main screen.
- 2. Next select "Favorites" on the left side of the screen and then press the "Settings" button on the touchscreen.
- 3. Press the "Settings" button next to the Favorite you would like to remove.
- 4. The Options pop-up will display, press "Remove from Favs."

# **Phone Call Features**

The following features can be accessed through the Uconnect Phone if the feature(s) are available and supported by Bluetooth on your mobile service plan. For example, if your mobile service plan provides three-way calling, this feature can be accessed through the Uconnect Phone. Check with your mobile service provider for the features that you have.

## **Ways To Initiate A Phone Call**

Listed below are all the ways you can initiate a phone call with Uconnect Phone.

- Redial
- Dial by pressing in the number
- Voice Commands (Dial by Saying a Name, Call by Saying a Phonebook Name, Redial or Call Back)
- Favorites
- Mobile Phonebook
- Recent Call Log
- SMS Message Viewer

# **Dial By Saying A Number**

- 1. Push the "Phone" button on your steering wheel to begin.
- 2. After the "Listening" prompt and the following beep, **4** say "Dial 151-123-4444."
- 3. The Uconnect Phone will dial the number 151-123-4444.

# **Call By Saying A Phonebook Name**

- 1. Push the Phone  $\blacktriangleright$  button on your steering wheel to begin.
- 2. After the "Listening" prompt and the following beep, say "Call John Doe Mobile."
- 3. The Uconnect Phone will dial the number associated with John Doe, or if there are multiple numbers it will ask which number you want to call for John Doe.

#### **Call Controls**

The touchscreen allows you to control the following call features:

- Answer
- End
- Ignore
- Hold/unhold
- Mute/unmute
- Transfer the call to/from the phone
- Swap two active calls
- Join two active calls together

# **Touch-Tone Number Entry**

- 1. Press the "Phone" button on the touchscreen.
- 2. Press the "Dial" button on the touchscreen.
- 3. The Touch-Tone screen will be displayed.
- 4. Use the numbered buttons on the touchscreens to enter the number and press "Call."

If your vehicle has two buttons on the steering wheel (VR and Phone), press the VR  $\mathbb{W}^{\mathsf{w}}$  button on your steering wheel to send a touch-tone. If your vehicle has three buttons on the steering wheel (VR, Phone Send, and Phone End), press the Phone Send button on your steering wheel to send a touch-tone and say "Send 1234#" or you can say "Send Voicemail Password" if Voicemail password is stored in your mobile phonebook.

# **Recent Calls**

You may browse up to 31 of the most recent of each of the following call types:

- All Calls
- Incoming Calls
- Outgoing Calls
- Missed Calls

These can be accessed by pressing the "recent calls" button on the Phone main screen.

You can also push the **button** on your steering wheel and say "Show my incoming calls" from any screen and the Incoming calls will be displayed.

**NOTE:** Incoming can also be replaced with "Outgoing," "Recent" or "Missed."

# **Answer Or Ignore An Incoming Call — No Call Currently In Progress**

When you receive a call on your mobile phone, the Uconnect Phone will interrupt the vehicle audio system. Push the Phone  $\blacktriangleright$  button on the steering wheel to accept the call. You can also press the "answer" button on the touchscreen or press the caller ID box.

# **Answer Or Ignore An Incoming Call — Call Currently In Progress**

If a call is currently in progress and you have another incoming call, you will hear the same network tones for call waiting that you normally hear when using your mobile phone. Press the "Uconnect Phone" button on the steering wheel, answer button on the touchscreen or caller ID box to place the current call on hold and answer the incoming call.

**NOTE:** The Uconnect Phone compatible phones in the market today do not support rejecting an incoming call when another call is in progress. Therefore, the user can only answer an incoming call or ignore it.

# **Do Not Disturb**

With Do Not Disturb, you can disable notifications from incoming calls and texts, allowing you to keep your eyes on the road and hands on the wheel. For your convenience, there is a counter display to keep track of your missed calls and text messages while you were using Do Not Disturb.

Do Not Disturb can automatically reply with a text mes-**4** sage, a call or both, when declining an incoming call and send it to voicemail.

Automatic reply messages can be:

- "I am driving right now, I will get back to you shortly."
- Create a custom auto reply message up to 160 characters.

**NOTE:** Only the first 25 characters can been seen on the touchscreen while typing a custom message.

While in Do Not Disturb, Conference Call can be selected so you can still place a second call without being interrupted by incoming calls.

# **NOTE:**

• Reply with text message is not compatible with iPhones.

• Auto reply with text message is only available on phones that supporting Bluetooth MAP.

# **Place/Retrieve A Call From Hold**

During an active call, press the "Hold" button on the Phone main screen.

# **Making A Second Call While Current Call Is In Progress**

You can place a call on hold by pressing the "Hold" button on the Phone main screen, then dial a number from the dialpad, recent calls, SMS Inbox or from the phonebooks. To go back to the first call, refer to "Toggling Between Calls" in this section. To combine two calls, refer to "Join Calls" in this section.

# **Toggling Between Calls**

If two calls are in progress (one active and one on hold), press the "Swap" button on the Phone main screen. Only one call can be placed on hold at a time.

You can also push the Phone  $\blacktriangleright$  button to toggle between the active and held phone call.

# **Join Calls**

When two calls are in progress (one active and one on hold), press the "Join Calls" button on the Phone main screen to combine all calls into a Conference Call.

# **Call Termination**

To end a call in progress, momentarily press the Phone "End"  $\widehat{\sim}$  button on the touchscreen or the Phone "End" button on the steering wheel. Only the active call(s) will be terminated and if there is a call on hold, it will become the new active call.

# **Redial**

Press the "Redial" button on the touchscreen, or push the Phone button and after the "Listening" prompt and the following beep, say "Redial."

The Uconnect Phone will call the last number that was dialed from your mobile phone.

# **Call Continuation**

Call continuation is the progression of a phone call on the Uconnect Phone after the vehicle ignition key has been switched to OFF.

**NOTE:** The call will remain within the vehicle audio system until the phone becomes out of range for the Bluetooth connection. It is recommended to press the "transfer" button on the touchscreen when leaving the vehicle.

## **Advanced Phone Connectivity**

## **Transfer Call To And From Mobile Phone**

The Uconnect Phone allows ongoing calls to be transferred from your mobile phone to the Uconnect Phone without terminating the call. To transfer an ongoing call from your connected mobile phone to the Uconnect Phone or vice versa, press the "Transfer" button on the Phone main screen.

# **Connect Or Disconnect Link Between The Uconnect Phone And Mobile Phone**

If you would like to connect or disconnect the Bluetooth connection between a Uconnect Phone paired mobile phone and the Uconnect Phone, follow the instructions described in your mobile phone User's Manual.

# **Things You Should Know About Your Uconnect Phone**

## **Voice Command**

For the best performance:

• Adjust the rearview mirror to provide at least  $\frac{1}{2}$  inch (1 cm) gap between the overhead console (if equipped) and the mirror.

- Always wait for the beep before speaking.
- Speak normally, without pausing, just as you would speak to a person sitting a few feet/meters away from you.
- Ensure that no one other than you is speaking during a voice command period.

Performance is maximized under:

- Low-To-Medium Blower Setting
- Low-To-Medium Vehicle Speed
- Low Road Noise

- Smooth Road Surface
- Fully Closed Windows
- Dry Weather Condition

# **WARNING!**

**ALWAYS drive safely with your hands on the wheel. You have full responsibility and assume all risks related to the use of the Uconnect features and applications in this vehicle. Only use Uconnect when it is safe to do so. Failure to do so may result in an accident involving serious injury or death.**

Even though the system is designed for many languages and accents, the system may not always work for some.

**NOTE:** It is recommended that you do not store names in your favorites phonebook while the vehicle is in motion.

Phonebook (Mobile and Favorites) name recognition rate is optimized when the entries are not similar. You can say " $O$ " (letter " $O$ ") for " $0$ " (zero).

Even though international dialing for most number combinations is supported, some shortcut dialing number combinations may not be supported.

# **Far End Audio Performance**

Audio quality is maximized under:

- Low-To-Medium Blower Setting
- Low-To-Medium Vehicle Speed
- Low Road Noise
- Smooth Road Surface
- Fully Closed Windows
- Dry Weather Conditions
- Operation From The Driver's Seat

Performance such as audio clarity, echo, and loudness to a large degree rely on the phone and network, and not the Uconnect Phone.

Echo at the far end can sometimes be reduced by lowering the in-vehicle audio volume.

In a convertible vehicle, system performance may be compromised with the convertible top down.

**4**

# **Voice Text Reply**

Once your Uconnect system is paired with a compatible mobile device, the system can announce a new incoming text message, and read it to you over the vehicle audio system. You can reply to the message using Voice Recognition, by selecting, or saying one of the 18 pre-defined messages.

**Here's how:** Push the "Uconnect Phone" button **b** and wait for the beep, then say "reply." Uconnect will give the following prompt: "Please say the message you would like to send." Wait for the beep and say one of the pre-defined messages. (If you are not sure, you can say "help"). Uconnect will then read the pre-defined messages allowed. As soon as you hear the message you would like to send, you can interrupt the list of prompts by pushing the "Uconnect Phone" button and saying the phrase. Uconnect will confirm the message by reading it back to you. Then push the "Uconnect Phone" button and say "Send."

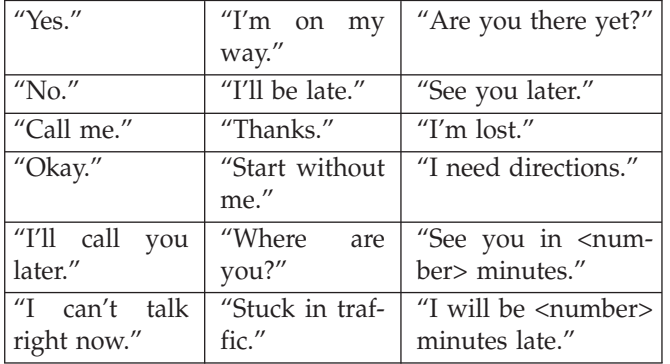

Voice Texting Reply and Voice Texting features require a compatible mobile device enabled with Bluetooth Message Access Profile (MAP). Some smartphones do not currently support Bluetooth MAP. Visit [UconnectPhone.com](http://www.uconnectphone.com/) for system and device compatibility.

**Voice Texting (Must Be Registered With Uconnect Access And Have A Current Subscription, U.S. Residents Only)**

# **WARNING!**

**ALWAYS drive safely with your hands on the steering wheel. You have full responsibility and assume all risks related to the use of the Uconnect features and applications in this vehicle. Only use Uconnect when it is safe to do so. Failure to do so may result in an accident involving serious injury or death.**

Want to dictate a personal message? Register with Uconnect Access to take advantage of a new, cloud-based Voice Texting service, an enhancement to Voice Text Reply.

Voice Texting allows you to compose a new text or reply to an incoming text message. Before you attempt to use the Voice Texting feature, check to ensure you have the following:

1. A Paired, Bluetooth enabled phone with the Message Access Profile (MAP). Not all Bluetooth enabled phones support MAP. Visit [UconnectPhone.com](http://www.uconnectphone.com/) for system and device compatibility information.

- 2. An active Uconnect Access trial or paid subscription. Press the "Apps  $\mathbf{Q}$ " button on the touchscreen to begin the registration process.
- 3. Accept the Allow MAP profile request on your smart phone. (Please refer to device manufacturer instructions for details).

# **To Send A Text Message:**

- 1. Push the Uconnect Phone button.
- 2. Wait for the beep.
- 3. Say "Text."
- 4. Uconnect will prompt you "Say the phone number, or full name and phone type of the contact you want to send a message to."
- 5. Wait for the beep and say a contact that is in your phonebook, or a mobile phone number that you would like to send the message to.
- 6. Uconnect will prompt you "Please say the message that you would like to send" (If you do not hear this prompt, you may not have an active subscription with Uconnect Access).
- 7. Wait for the beep, and then dictate any message up to 140 characters. If you exceed 140 characters, you will hear the following prompt: "Message was too long; your message will be truncated."
- 8. Uconnect will then repeat the message back to you.
- 9. Uconnect will prompt you: To add to your message, say "Continue"; to delete the current message and start over, say "Start Over"; to send the current message, say "Send"; to hear the message again, say "Repeat."
- 10. If you are happy with your message and would like to send it, wait for the beep and say "Send."
- 11. Uconnect will then say "Sending your message."

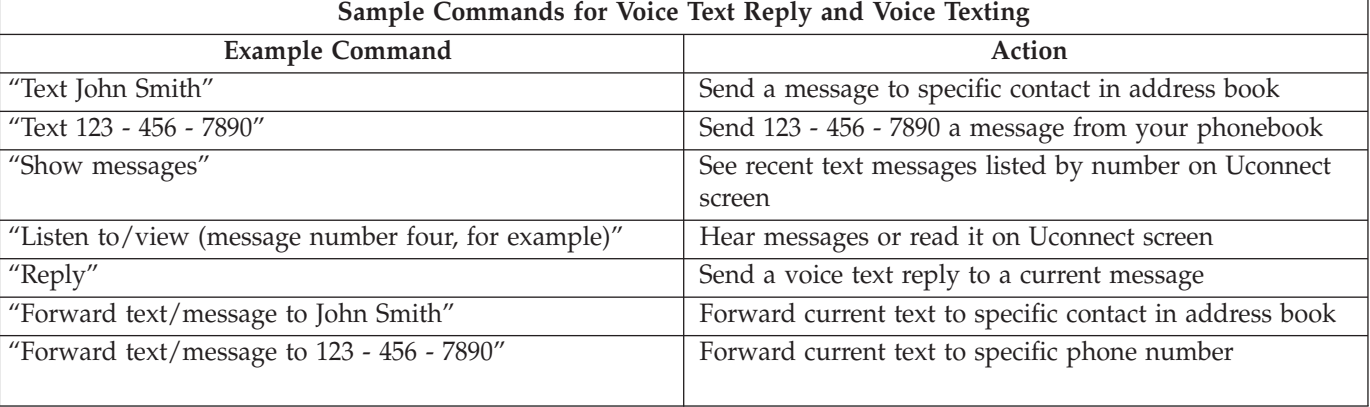

# **Bluetooth Communication Link**

Mobile phones have been found to lose connection to the Uconnect Phone. When this happens, the connection can generally be re-established by switching the mobile phone OFF/ON. Your mobile phone is recommended to remain in Bluetooth ON mode.

# **Power-Up**

After switching the ignition key from OFF to either the ON or ACC position, or after a language change, you must wait at least 15 seconds prior to using the system.

# **General Information**

This device complies with Part 15 of the FCC rules and RSS 210 of Industry Canada. Operation is subject to the following conditions:

- Changes or modifications not expressly approved by the party responsible for compliance could void the user's authority to operate the equipment.
- This device may not cause harmful interference.
- This device must accept any interference received, including interference that may cause undesired operation.

# **NAVIGATION**

# **Main Menu**

To access the Navigation system, press the "Nav" button on the touchscreen.

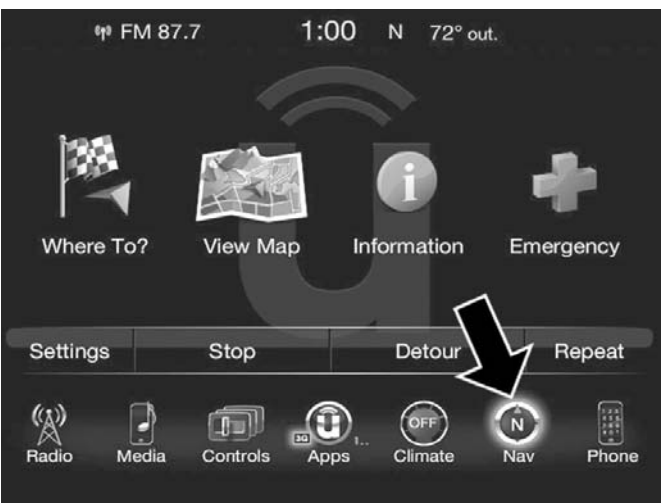

- Press "Where To?" to find or route to a destination.
- Press "View Map" to view the map.
- Press "Information" to view Traffic, Where Am I? and Trip Computer information.

**4**

- Press "Emergency" to search for Hospitals, Police and Fire Stations near your current location. You can also display your current location and save any Emergency facility location to your Favorites.
- Press "Stop" to stop a route.
- Press "Detour" to detour a route.

## **Where To?**

# **Where To? — Main Menu**

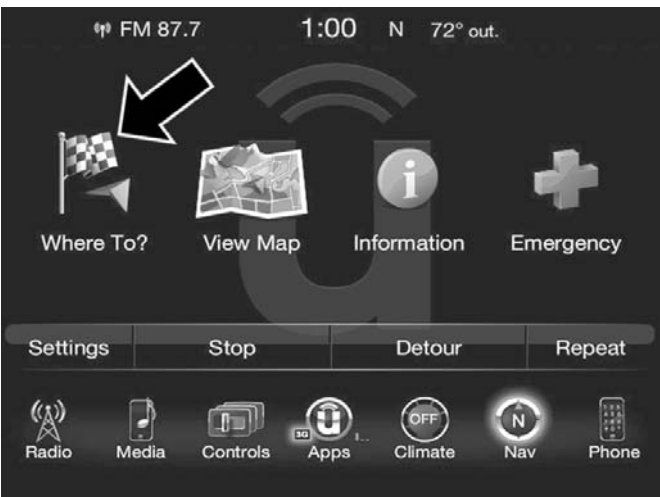

From the Nav Main Menu, press the "Where To?" button on the touchscreen and select one of the following methods to program a route guidance.

**NOTE:** Refer to the individual section of the chosen option for further information.

#### **Address**

Press this button on the touchscreen to search by a street address or a street name with house number.

#### **Recent**

Press this button on the touchscreen to access previously routed addresses or locations.

#### **Point of Interest**

Press this button on the touchscreen when you want to route to a point of interest. The Point of Interest (POI) database allows you to select a destination from a list of locations and public places, or points of interest.

#### **Favorites**

Press this button on the touchscreen to access previously saved addresses or locations.
#### **Intersection**

Press this button on the touchscreen to enter in two street names as a destination.

### **Go Home**

Press this button on the touchscreen to program or confirm a route to the saved home address.

# **Trips**

Press this button on the touchscreen to program a new trip or recall a saved trip.

# **GEO Coordinates**

Press this button on the touchscreen to route to a GEO Coordinate. A geo coordinate is a coordinate used in geography. You can determine a geo coordinate with the help of a handheld GPS receiver, a map, or the navigation system.

# **Point on Map**

Press this button on the touchscreen to select a destination directly from the Map screen. By selecting a street segment or icon, you can quickly enter a destination without the need to input the city name or street.

# **City Center**

Press this button on the touchscreen to route to a particular city. The navigation system will calculate a route with the destination at the center of the city.

# **Trails**

Press the "Trails" button on the touchscreen and select the option to start trail recording to track the route you are driving. Select the option to "stop trail recording" to end tracking. This gives you a point of reference to a particular route if needed.

# **Closest City**

Press this button on the touchscreen to route to a nearby city. The screen will display an alphabetical listing of nearby cities. The navigation system will calculate a route with the destination at the center of the nearby city.

### **Phone Number**

Press this button on the touchscreen to route to a location or point of interest by the phone number.

**NOTE:** You can press the "back" arrow button on the touchscreen to return to the previous screen or the "X" button on the touchscreen to exit.

### **Where To? — Address**

To enter a destination by Address, follow these steps:

1. While in the Nav Main Menu, press the "Where To?" button on the touchscreen, then press the "Address" button on the touchscreen.

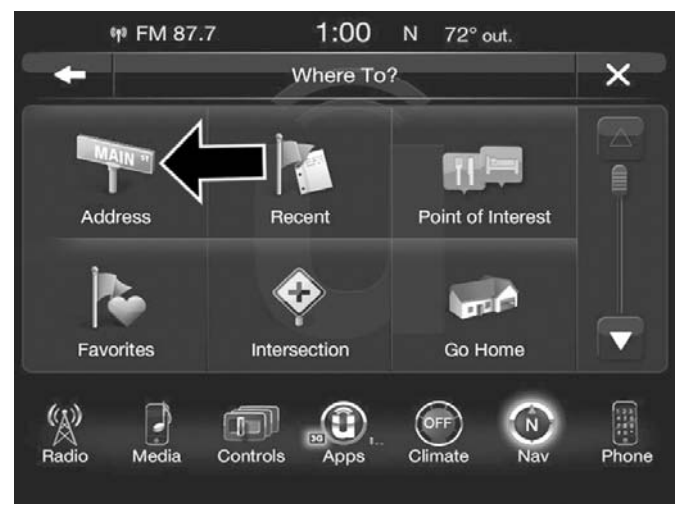

2. Press "Enter City" or "Enter Street" to begin entering the address of your destination.

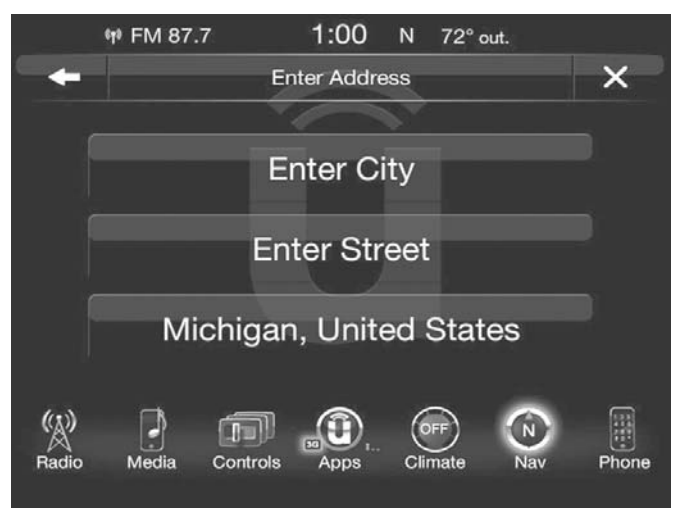

If you press "Enter City," you will have to enter and select/press the desired city name, followed by the desired street name then the house number.

If you press "Enter Street," you will have to enter and select/press the desired street name in the correct city and then you will have to enter the house number.

To change the state and/or country, press the "state, country" button on the touchscreen and follow the prompts to change the state and/or country.

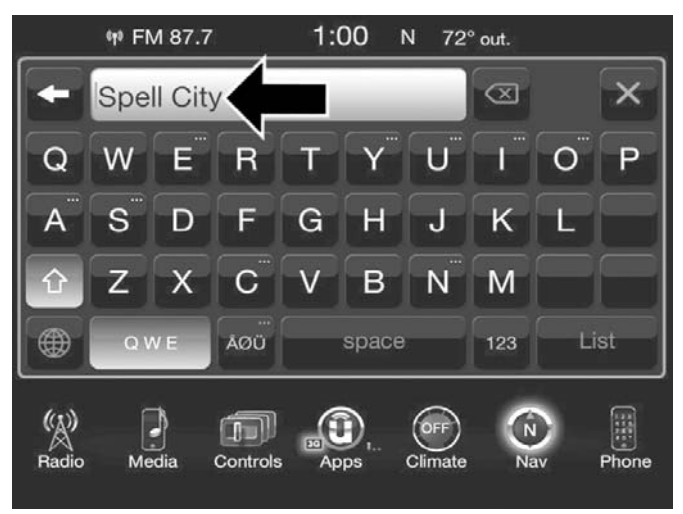

Once the correct City, Street and Number has been entered, you will be asked to confirm your destination by pressing "OK."

3. Press the "Yes" button on the touchscreen to confirm your destination and begin your route.

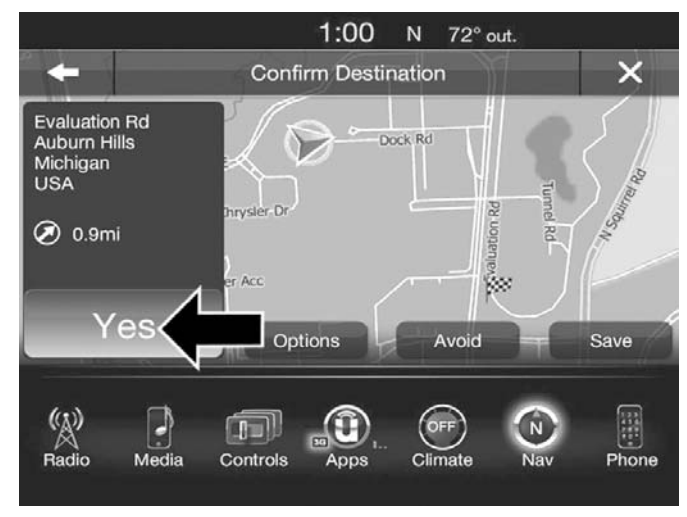

If you are currently on a route guidance and you select Recent, the system will ask you to choose one of the following:

- Cancel previous route
- Add as first destination
- Add as last destination

**NOTE:** You can press the "back arrow" button on the touchscreen to return to the previous screen or the "X" button on the touchscreen to exit.

#### **Where To? — Recent**

To route to a Recent destination, follow these steps:

1. While in the Nav Main Menu, press the "Where To?" button on the touchscreen, then press the "Recent" button on the touchscreen.

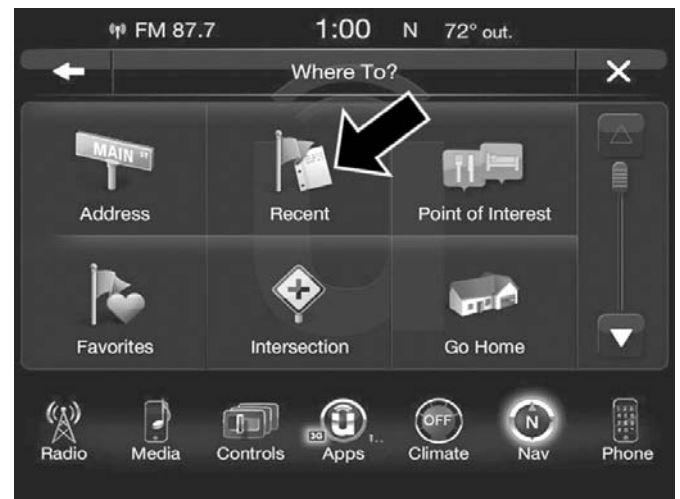

2. Press the button on the touchscreen with the name of the desired destination.

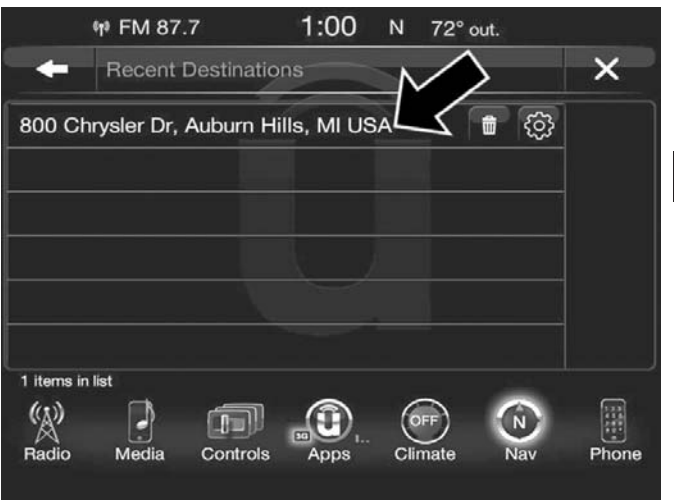

3. Confirm the route with "Yes" to start the route guidance.

To delete a destination from the list, press the "Trash Can Icon" button on the touchscreen.

To display the options for a destination press the "Options" button on the touchscreen that looks like a gear.

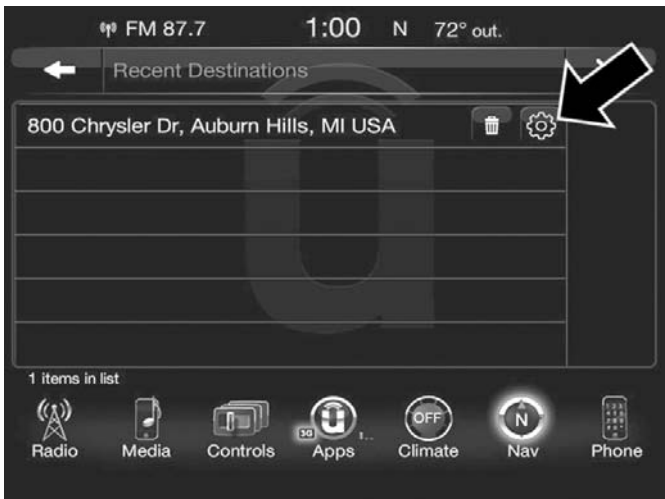

The following Options are available for each destination:

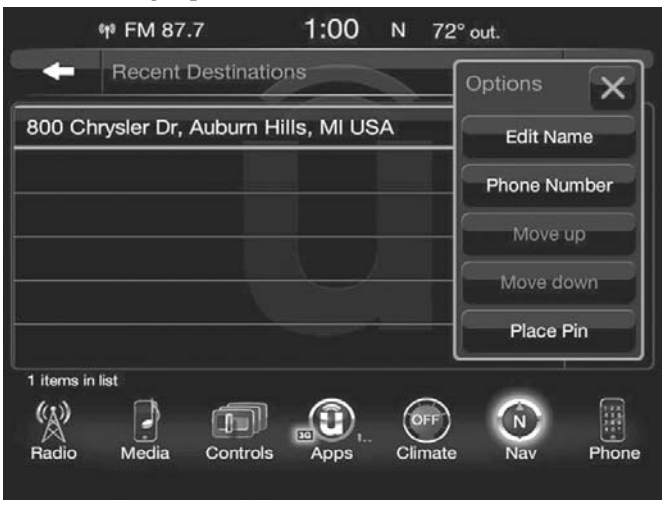

- Edit Name
- Add Phone Number
- Move Up in the list
- Move Down in the list
- Place Pin on the location (saves the spot on the list)

**NOTE:** You can press the "back arrow" button on the touchscreen to return to the previous screen or the "X" button on the touchscreen to exit.

#### **Where To? — Point of Interest**

To enter a destination by Point of Interest (POI), press the "Where To?" button from the Nav Main Menu, then press the "Point of Interest" button on the touchscreen.

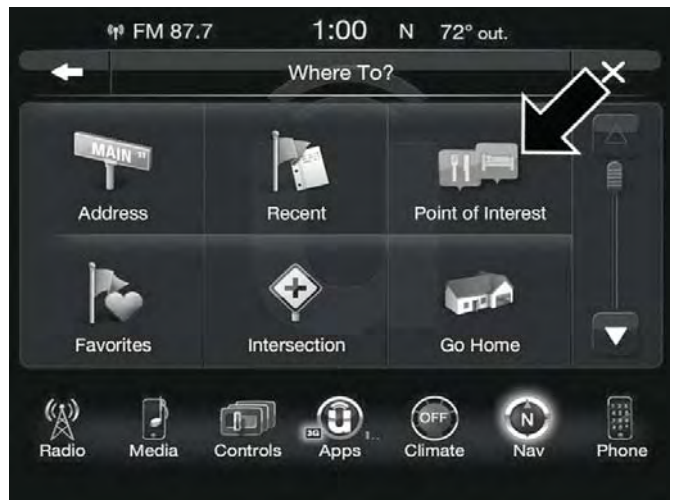

The Point of Interest database allows you to select a destination from a list of locations and public places, or points of interest.

You have the following POIs to choose from:

- Gas Stations
- Restaurants
- Hotels/Motels
- ATM/Banking
- All POIs
- Spell POI Name

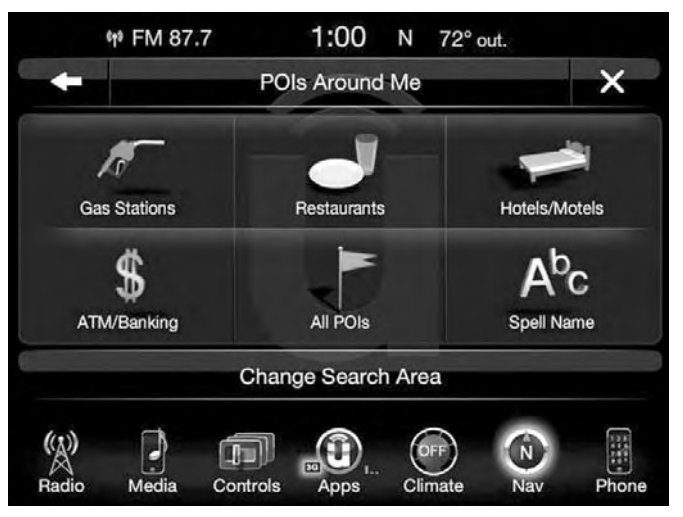

You can also change your POI search area, by pressing the "Change Search Area" button on the touchscreen. You will have the following options to change your search area:

- Around Me
- In a City
- Near Destination (only available during route guidance)
- Along Route (only available during route guidance)

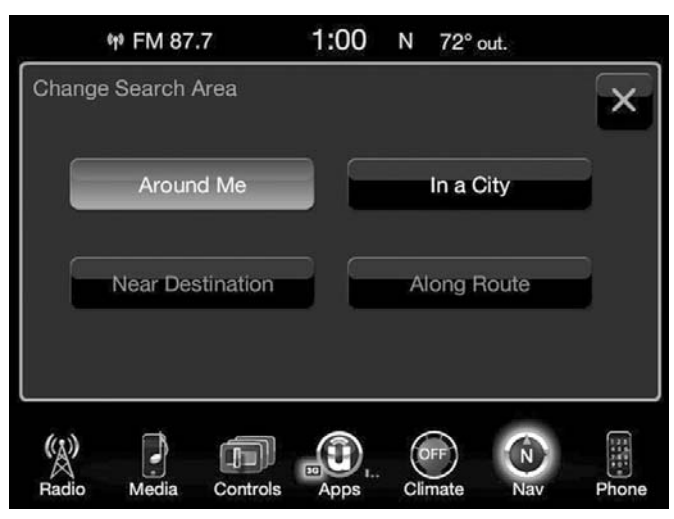

**NOTE:** You can press the "back arrow" button on the touchscreen to return to the previous screen or the "X" button on the touchscreen to exit.

### **Where To? — Favorite Destinations**

To route to a Favorite destination, follow these steps:

1. While in the Nav Main Menu, press the "Where To?" button on the touchscreen, then press the "Favorites" button on the touchscreen.

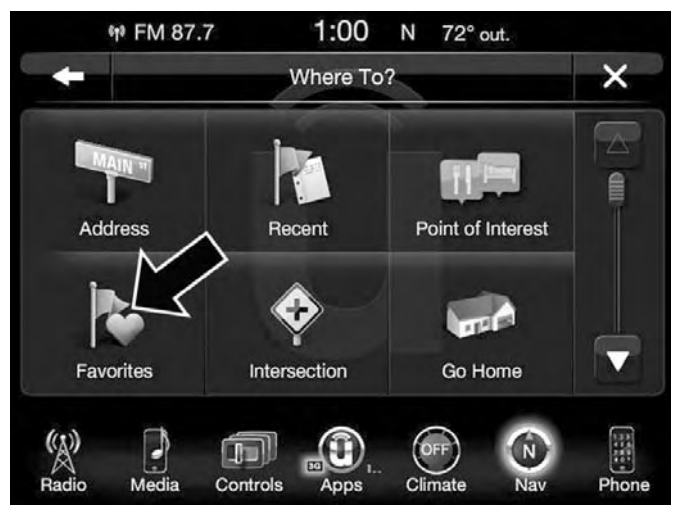

- 2. Press the button on the touchscreen with the name of the desired favorite destination and confirm the route with Yes to start the route guidance.
- 3. To delete a destination from the list, press the "Trash Can Icon" button on the touchscreen.
- 4. To save a favorite destination, press the "Add Favorite" button on the touchscreen and follow the steps to route a destination.

5. To display the options for a favorite destination press the "Options" button on the touchscreen that looks like a gear.

The following Options are available for each favorite destination:

- Edit Name
- Add Phone Number

If you are currently on a route guidance and you select a Favorite, the system will ask you to choose one of the following:

- Cancel previous route
- Add as first destination
- Add as last destination

**NOTE:** You can press the "back arrow" button on the touchscreen to return to the previous screen or the "X" button on the touchscreen to exit.

#### **Where To? — Intersection**

To enter a destination by Intersection, follow these steps:

1. While in the Nav Main Menu, press the "Where To?" button on the touchscreen, then press the "Intersection" button on the touchscreen.

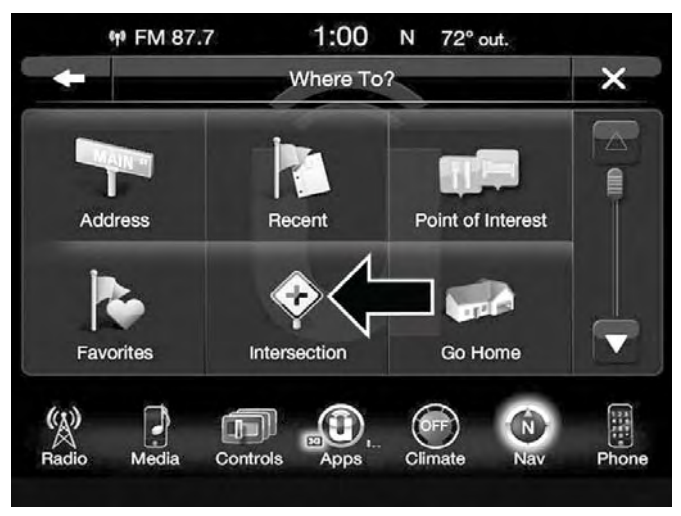

2. Press the "Enter City" button, to enter the desired city name.

**NOTE:** If the system automatically recognizes the city it will populate a list of recognized cities, if not press the "List" button to select from the available options.

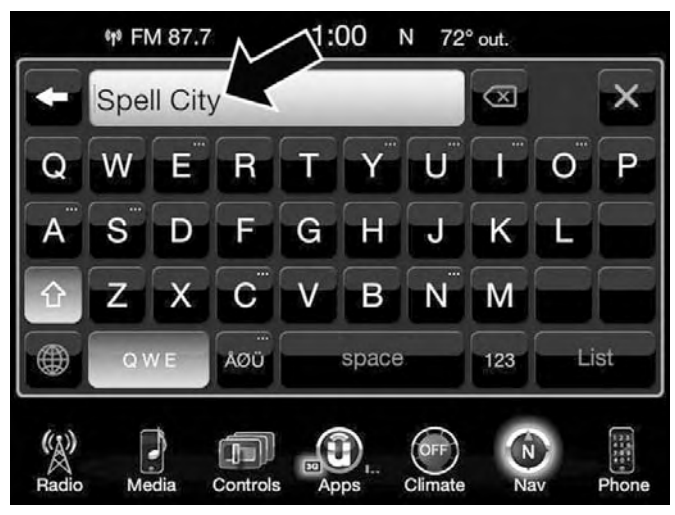

3. Once the correct City has been selected, you will be asked to spell the desired street name, then enter the intersecting street.

**NOTE:** If the system automatically recognizes the street it will populate a list of recognized streets, if not press the "List" button to select from the available options.

4. Press the "Yes" button on the touchscreen to confirm your destination and begin your route.

If you are currently on a route guidance and you select a Intersection, the system will ask you to choose one of the following:

- Cancel previous route
- Add as first destination
- Add as last destination

**NOTE:** You can press the "back arrow" button on the touchscreen to return to the previous screen or the "X" button on the touchscreen to exit.

#### **Where To? — Go Home**

To enter your Home Address, follow these steps:

1. While in the Nav Main Menu, press the "Where To?" button on the touchscreen then press the "Go Home" button on the touchscreen.

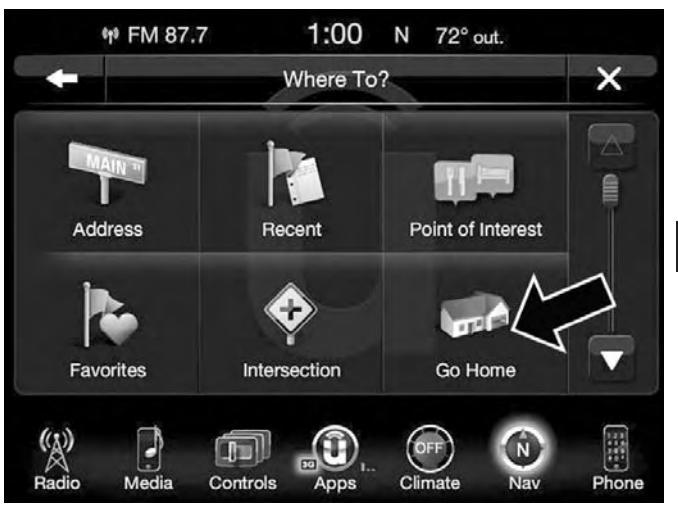

If there is no Home Address entered, press "Yes" to enter it now.

2. To set your Home Address choose one of the following options:

**NOTE:** Refer to the individual section of the chosen option for further information.

- Address
- Recent
- Point of Interest
- Favorites
- Intersection
- GEO Coordinates
- Point on Map
- City Center
- Closest Cities
- Phone Number

Once you have generated your Home Address, you will be asked to Save it.

3. Press the "Save" button on the touchscreen to confirm your destination and begin the route to your Home Address.

4. This address will be saved as your Home Address and it can be accessed by pressing the "Go Home" button in the Where To? Menu.

# **Change/Delete Your Home Address**

To change or delete your current Home Address perform the following:

- 1. Press the "Go Home" button in the Where To? Menu.
- 2. Press the "Options" button at the bottom of the displayed map.
- 3. Press "Clear Home" and then press "Yes" to clear/ delete your Home Address.
- 4. To enter in a new Home Address, follow the Where To? – Go Home procedure.

**NOTE:** You can press the "back arrow" button on the touchscreen to return to the previous screen or the "X" button on the touchscreen to exit.

**4**

### **Where To? — Trips**

To route to a saved Trip, follow these steps:

1. While in the Nav Main Menu, press the "Where To?" button on the touchscreen then press the "Recent" button on the touchscreen.

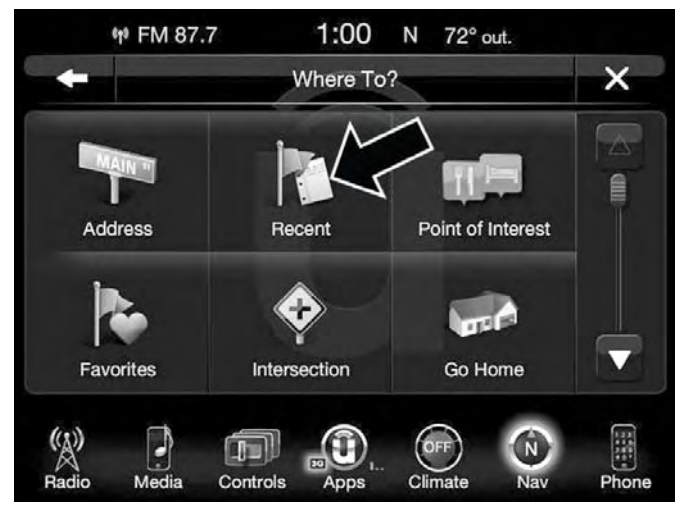

2. Press the "Trips" button on the touchscreen.

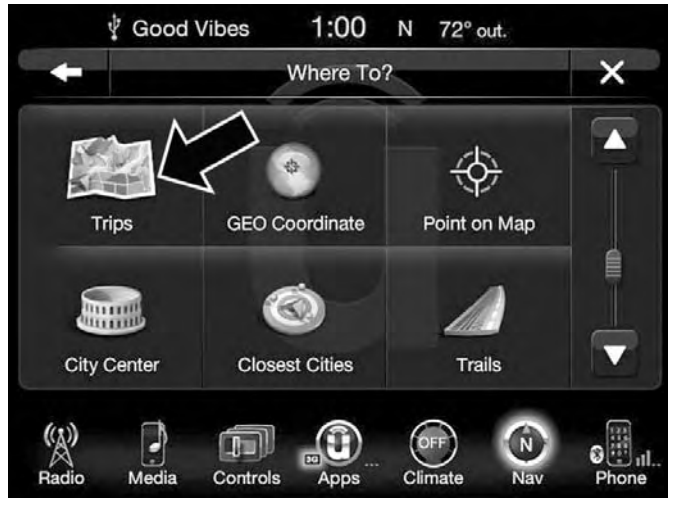

- 3. Press the button on the touchscreen with the name of the desired Trip and press the first destination in the list.
- 4. Confirm the route by pressing "Yes" to start the route guidance.
- To add a Trip, follow these steps:
- 1. Press the "Create new Trip" button on the touchscreen.
- 2. Type in the new Trip Name.

- 3. Press "Add Destination" to add destinations to your trip.
- 4. Choose from the following options to add a destination
	- Address
	- Recent
	- Point of Interest
	- Favorites
	- Intersection
	- GEO Coordinates
	- Point on Map
	- City Center
	- Closest Cities
	- Phone Number

**NOTE:** Refer to the individual section of the chosen option for further information.

5. Add more needed destinations to your trip.

**NOTE:** Each destination will be listed in order, with the last destination being the final destination.

6. Your new Trip will appear on the Trips list.

To delete a Trip from the list, press the "Trash Can Icon" button on the touchscreen.

To display the options for a trip press the "Options" button on the touchscreen that looks like a gear.

The following Options are available for each trip:

- Edit Name
- Move Up in the list
- Move Down in the list

**NOTE:** You can press the "back arrow" button on the touchscreen to return to the previous screen or the "X" button on the touchscreen to exit.

#### **Where To? — GEO Coordinate**

To route to a saved Trip, follow these steps:

1. While in the Nav Main Menu, press the "Where To?" button on the touchscreen then press the "GEO Coordinate" button on the touchscreen.

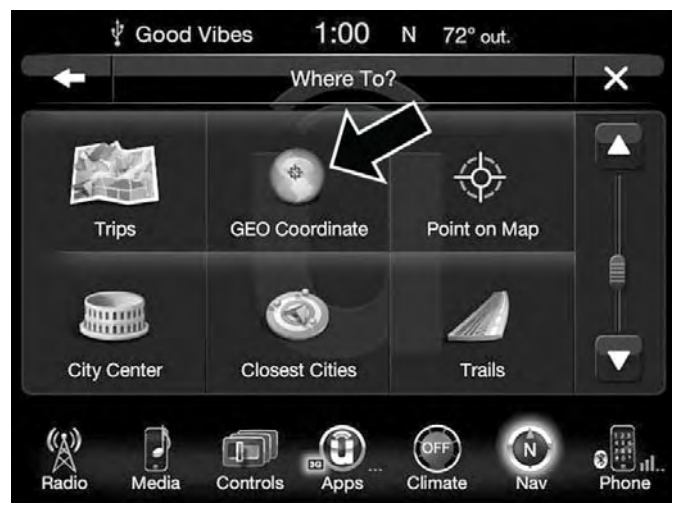

2. Enter the Latitude by typing in the numbers. Use the left and right arrows to select specific numbers in the location shown.

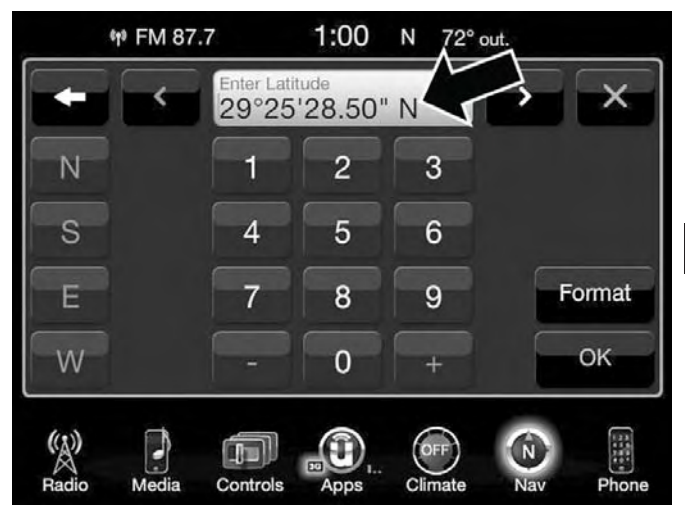

Press the "Format" button on the touchscreen to change the format of the Latitude/Longitude entry.

- 3. Press the "OK" button on the touchscreen.
- 4. Enter the Longitude by typing in the numbers. Use the left and right arrows to select specific numbers in the location shown.
- 5. Press "OK" to confirm the destination.

6. Press the "Yes" button on the touchscreen to confirm your destination and begin your route.

If you are currently on a route guidance and you select a Geo Coordinate, the system will ask you to choose one of the following:

- Cancel previous route
- Add as first destination
- Add as last destination

**NOTE:** You can press the "back arrow" button on the touchscreen to return to the previous screen or the "X" button on the touchscreen to exit.

### **Where To? — Point on Map**

To enter a destination by Point on Map, follow these steps:

1. While in the Nav Main Menu, press the "Where To?" button on the touchscreen then press the "Point on Map" button on the touchscreen.

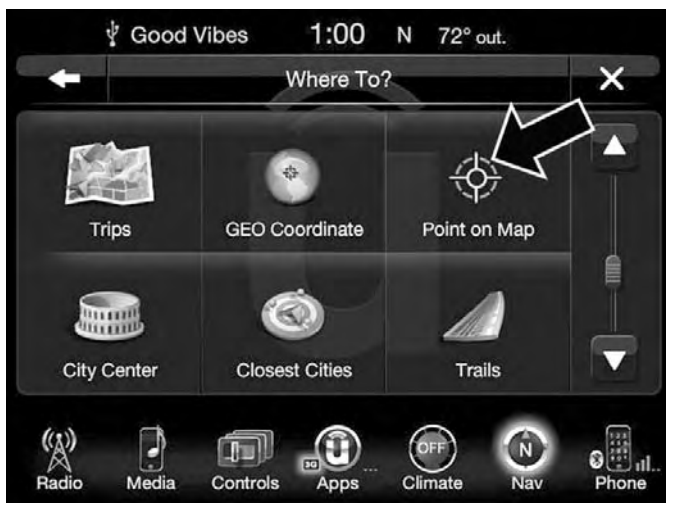

2. Use the touchscreen to drag the center of the cross over the desired destination.

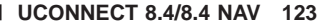

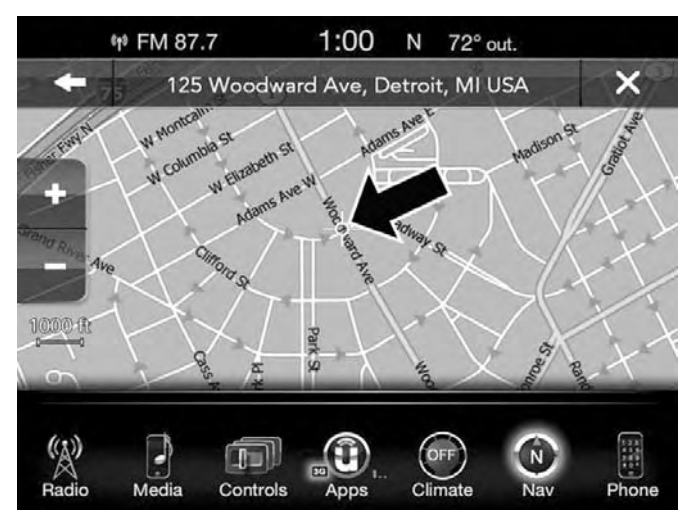

- 3. Either press the "address bar" at the top center of the screen to confirm your location, or press the "Details" button in the upper right corner to display the available locations near that point on the map.
- 4. Press the "Yes" button on the touchscreen to confirm your destination and begin your route.

If you are currently on a route guidance and you select a Point on Map, the system will ask you to choose one of the following:

- Cancel previous route
- Add as first destination
- Add as last destination

**NOTE:** You can press the "back arrow" button on the touchscreen to return to the previous screen or the "X" button on the touchscreen to exit.

# **Where To? — City Center**

To enter a destination by City Center, follow these steps:

1. While in the Nav Main Menu, press the "Where To?" button on the touchscreen then press the "City Center" button on the touchscreen.

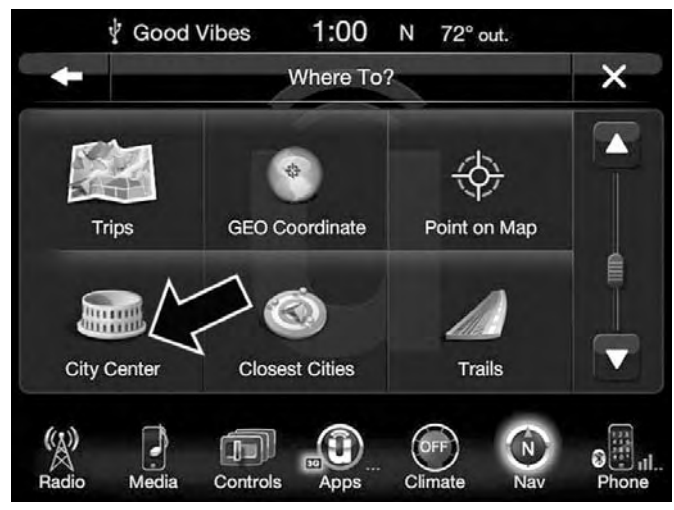

2. Enter the name of the City you would like to route to.

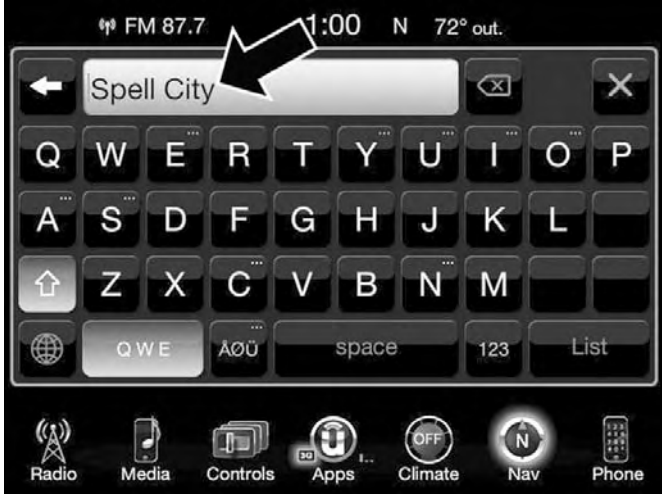

- 3. Press the desired city from the list.
- 4. Press the "Yes" button on the touchscreen to confirm your destination and begin your route.

If you are currently on a route guidance and you select a City Center, the system will ask you to choose one of the following:

- Cancel previous route
- Add as first destination
- Add as last destination

**NOTE:** You can press the "back arrow" button on the touchscreen to return to the previous screen or the "X" button on the touchscreen to exit.

# **Where To? — Closest Cities**

To enter a destination by Closest City, follow these steps:

1. While in the Nav Main Menu, press the "Where To?" button on the touchscreen then press the "Closest City" button on the touchscreen their press the Closest City 2. Press the desired city from the list.

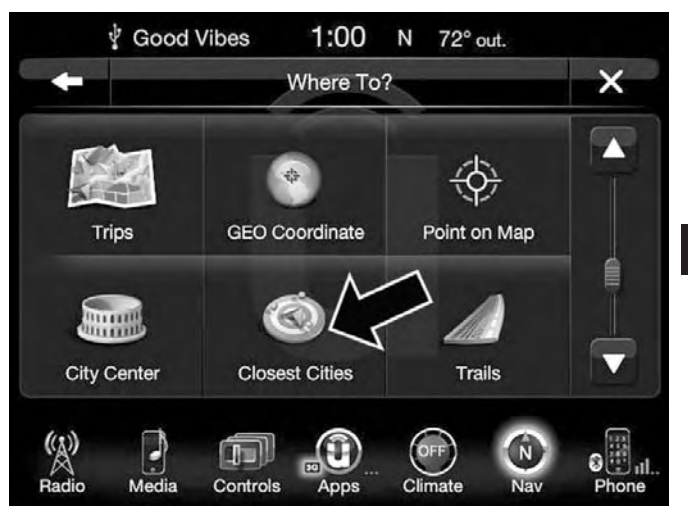

# **4**

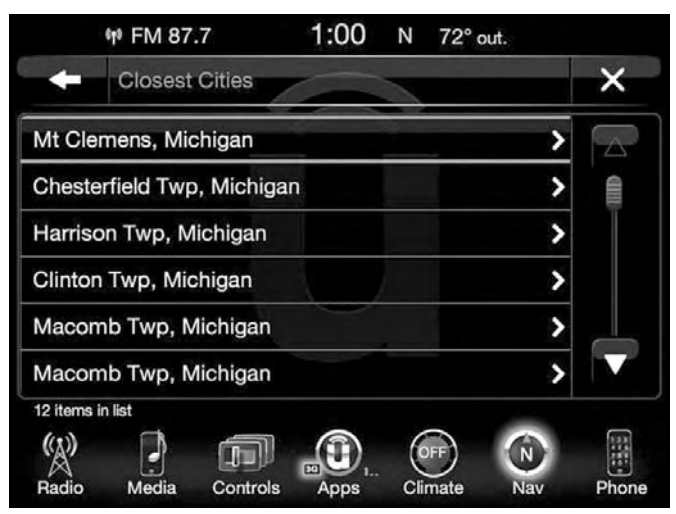

3. Press the "Yes" button on the touchscreen to confirm your destination and begin your route.

If you are currently on a route guidance and you select a Closest City, the system will ask you to choose one of the following:

- Cancel previous route
- Add as first destination
- Add as last destination

**NOTE:** You can press the "back arrow" button on the touchscreen to return to the previous screen or the "X" button on the touchscreen to exit.

### **Where To? — Trails**

When starting to drive a trail you want to record, follow these steps:

1. While in the Nav Main Menu, press the "Where To?" button on the touchscreen then press the "Trails" button on the touchscreen.

**4**

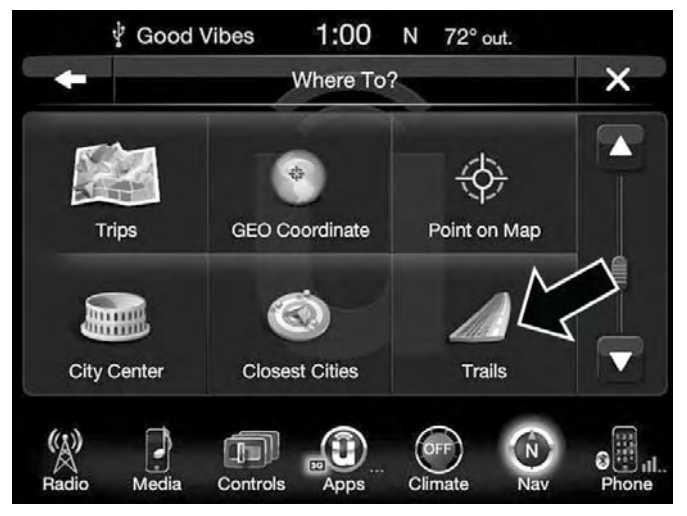

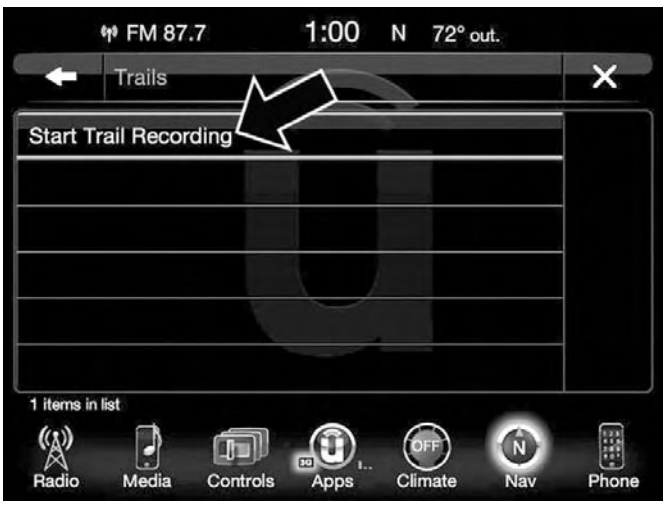

2. Press "Start Trail Recording." 3. When you want to end the recording of a route, press "Stop Trail Recording."

> The trip you recorded will be added to the Recent Trails list.

# **Where To? — Phone**

To enter a destination by Phone number, follow these steps:

1. While in the Nav Main Menu, press the "Where To?" button on the touchscreen then press the "Phone Number" button on the touchscreen.

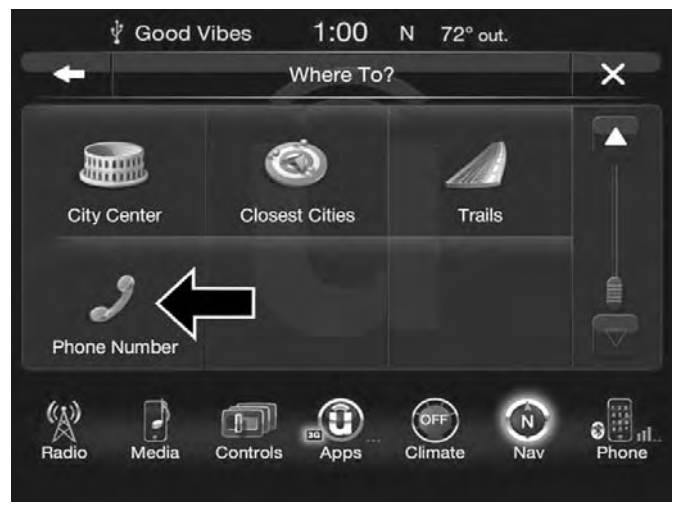

- 2. Enter the Phone Number of the destination you would like to route to.
- 3. Press the desired destination from the list.
- 4. Press the "Yes" button on the touchscreen to confirm your destination and begin your route.

If you are currently on a route guidance and you select a Phone number destination, the system will ask you to choose one of the following:

- Cancel previous route
- Add as first destination
- Add as last destination

**NOTE:** You can press the "back arrow" button on the touchscreen to return to the previous screen or the "X" button on the touchscreen to exit.

#### **Before Route Guidance**

Before confirming the route with the "Yes" button on the touchscreen, it is possible to select options different from the default route settings.

• Options – Press the "Options" button on the touchscreen to display a list of options to alter your route. To make a selection press and release the desired setting until a check-mark appears.

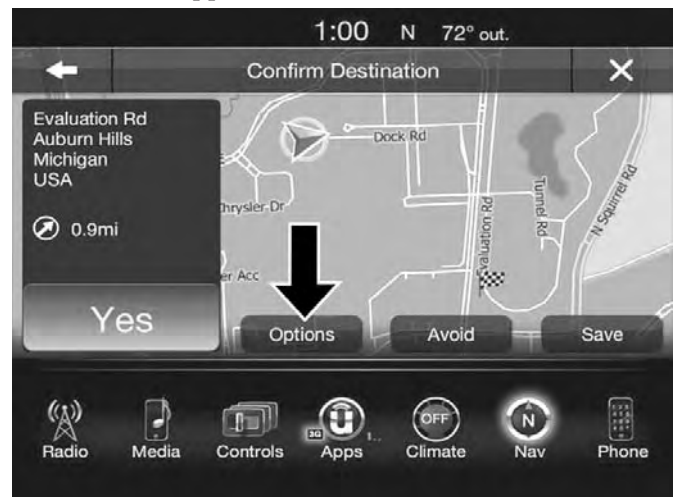

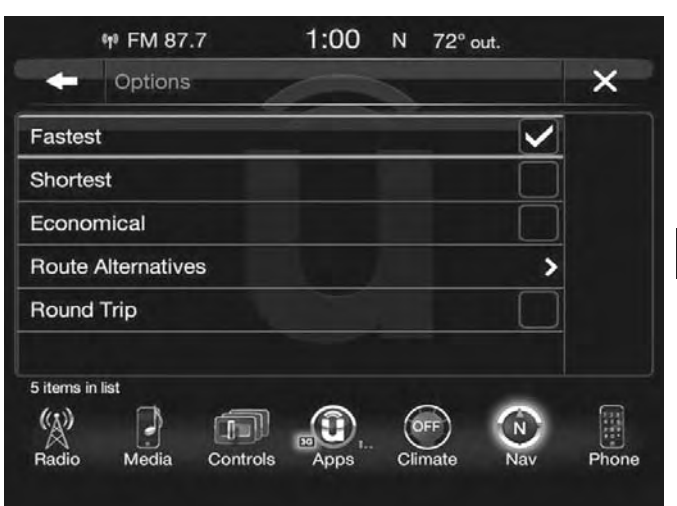

• Avoid – Press the "Avoid" button on the touchscreen to choose road types to avoid during your route. To make a selection press and release the desired setting until a check-mark appears.

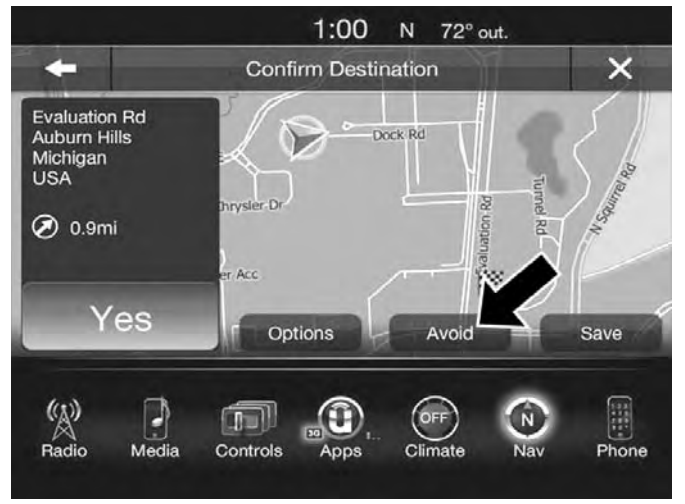

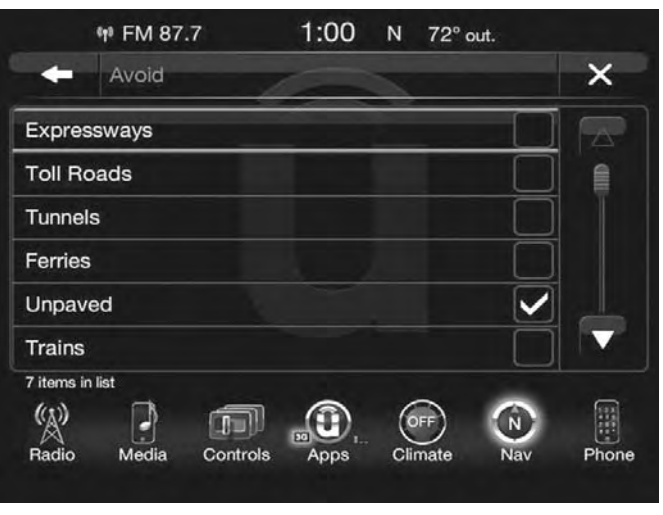

**NOTE:** Since toll roads, tunnels and ferries are built for the purpose of shortening travel distances, avoiding these road types may increase distance and travel time.

• Save – Press the "Save" button on the touchscreen to save the destination as a Favorite.

Press the "Yes" button on the touchscreen to confirm your destination and to start your route guidance.

**NOTE:** You can press the "back arrow" button on the touchscreen to return to the previous screen or the "X" button on the touchscreen to exit.

### **View Map**

# **View Map — Main Menu**

Press the "View Map" button from the Nav Main Menu to display a map of your current position.

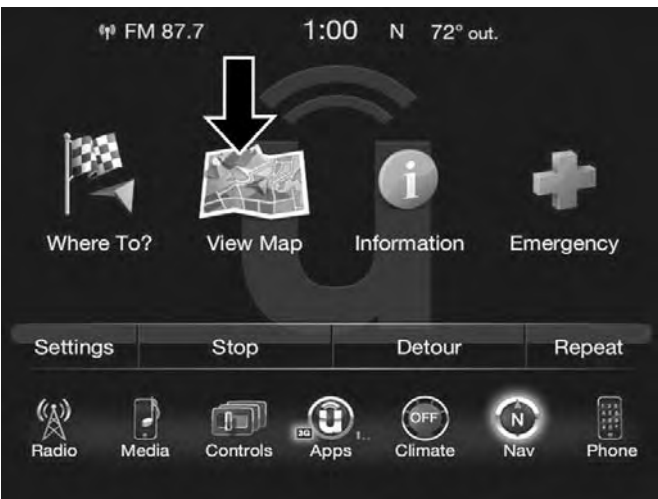

With the map displayed you have the following features available:

#### **Menu**

Press this button on the touchscreen to return to the Nav Main Menu.

#### **Zoom In +/Zoom Out –**

Press the "Zoom In  $(+)$  or Zoom Out  $(-)$ " buttons on the touchscreen to change the zoom level. Roads with lower functional classification are not shown in higher zoom levels. (e.g. residential streets, lightly-traveled county roads.)

# **Time of Arrival/Time to Destination/Distance (only during route guidance)**

Press the button in the upper right area of the screen to the display items available. Press the desired option button on the touchscreen.

- Time of Arrival
- Time to Destination
- Distance

### **Turn List (only during route guidance)**

Press the area in the upper center part of the screen that displays your next turn to see a Turn List for your current route.

Press a turn in the displayed Turn List for the following options:

- Show on Map
- Avoid Street

# **Options (only during route guidance)**

Press the "Options" button on the touchscreen to display the following options. Press the desired button on the touchscreen.

# • *2D North Up/Map View 2D/Map View 3D (3D Available On 8.4 NAV)*

Press this button on the touchscreen to scroll between the three viewing options.

### • *Settings*

Press this button on the touchscreen to view all the available settings. See View Map – Settings for more information.

# • *Repeat*

Press this button on the touchscreen to repeat the current voice prompt.

• *Turn List*

Press this button on the touchscreen to view the turn list for the current route.

• *Stop Guidance*

Press this button on the touchscreen to stop route guidance.

# **Where Am I?**

Press the area in the lower center part of the screen that displays your current location to view the Where Am I? view.

Where Am I? displays the address and GEO Coordinates of your current location.

- Press the "GPS" button on the touchscreen to view the GPS information.
- Press the "Save" button on the touchscreen to save the location in your Favorites.

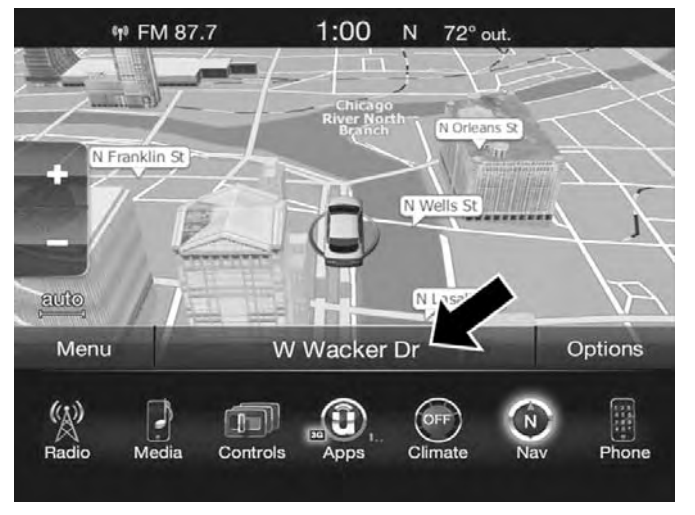

You can press the "back" arrow button on the touchscreen to return to the previous screen or the "X" button on the touchscreen to exit.

# **View Map — Settings**

With the Map displayed, press the "Options" button on the touchscreen then press the "Settings" button on the touchscreen.

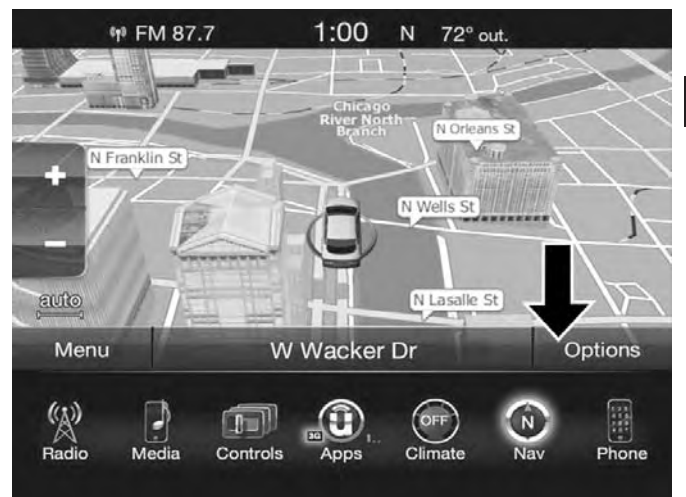

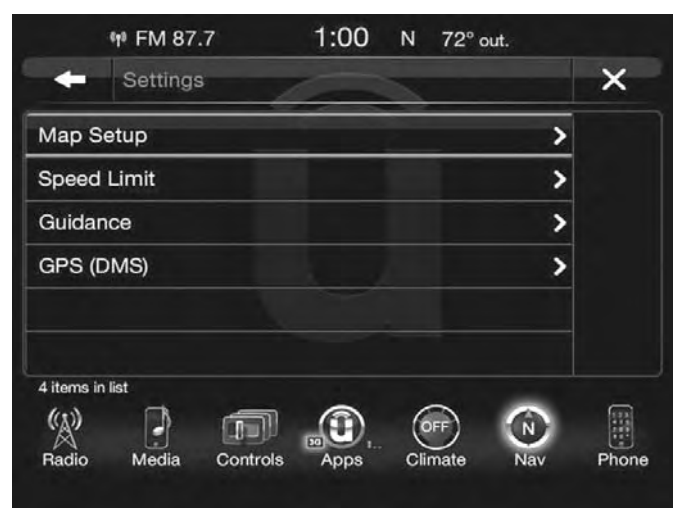

The following Map Settings are available:

- **Map Setup** Press this button on the touchscreen to display items to customize how your map is viewed. Settings – Map Setup for more information.
- **Speed Limit** Press this button on the touchscreen to turn on/off speed limit warning announcements and to enter a pre-defined speed limit for your route.
- **Guidance** Press this button on the touchscreen to display items to customize your route guidance. Settings – Guidance Options for more information.
- **Units If Equipped** Press this button on the touchscreen to change the units display. Press the desired button on the touchscreen.
	- U.S. (mile/feet)
	- Imperial (mile/yard)
	- Metric (meter)
- **GPS (DMS)** Press this button on the touchscreen to change the GPS display. Press the desired button on the touchscreen.
	- Decimal
	- DMS
	- DM

**Copy device information to USB? (If Equipped)** — Press this button on the touchscreen to copy your radio information to a USB jump drive through the available USB port.

**4**

### *Settings — Map Setup*

With the Map displayed, press the "Options" button on the touchscreen, then press the "Settings" button on the touchscreen and then the "Map Setup" button on the touchscreen.

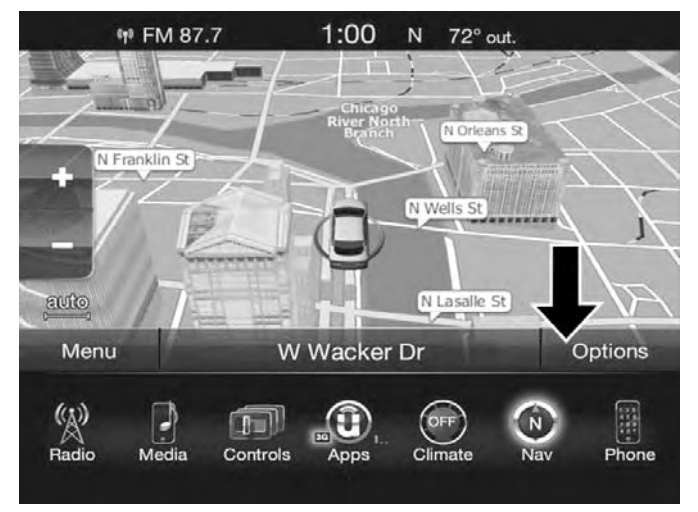

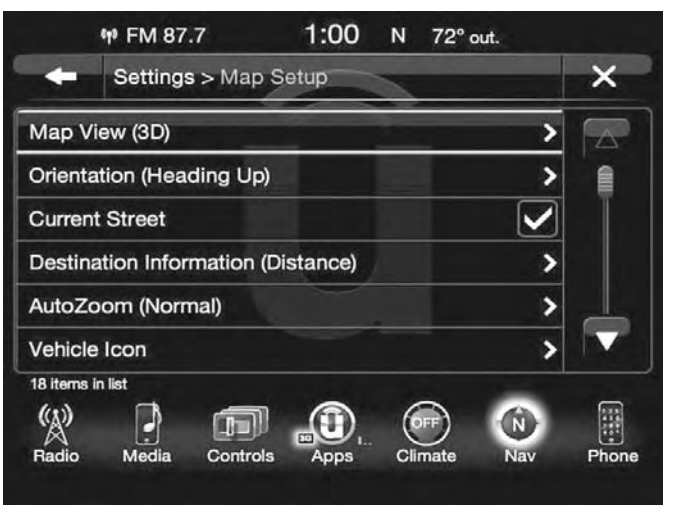

The following Map Setup options are available:

#### **Map View**

Press this button on the touchscreen to change how the Map View is displayed. Press the desired button on the touchscreen.

- 3D (3D Map View Is Only Available On Uconnect 8.4 NAV. Must Select 3D City Models Or 3D Landmarks For 3D Map View To Display.)
- $\bullet$  2D

### **Orientation**

Press this button on the touchscreen to change how the Map Orientation is displayed. Press the desired button on the touchscreen.

- North Up
- Heading Up

# **Current Street**

Press this button on the touchscreen to turn on/off the current street display on the lower center of the Map View. Press and release the button on the touchscreen until a check-mark appears, showing the setting has been selected.

# **Destination Information**

Press this button on the touchscreen to change the Destination Information that is displayed in the upper right corner of the Map View. Press the desired button on the touchscreen.

- Time of Arrival
- Time to Destination
- Distance

# **AutoZoom**

Press this button on the touchscreen to change how the AutoZoom feature adjust the zoom level during guidance in Map View. Press the desired button on the touchscreen.

- Far
- Normal
- Near
- Off

### **Vehicle Icon**

Press this button on the touchscreen to change the vehicle icon that is displayed while in Map View. Press Previous or Next to view the available icons. Press the back icon button on the touchscreen when you've made you selection.

# **Show POI Icons**

Press this button on the touchscreen to show the selected Point of Interest icons while in Map View. Press and release the button on the touchscreen until a check-mark appears, showing the setting has been selected.

# **POI Icon List**

Press this button on the touchscreen to display the available Point of Interest icons you would like displayed while in Map View. Press and release the desired selection button on the touchscreen until a check-mark appears, showing the setting has been selected.

# **TMC Incidents – If Equipped**

Press this button on the touchscreen to show Traffic Message Channel (TMC) Incidents while in Map View. Press and release the button on the touchscreen until a checkmark appears, showing the setting has been selected.

# **Speed and Flow**

Press this button on the touchscreen to show the Speed and Flow of traffic while in Map View. Press and release the button on the touchscreen until a check-mark appears, showing the setting has been selected.

### **3D City Models (Available On The Uconnect 8.4 NAV)**

Press this button on the touchscreen to display 3D city models while in Map View. Press and release the button on the touchscreen until a check-mark appears, showing the setting has been selected.

### **3D Landmarks (Available On The Uconnect 8.4 NAV)**

Press this button on the touchscreen to display 3D landmarks while in Map View. Press and release the button on the touchscreen until a check-mark appears, showing the setting has been selected. Next, change Map View to 3D by selecting Navigation Options - Settings - Map Setup - Map View.

### **Digital Terrain Model (8.4 NAV Only)**

Press this button on the touchscreen to display the areas terrain while in Map View. Press and release the button on the touchscreen until a check-mark appears, showing the setting has been selected.

#### **Park Areas**

Press this button on the touchscreen to display Park Areas while in Map View. Press and release the button on the touchscreen until a check-mark appears, showing the setting has been selected.

#### **Railroads**

Press this button on the touchscreen to display Railroad tracks while in Map View. Press and release the button on the touchscreen until a check-mark appears, showing the setting has been selected.

# **City Areas**

Press this button on the touchscreen to display City Areas while in Map View. Press and release the button on the touchscreen until a check-mark appears, showing the setting has been selected.

# **River Names**

Press this button on the touchscreen to display River Names while in Map View. Press and release the button on the touchscreen until a check-mark appears, showing the setting has been selected.

You can press the "back arrow" button on the touchscreen to return to the previous screen or the "X" button on the touchscreen to exit.

# *Settings — Guidance*

With the Map displayed, press the "Options" button on the touchscreen, then press the "Settings" button on the touchscreen and then the "Guidance" button on the touchscreen. You can also access this menu by pressing the "Settings" button in the lower right of the Nav Main Menu.

The following Guidance options are available.

# • *Play Voice Guidance Prompts*

Press this button on the touchscreen to enable Voice Guidance Prompts during route guidance. Press and release the button on the touchscreen until a check-mark appears, showing the setting has been selected.

# • *Nav Volume Adjustment*

Press the "+" or "–" buttons on the touchscreen to adjust the Nav Voice Prompt Volume.

**NOTE:** If the NAV Volume Adjustment setting is set between level 0 and 11 it will default to level 12 on a vehicle restart, if the NAV Volume Adjustment setting is set between level 13 and 38 it will RETAIN the setting on a vehicle restart.

### • *Lane Recommendation*

Press this button on the touchscreen to enable Lane Recommendation during route guidance. Press and release the button on the touchscreen until a check-mark appears, showing the setting has been selected.

#### • *Junction View*

Press this button on the touchscreen to enable Junction View during route guidance. Press and release the button on the touchscreen until a check-mark appears, showing the setting has been selected.

### • *Navigation Turn-by-Turn Displayed In Cluster*

Press this button on the touchscreen to enable navigation turn-by-turn displayed in vehicles cluster during route guidance. Press and release the button on the touchscreen until a check-mark appears, showing the setting has been selected.

• *TMC Route Mode (If Equipped)*

Press this button on the touchscreen to change how the Traffic Message Channel (TMC) Route Mode functions during route guidance. Select from:

- Automatic
- By Delay Time
- Manual
- Off

# • *TMC Avoidance Types (If Equipped)*

Press this button on the touchscreen to display the available Traffic Message Channel (TMC) Avoidance Types you would like displayed while in route guidance. Press and release the desired selection button on the touchscreen until a check-mark appears, showing the setting has been selected.

• *Avoid*

Press the Avoid button on the touchscreen to choose road types to avoid during your route. To make a selection press and release the desired setting until a check-mark appears.

**NOTE:** You can press the "back arrow" button on the touchscreen to return to the previous screen or the "X" button on the touchscreen to exit.

# **Information**

From the Nav Main Menu, press the "Information" button on the touchscreen and select one of the following options to view additional information.

- Traffic
- Where Am I?
- Trip Computer

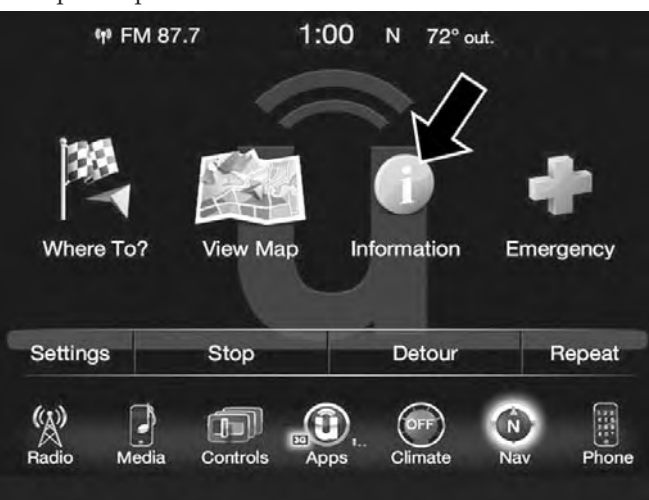

# **Information — SiriusXM Traffic (U.S. MARKET 8.4 NAV ONLY)**

To select SiriusXM Traffic information, follow these steps:

- 1. While in the Nav Main Menu, press the "Information" button on the touchscreen.
- 2. Press the "Traffic" button on the touchscreen.

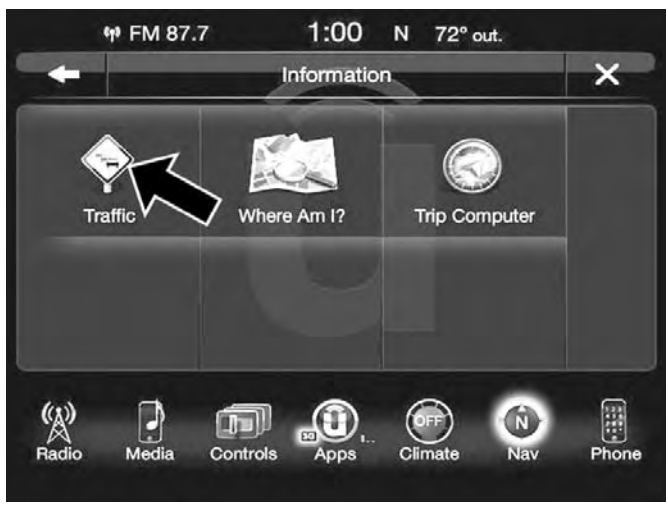

Traffic displays detailed traffic information, refer to SiriusXM Traffic in this section for further information.

#### **Information — Where Am I?**

To select "Where Am I?" information, follow these steps:

- 1. While in the Nav Main Menu, press the "Information" button on the touchscreen.
- 2. Press the "Where Am I?" button on the touchscreen.

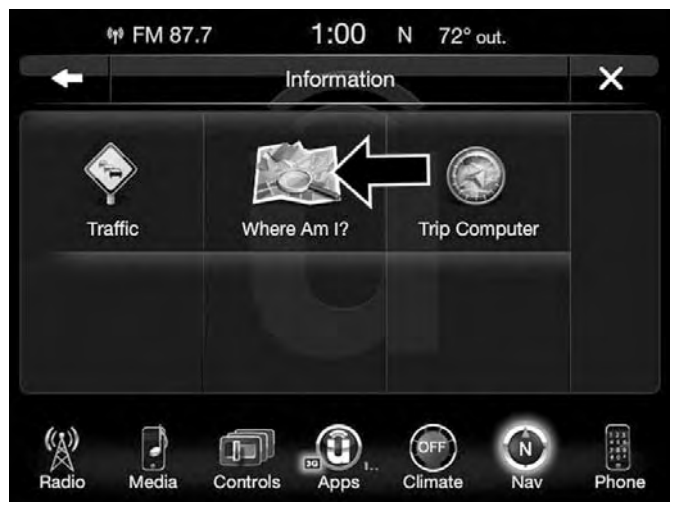

Where Am I? displays the address and GEO Coordinates of your current location.

- 3. Press the "GPS" button on the touchscreen to view the GPS information.
- 4. Press the "Save" button on the touchscreen to save the location in your Favorites.

**NOTE:** You can press the "back arrow" button on the touchscreen to return to the previous screen or the "X" button on the touchscreen to exit.

#### **Information — Trip Computer**

To select "Trip Computer" information, follow these steps:

- 1. While in the Nav Main Menu, press the "Information" button on the touchscreen.
- 2. Press the "Trip Computer" button on the touchscreen.

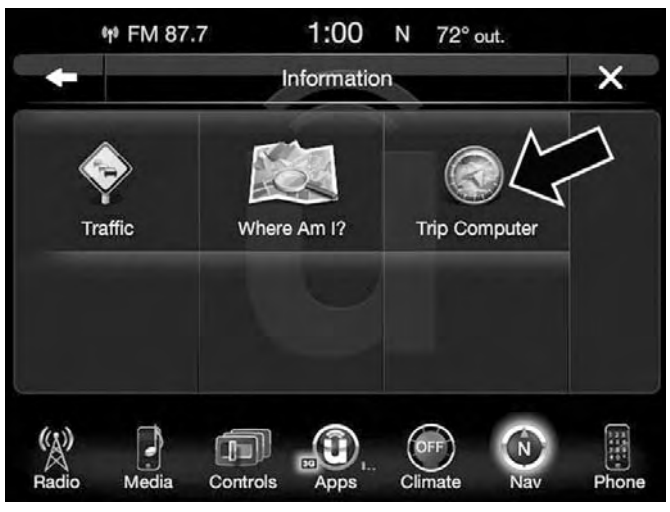

Trip Computer displays the following trip information from your last trip:

- Travel Direction
- Distance to final Destination
- Vehicle Speed
- Distance Traveled
- Overall average speed
- Moving average speed
- Maximum speed reached
- Total time traveled
- Travel time spent moving
- Travel time spent stopped

**NOTE:** You can press the "back arrow" button on the touchscreen to return to the previous screen or the "X" button on the touchscreen to exit.

# **Emergency**

# **Emergency — Main Menu**

From the Nav Main Menu, press the "Emergency" button on the touchscreen and press one of the following options to search and route to a specific location.

- Hospital Search and route to a Hospital close to your current location
- Police Search and route to a Police Station close to your current location
- Fire Department Search and route a Fire Department close to your current location

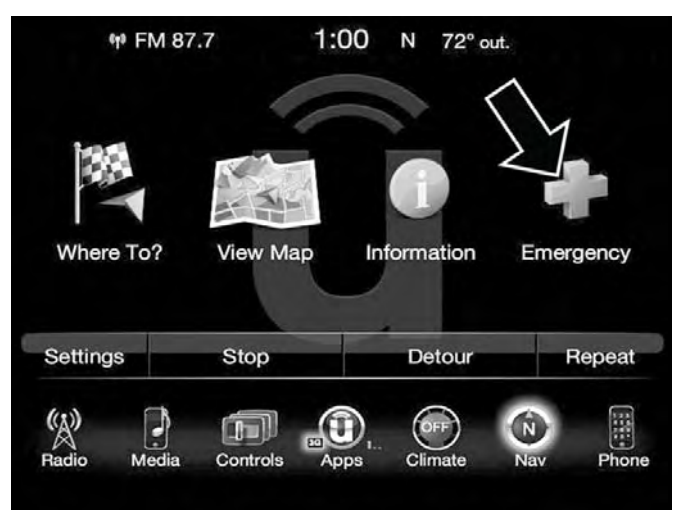

Press the "Location" button on the touchscreen to display your exact current location.

Press the "Save" button on the touchscreen to save your current location in Favorites.

**NOTE:** You can press the "back arrow" button on the touchscreen to return to the previous screen or the "X" button on the touchscreen to exit.

### **Emergency — Hospital**

To search for a Hospital close to your current location, follow these steps:

1. While in the Nav Main Menu, press the "Emergency" button on the touchscreen.

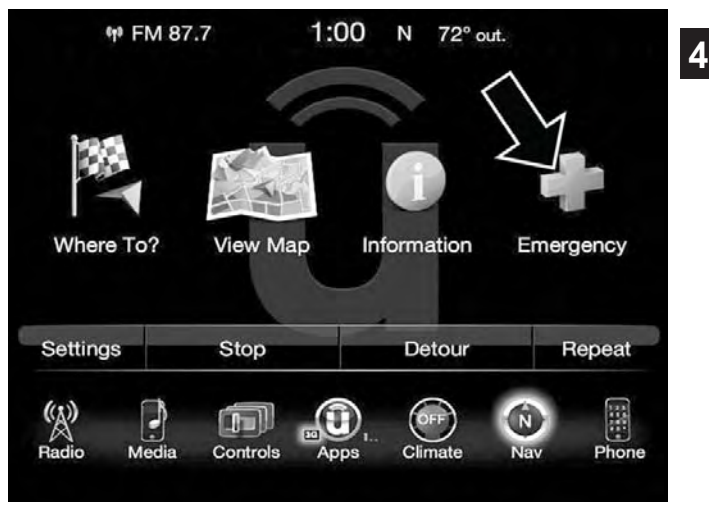

2. Press the "Hospital" button on the touchscreen.
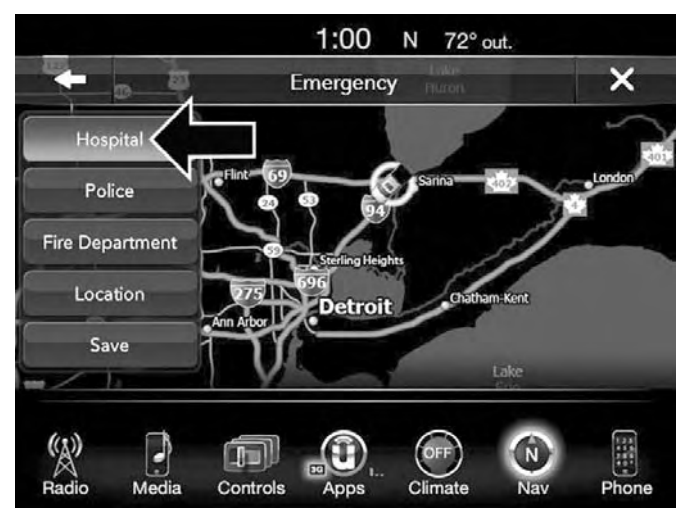

You can search for a Hospital by the following categories, which are button tabs at the top of the screen.

- Name
- Distance
- ABC (Search)

**NOTE:** In case of emergency, please contact the facility to verify their availability before proceeding.

3. Press the desired Hospital and press "Yes" to confirm the destination.

If you are currently on a route guidance and you select a Hospital the system will ask you to choose one of the following:

- Cancel previous route
- Add as first destination
- Add as last destination

**NOTE:** You can press the "back arrow" button on the touchscreen to return to the previous screen or the "X" button on the touchscreen to exit.

#### **Emergency — Police**

To search for a Police Station close to your current location, follow these steps:

1. While in the Nav Main Menu, press the "Emergency" button on the touchscreen.

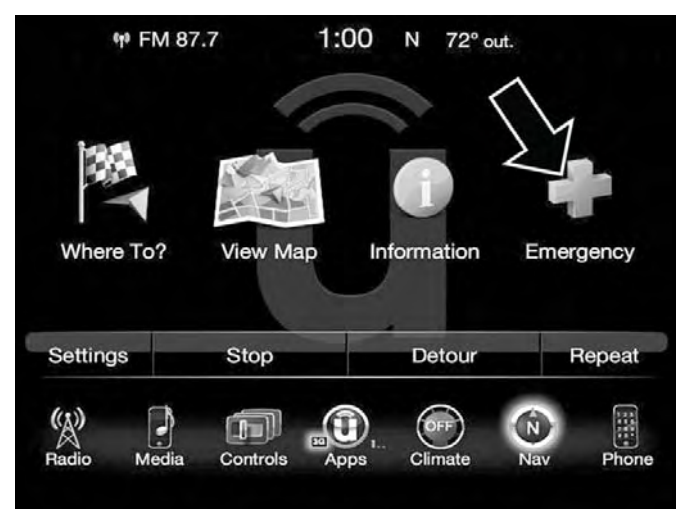

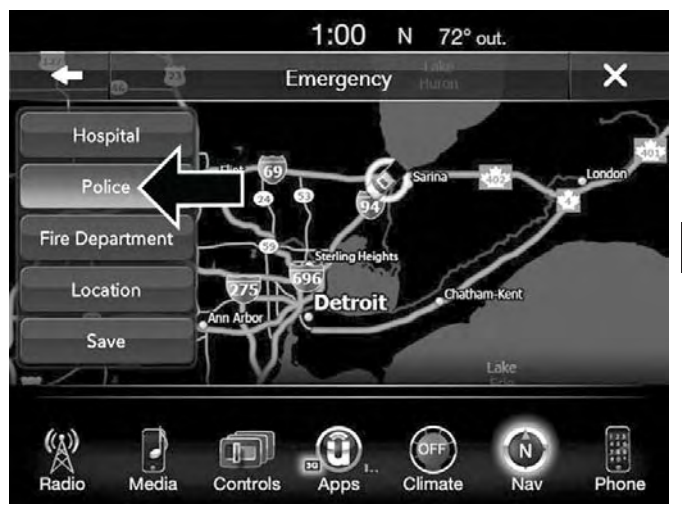

2. Press the "Police" button on the touchscreen. You can search for a Police Station by the following categories, which are button tabs at the top of the screen.

- Name
- Distance
- ABC (Search)

**NOTE:** In case of emergency, please contact the facility to verify their availability before proceeding.

3. Press the desired Police Station and press "Yes" to confirm the destination.

If you are currently on a route guidance and you select a Police Station the system will ask you to choose one of the following:

- Cancel previous route
- Add as first destination
- Add as last destination

**NOTE:** You can press the "back arrow" button on the touchscreen to return to the previous screen or the "X" button on the touchscreen to exit.

#### **Emergency — Fire Department**

To search for a Fire Department close to your current location, follow these steps:

1. While in the Nav Main Menu, press the "Emergency" button on the touchscreen.

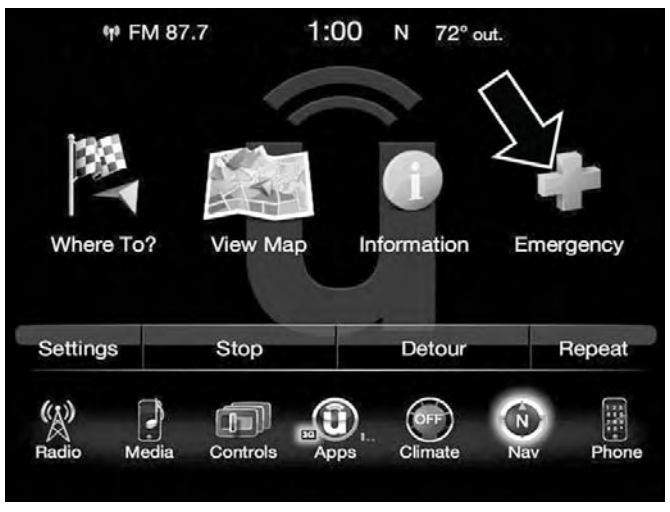

2. Press the "Fire Department" button on the touchscreen.

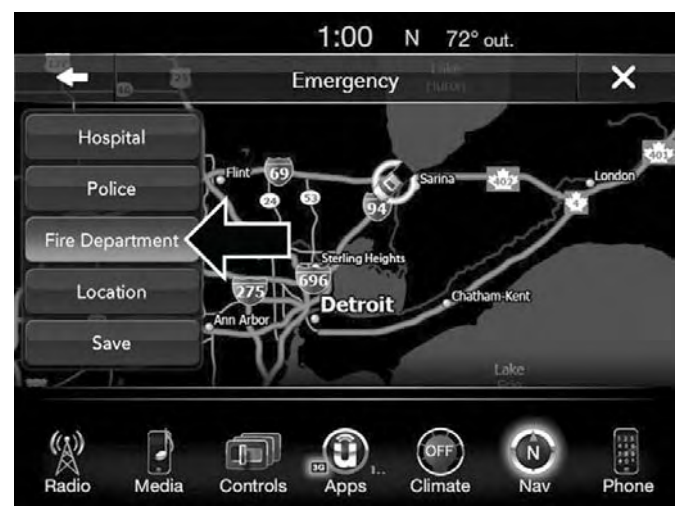

You can search for a Fire Department by the following categories, which are button tabs at the top of the screen.

- Name
- Distance
- ABC (Search)

**NOTE:** In case of emergency, please contact the facility to verify their availability before proceeding.

3. Press the desired Fire Department and press "Yes" to confirm the destination.

If you are currently on a route guidance and you select a Fire Department the system will ask you to choose one of the following:

- Cancel previous route
- Add as first destination
- Add as last destination

**NOTE:** You can press the "back arrow" button on the touchscreen to return to the previous screen or the "X" button on the touchscreen to exit.

#### **Map Updates**

The map data available in your vehicle is the most up-todate information that was available when your vehicle was built. Map data is updated periodically as map information changes. Follow the steps below if you wish to obtain an update for your vehicle.

- 1. Depending on the vehicle you own, please visit [www.Chrysler.com,](http://www.chrysler.com/en/) [www.Jeep.com,](http://www.jeep.com/en/) [www.Dodge.com,](http://www.dodge.com/en/) [www.Ramtrucks.com,](http://www.ramtrucks.com/en/) or [www.Drivesrt.com](http://www.drivesrt.com/) to obtain your map update. Click the "Owners" tab at the top of the page. At the bottom of the page (website footer) under "Multimedia Systems" select NAVTEQ Navigation Updates. Simply enter your information and place your order.
- 2. Or, visit [DriveUconnect.com](http://www.driveuconnect.com/) and follow these steps:
	- Under the "Help & Support" tab, select your vehicle brand. Click "NAVTEQ NAVIGATION UPDATES." Simply enter your information and place your order.
- 3. Or, if you wish, you can also visit your dealer or place a phone call to request your Map Update.

US/CAN General Consumer Support:

888-628-6277

FCA US LLC Dealer Garmin Support:

877-628-4480

FCA US LLC Consumer FreshMaps

866-422-8171

# **SIRIUSXM TRAFFIC — U.S. MARKET**

#### **Don't drive through traffic. Drive around it.**

Avoid congestion before you reach it. By enhancing your vehicle's navigation system with the ability to see detailed traffic information, you can pinpoint traffic incidents, determine average traffic speed and estimate travel time along your route. Since the service is integrated with a vehicle's navigation system, SiriusXM Traffic can help drivers pick the fastest route based on traffic conditions.

- 1. Detailed information on traffic speed, accidents, construction, and road closings.
- 2. Traffic information from multiple sources, including police and emergency services, cameras and road sensors.
- 3. Coast-to-coast delivery of traffic information.
- 4. View conditions for points along your route and beyond.

#### **SIRIUSXM TRAVEL LINK — U.S. MARKET**

In addition to delivering over 160 channels of the best sports, entertainment, talk, and commercial-free music, SiriusXM offers premium data services that work in conjunction with compatible navigation systems. SiriusXM Travel Link brings a wealth of useful information into your vehicle and right to your fingertips.

- Weather Check variety of local and national weather information from radar maps to current and five day forecast.
- Fuel Prices Check local gas and diesel prices in your area and route to the station of your choice.
- Sports Scores In-game and final scores as well as weekly schedules.
- Movie Listings Check local movie theatres and listings in your area and route to the theater of your choice.

SiriusXM Travel Link feature is completely integrated into your vehicle. A few minutes after you start your vehicle, Travel Link information arrives and updates in the background. You can access the information whenever you like, with no waiting.

• To access SiriusXM Travel Link, press the "Apps  $\mathbf{Q}$ " button on the touchscreen, then the SiriusXM Travel Link button on the touchscreen.

#### **NOTE:**

- SiriusXM Travel Link requires a subscription, sold separately after the five year trial subscription included with your vehicle purchase.
- SiriusXM Travel Link is only available in the continental United States.

# **SECURITY FEATURES**

#### **Roadside Assistance — If Equipped**

If your vehicle is equipped with this feature and within cellular range, you may be able to connect to Roadside Assistance, Uconnect Care and Vehicle Care by pressing the "Assist" button on the Rearview Mirror of your vehicle. To the extent any such calls incur additional costs, you are responsible for them. If Roadside Assistance is provided to your vehicle, you agree to be responsible for any additional roadside assistance service costs that you may incur.

To provide Uconnect Services to you, we may record and monitor your conversations with Roadside Assistance, Uconnect Care or Vehicle Care, whether such conversations

are initiated through the Uconnect Services in your vehicle, or via a landline or mobile telephone, and may share information obtained through such recording and monitoring in accordance with regulatory requirements. You acknowledge, agree and consent to any recording, monitoring or sharing of information obtained through any such call recordings.

# **9-1-1 Call — If Equipped**

The 9-1-1 Call system is an embedded phone system that allows you to connect to a 9-1-1 operator in an emergency. You can choose to press the "9-1-1 Call" button on the Rearview Mirror to contact a 9-1-1 operator.

#### **9-1-1 Call Operating Instructions**

1. Push the "9-1-1 Call" button on the Rearview Mirror;

**NOTE:** In case the 9-1-1 Call button is pushed in error, there will be a 10 second delay before the 9-1-1 Call system initiates a call to a 9-1-1 operator. To cancel the 9-1-1 Call connection, push the "9-1-1 Call" button on the Rearview Mirror or press the "cancellation" button on the Phone Screen. Termination of the 9-1-1 Call will turn the green LED light on the Rearview Mirror off.

- 2. The LED light on the Rearview Mirror will turn green once a connection to a 9-1-1 operator has been made.
- 3. Once a connection between the vehicle and a 9-1-1 operator is made, the 9-1-1 Call system may transmit the following important vehicle information to a 9-1-1 operator:
	- Indication that the occupant placed a 9-1-1 Call.
	- The vehicle brand.
	- The last known GPS coordinates of the vehicle if equipped.
- 4. You should be able to speak with the 9-1-1 operator through the vehicle audio system to determine if additional help is needed.

# **WARNING!**

**ALWAYS obey traffic laws and pay attention to the road. Some Uconnect Access services, including 9-1-1 and Assist, will NOT work without an operable 1X(voice/data) or 3G(data) network connection.**

#### **NOTE:**

- Your vehicle may be transmitting data as authorized by the subscriber.
- Once a connection is made between the vehicle's 9-1-1 Call system and the 9-1-1 operator, the 9-1-1 operator may be able to open a voice connection with the vehicle to determine if additional help is needed. Once the 9-1-1 operator opens a voice connection with the vehicle's 9-1-1 Call system, the operator should be able to speak with you or other vehicle occupants and hear sounds occurring in the vehicle. The vehicle's 9-1-1 Call system will attempt to remain connected with the 9-1-1 operator until the 9-1-1 operator terminates the connection.
- 5. The 9-1-1 operator may attempt to contact appropriate emergency responders and provide them with important vehicle information and GPS coordinates.

#### **WARNING!**

- **If anyone in the vehicle could be in danger (e.g., fire or smoke is visible, dangerous road conditions or location), do not wait for voice contact from a 9-1-1 operator. All occupants should exit the vehicle immediately and move to a safe location.**
- **Never place anything on or near the vehicle's operable 1X(voice/data) or 3G(data) network and GPS antennas. You could prevent operable 1X(voice/data) or 3G(data) network and GPS signal reception, which can prevent your vehicle from placing an emergency call. An operable 1X(voice/data) or 3G(data) network and GPS signal reception is required for the 9-1-1 Call system to function properly.**

*(Continued)*

# **WARNING!** *(Continued)*

- **The 9-1-1 Call system is embedded into the vehicle's electrical system. Do not add aftermarket electrical equipment to the vehicle's electrical system. This may prevent your vehicle from sending a signal to initiate an emergency call. To avoid interference that can cause the 9-1-1 Call system to fail, never add aftermarket equipment (e.g., two-way mobile radio, CB radio, data recorder, etc.) to your vehicle's electrical system or modify the antennas on your vehicle. IF YOUR VEHICLE LOSES BATTERY POWER FOR ANY REASON (INCLUDING DURING OR AFTER AN ACCIDENT), THE UCONNECT FEATURES, APPS AND SERVICES, AMONG OTHERS, WILL NOT OPERATE.**
- **Modifications to any part of the 9-1-1 Call system could cause the air bag system to fail when you need it. You could be injured if the air bag system is not there to help protect you.**

# **9-1-1 Call System Limitations**

Vehicles sold in Canada and Mexico DO NOT have 9-1-1 Call system capabilities.

9-1-1 or other emergency line operators in Canada and Mexico may not answer or respond to 9-1-1 system calls.

If the 9-1-1 Call system detects a malfunction, any of the following may occur at the time the malfunction is detected, and at the beginning of each ignition cycle:

- The Rearview Mirror light will continuously be illuminated red.
- The Phone Screen will display the following message "Vehicle phone requires service. Please contact your dealer."
- An In-Vehicle Audio message will state "Vehicle phone requires service. Please contact your dealer."

# **WARNING!**

• **Ignoring the rearview mirror light could mean you will not have 9-1-1 Call services. If the rearview mirror light is illuminated, have an authorized dealer service the 9-1-1 Call system immediately.**

*(Continued)*

**4**

#### **WARNING!** *(Continued)*

• **The Occupant Restraint Control module turns on the Air Bag Warning Light on the instrument panel if a malfunction in any part of the system is detected. If the Air Bag Warning Light is illuminated, have an authorized dealer service the Occupant Restraint Control system immediately.**

Even if the 9-1-1 Call system is fully functional, factors beyond FCA US LLC's control may prevent or stop 9-1-1 Call system operation. These include, but are not limited to, the following factors:

- Delayed accessories mode is active.
- The ignition key is in OFF position.
- The vehicle's electrical systems are not intact.
- The 9-1-1 Call system software and/or hardware are damaged during a crash.
- The vehicle battery loses power or becomes disconnected during a vehicle crash.
- 1X (voice/data) or 3G (data) network and/or Global Positioning Satellite signals are unavailable or obstructed.
- Equipment malfunction at the 9-1-1 operator facility.
- Operator error by the 9-1-1 operator.
- 1X (voice/data) or 3G (data) network congestion.
- Weather.
- Buildings, structures, geographic terrain, or tunnels.

#### **WARNING!**

**ALWAYS obey traffic laws and pay attention to the road. Some Uconnect Access services, including 9-1-1 and Assist, will NOT work without an operable 1X(voice/data) or 3G(data) network connection.**

#### **NOTE:**

- Your vehicle may be transmitting data as authorized by the subscriber.
- Never place anything on or near the vehicle's 1X (voice/ data) or 3G (data) and GPS antennas. You could prevent 1X (voice/data) or 3G (data) and GPS signal reception, which can prevent your vehicle from placing an emergency call. An operable 1X (voice/data) or 3G (data) network connection and a GPS signal is required for the 9-1-1 Call system to function properly.

#### **General Information**

This device complies with Part 15 of the FCC Rules. Operation is subject to the following two conditions: (1) This device may not cause harmful interference, and (2) this device must accept any interference received, including interference that may cause undesired operation.

**NOTE:** Changes or modifications not expressly approved by the party responsible for compliance could void the user's authority to operate the equipment.

# **REMOTE SERVICE FEATURES**

For further information regarding Remote Service Features, refer to "Using Uconnect Access" in the All About Uconnect Access" Chapter or go to [moparownerconnect.com](https://www.moparownerconnect.com/Pages/global.aspx) . U.S. residents can also call:

1-855-792-4241

or Canadian residents call:

1-855-209-8317

# **UCONNECT SETTINGS**

# **CONTENTS**

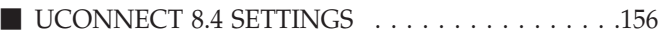

#### <span id="page-156-0"></span>**156 UCONNECT SETTINGS**

# **UCONNECT 8.4 SETTINGS**

Press the "Apps  $\mathbf{Q}$ " button on the touchscreen, then press the "Settings  $\mathbf{\hat{b}}$ " button on the touchscreen to display the menu setting screen. In this mode, the Uconnect system allows you to access all of your programmable features.

# **NOTE:**

- Only one touchscreen area may be selected at a time.
- Depending on the vehicles options, available feature settings may vary.

When making a selection, press the button on the touchscreen to enter the desired mode. Once in the desired mode, press and release the preferred setting until a check-mark appears next to the setting, showing that setting has been selected. Once the setting is complete, either press the Back Arrow button on the touchscreen to return to the previous menu, or press the "X" button on the touchscreen to close out of the settings screen. Pressing the Up or Down Arrow button on the right side of the screen will allow you to toggle up or down through the available settings.

Refer to "Uconnect Settings" in the Owner's Manual for further information.

# **CONTENTS**

-

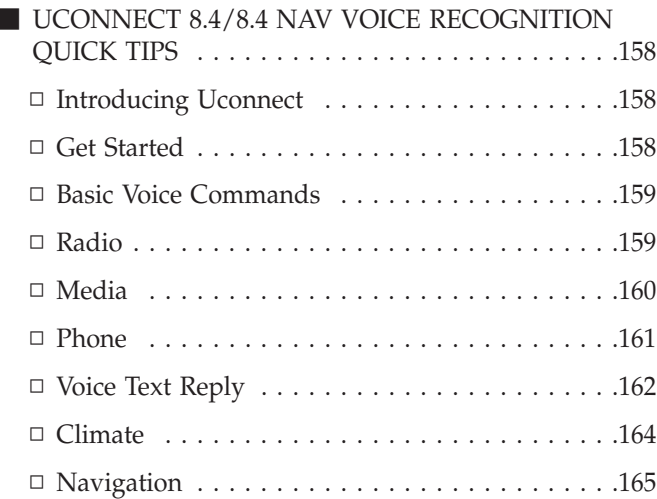

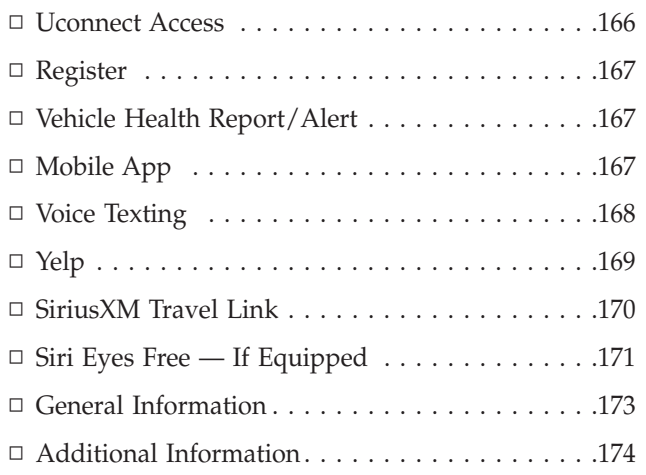

**6**

# <span id="page-158-0"></span>**UCONNECT 8.4/8.4 NAV VOICE RECOGNITION QUICK TIPS**

# **Introducing Uconnect**

Start using Uconnect Voice Recognition with these helpful quick tips. It provides the key Voice Commands and tips you need to know to control your Uconnect 8.4 or 8.4 NAV systems.

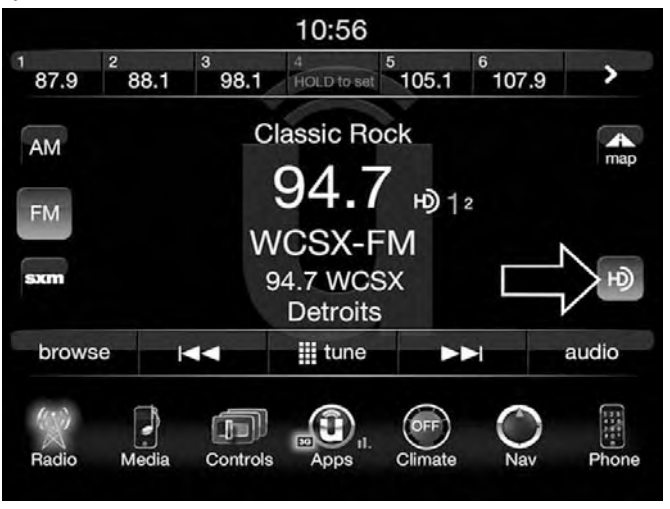

If you see the  $\blacksquare$  icon on your touchscreen, you have the Uconnect 8.4 NAV system. If not, you have a Uconnect 8.4 system.

# **Get Started**

All you need to control your Uconnect system with your voice are the buttons on your steering wheel.

- 1. Visit **[UconnectPhone.com](http://www.uconnectphone.com/)** to check mobile device and feature compatibility and to find phone pairing instructions.
- 2. Reduce background noise. Wind and passenger conversations are examples of noise that may impact recognition.
- 3. Speak clearly at a normal pace and volume while facing straight ahead. The microphone is positioned on the rearview mirror and aimed at the driver.
- 4. Each time you give a Voice Command, you must first push either the VR or Phone button, wait until **after** the beep, then say your Voice Command.
- 5. You can interrupt the help message or system prompts by pushing the VR or Phone button and saying a Voice Command from current category.

**6**

<span id="page-159-0"></span>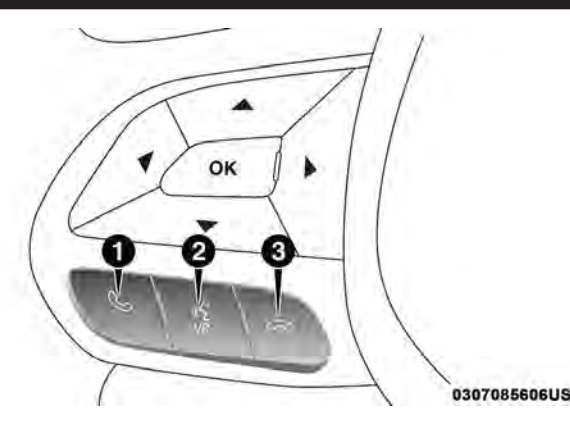

1 — Phone Pick up Button LPush To Initiate Or To Answer A Phone Call, Send Or Receive A Text 2 — Voice Recognition Button Www.Push To Begin Radio, Media, Navigation, Apps And Climate Functions  $3$  — Phone Hang Up Button  $\infty$  Push To End Call

# **Basic Voice Commands**

The basic Voice Commands below can be given at any point while using your Uconnect system.

Push the VR button  $\mathbf{w}$ <sup>th</sup>. After the beep, say...

- **Cancel** to stop a current voice session
- **Help** to hear a list of suggested Voice Commands

• **Repeat** to listen to the system prompts again

Notice the visual cues that inform you of your voice recognition system's status. Cues appear above the radio icon on the touchscreen.

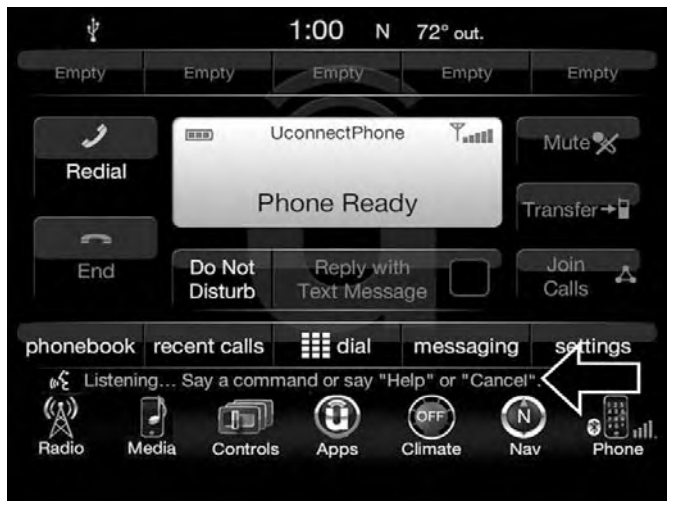

# **Radio**

Use your voice to quickly get to the AM, FM or SiriusXM Satellite Radio stations you would like to hear. (Subscription or included SiriusXM Satellite Radio trial required.)

<span id="page-160-0"></span>Push the VR button  $\mathbf{w}_{\mathbf{w}}$ . After the beep, say...

- **Tune to** ninety-five-point-five FM
- **Tune to** Satellite Channel Hits 1

**TIP:** At any time, if you are not sure of what to say or want to learn a Voice Command, push the VR button and say **"Help."** The system will provide you with a list of commands.

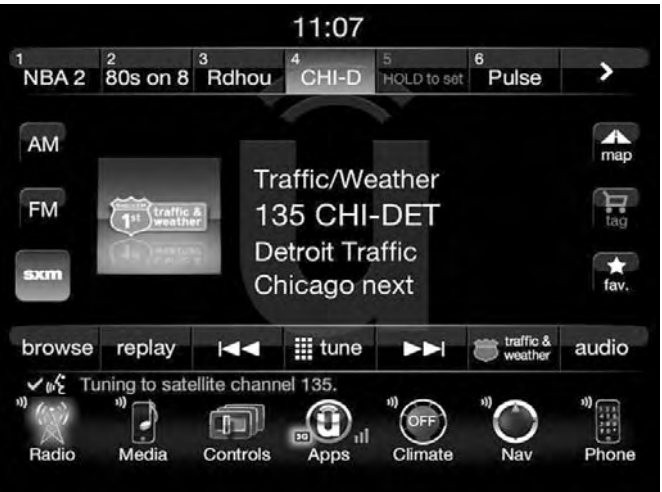

# **Media**

Uconnect offers connections via USB, SD, Bluetooth and auxiliary ports. Voice operation is only available for connected USB and iPod devices. (Remote CD player optional and not available on all vehicles.)

Push the VR button  $\frac{M}{N}$ . After the beep, say one of the following commands and follow the prompts to switch your media source or choose an artist.

- **Change source** to Bluetooth
- **Change source** to iPod
- **Change source** to USB
- **Play artist** Beethoven; **Play album** Greatest Hits; **Play song** Moonlight Sonata; **Play genre** Classical

<span id="page-161-0"></span>**TIP:** Press the Browse button on the touchscreen to see all of the music on your iPod or USB device. Your Voice Command must match **exactly** how the artist, album, song and genre information is displayed.

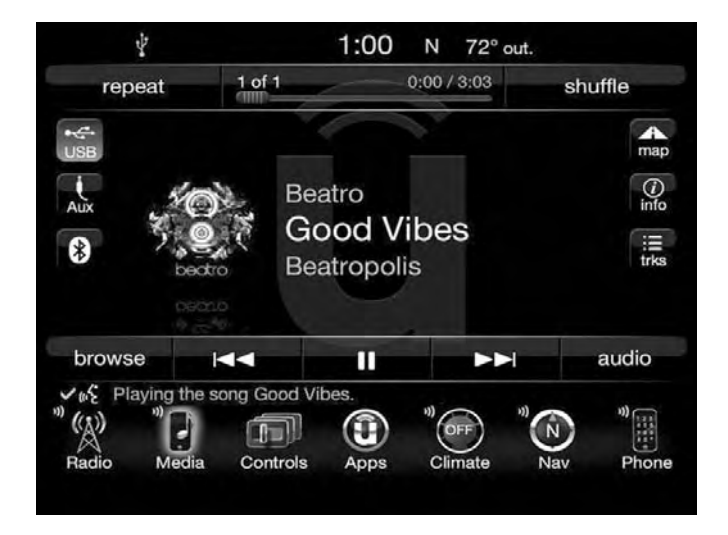

#### **Phone**

Making and answering hands-free phone calls is easy with Uconnect. When the "phonebook" button is illuminated on your touchscreen, your system is ready. Check [UconnectPhone.com](http://www.uconnectphone.com/) for mobile phone compatibility and pairing instructions.

Push the Phone button  $\blacktriangleright$ . After the beep, say one of the following commands

- **Call** John Smith
- **Dial** 123-456-7890 and follow the system prompts

- **Redial** (call previous outgoing phone number)
- **Call back** (call previous incoming phone number)

You can send "tones" to remove the need of typing into the keypad when joining a conference call which requires a code. Push the Phone button  $\bullet$ , after the beep, say "Send" followed by the desired tones; e.g. 49275#.

<span id="page-162-0"></span>**TIP:** When providing a Voice Command, push the Phone button **w** and say "Call," then pronounce the name **exactly** as it appears in your phone book. When a contact has multiple phone numbers, you can say **"Call** John Smith **work."**

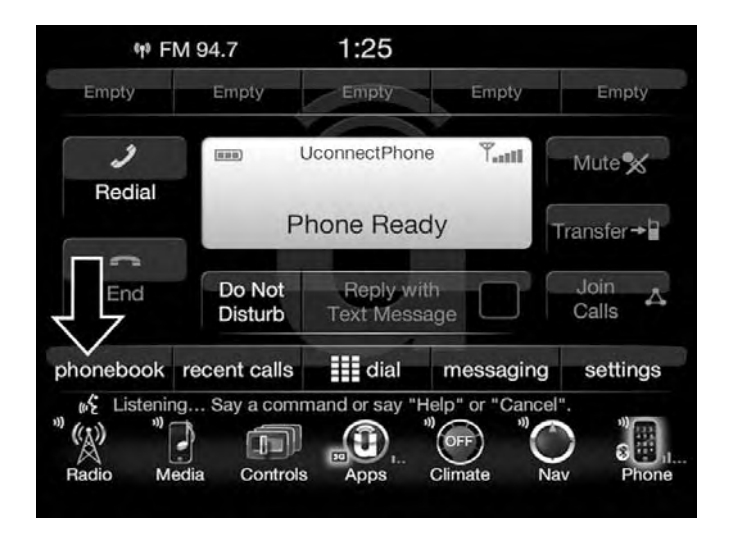

# **Voice Text Reply**

Uconnect will announce **incoming** text messages. Push the Phone button  $\blacktriangleright$  and say **Listen.** (Must have compatible mobile phone paired to Uconnect system.)

- 1. Once an incoming text message is read to you, push the Phone button  $\blacktriangleright$ . After the beep, say: "**Reply."**
- 2. Listen to the Uconnect prompts. After the beep, repeat one of the pre-defined messages and follow the system prompts.

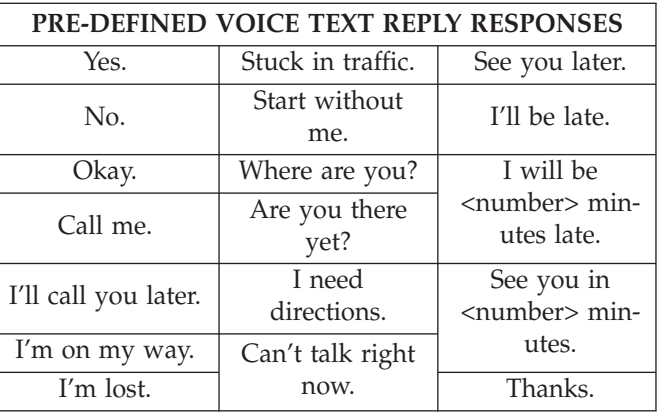

**TIP:** Your mobile phone must have the full implementation of the **Message Access Profile (MAP)** to take advantage of this feature. For details about MAP, visit [UconnectPhone.com.](http://www.uconnectphone.com/)

Apple iPhone iOS 6 or later supports reading **incoming** text messages only. To enable this feature on your Apple iPhone, follow these 4 simple steps:

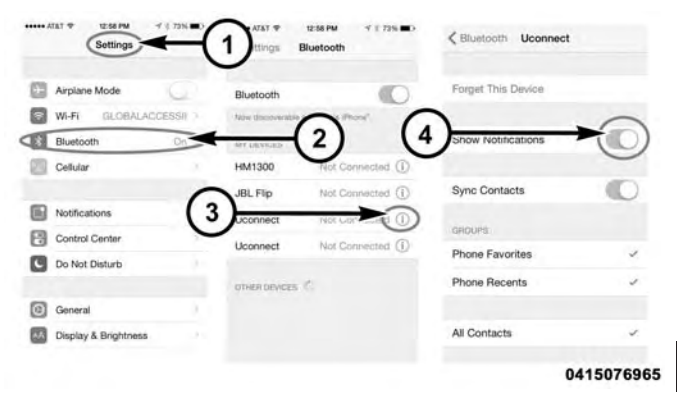

#### **iPhone Notification Setting**

- 1 Select "Settings"
- 2 Select "Bluetooth"
- 3 Select the (i) for the paired vehicle
- 4 Turn on "Show Notifications"

**TIP:** Voice Text Reply is not compatible with iPhone, but if your vehicle is equipped with Siri Eyes Free, you can use your voice to send a text message.

# <span id="page-164-0"></span>**Climate**

Too hot? Too cold? Adjust vehicle temperatures hands-free and keep everyone comfortable while you keep moving ahead. (If vehicle is equipped with climate control.)

Push the VR button  $\mathbf{w}^{\mathbf{w}}$ . After the beep, say one of the following commands

• **Set driver temperature to** 70 **degrees**

**TIP:** Voice Command for Climate may only be used to adjust the interior temperature of your vehicle. Voice Command will not work to adjust the heated seats or steering wheel. (If equipped.)

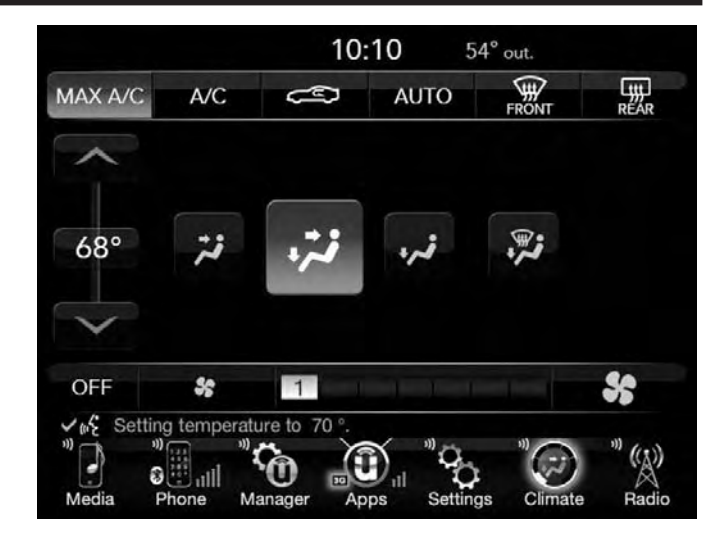

#### <span id="page-165-0"></span>**Navigation**

The Uconnect navigation feature helps you save time and become more productive when you know exactly how to get to where you want to go. (Navigation is optional on the Uconnect 8.4 system. See your dealer to activate navigation at any time.)

- 1. To enter a destination, push the VR button  $\mathbf{w}^{\mathsf{w}}$ . After the beep, say
	- For the 8.4 Uconnect System, say... **"Enter state"**
	- For the 8.4 NAV Uconnect System, say... **"Navigate to** 800 Chrysler Drive Auburn Hills, Michigan"
- 2. Then follow the system prompts.

**TIP:** To start a POI search, push the VR button  $\mathbf{W}^{\mathbf{w}}$ . After the beep, say " **Find nearest** coffee shop."

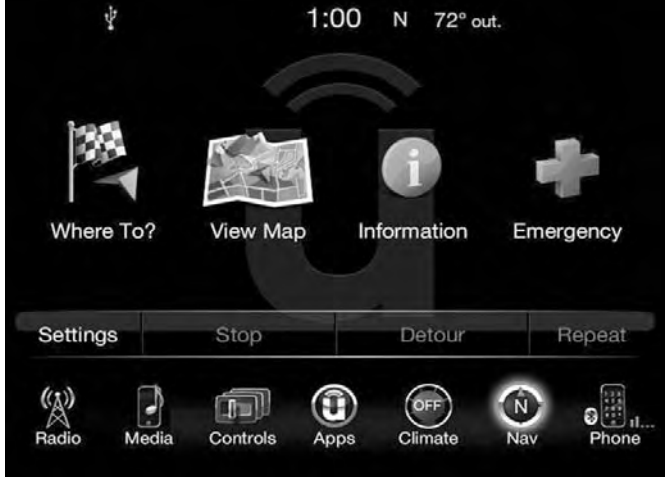

<span id="page-166-0"></span>**Uconnect Access**

# **WARNING!**

**ALWAYS obey traffic laws and pay attention to the road. Some Uconnect Access services, including 9-1-1 and Assist, will NOT work without an operable 1X(voice/data) or 3G(data) network connection.**

**NOTE:** Your vehicle may be transmitting data as authorized by the subscriber.

An included trial and/or subscription is required to take advantage of the Uconnect Access services in the next section of this guide. To register with Uconnect Access, press the Apps button on the 8.4-inch touchscreen to get started.

**NOTE:** Uconnect Access is available only on equipped vehicles purchased within the continental United States, Alaska and Hawaii. Services can only be used where coverage is available; see coverage map for details.

**論** 9-1-1 Call  $\triangle$  Security Alarm Notification Remote Door Lock/Unlock Stolen Vehicle Assistance Remote Vehicle Start\*\* Remote Horn and Lights Yelp Search Voice Texting **A** Roadside Assistance Call 3G Wi-Fi Hotspot\*\*\* Vehicle Health Reports\*\* Vehicle Health Alert\*\* \*\*If vehicle is equipped. \*\*\*Extra charges apply.

#### <span id="page-167-0"></span>**Register**

To unlock the full potential of Uconnect Access in your vehicle, you first need to register with Uconnect Access.

1. Push the ASSIST button on your rearview mirror.

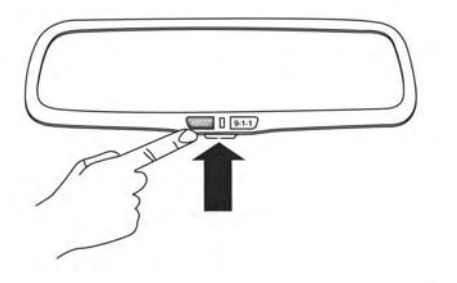

#### 1101092925US

- 2. Press the "Uconnect Care" button on the touchscreen.
- 3. A helpful Uconnect Care Agent will register your vehicle and handle all of the details.

**Signing up is easy!** Simply follow the steps above. Or, press the "Apps  $\mathbf{Q}$ " button on the touchscreen to "Register By Web" to complete the process using your smartphone or computer.

For further information please visit [www.driveuconnect.com](http://www.driveuconnect.com/)

#### **Vehicle Health Report/Alert**

Your vehicle will send you a monthly email report, which summarizes the performance of your vehicle's key systems so you can stay on top of your vehicle's maintenance **6** needs. Your vehicle will also send you Vehicle Health Alerts when it detects issues with its key systems that need your attention. For further information go to the Mopar Owner Connect website [moparownerconnect.com.](https://www.moparownerconnect.com/Pages/global.aspx)

#### **Mobile App**

You're only a few steps away from using remote commands and sending a destination from your phone to your vehicle.

<span id="page-168-0"></span>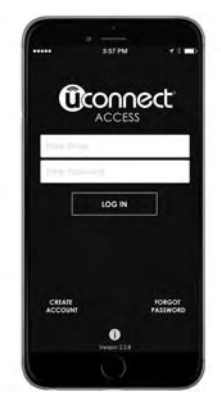

1001087754US

# **Mobile App**

To use the Uconnect Access Mobile App::

- Once you have registered your Uconnect Access services, download the Uconnect Access app to your mobile device. Use your Owner Account login and password to open the app.
- Once on the "Remote" screen, you can begin using Remote Door Lock/Unlock, Remote Vehicle Start, and activate your horn and lights remotely, if equipped.
- Press the "Location" button on the bottom menu bar of the app to bring up a map to locate your vehicle or send a location to your Uconnect Navigation using Vehicle Finder and Send 'N Go , if equipped.
- Press the "Settings" side menu in the upper left corner of the app to bring up app settings

# **Voice Texting**

- 1. To send a message, push the Phone button  $\blacklozenge$ . After the beep, say the following command: **"Send message** to John Smith."
- 2. Listen to the prompt. After the beep, dictate the message you would like to send. Wait for Uconnect to process your message.
- 3. The Uconnect system will repeat your message and provide a variety of options to add to, delete, send or hear the message again. After the beep, tell Uconnect what you'd like to do. For instance, if you're happy with your message, after the beep, say: **"Send."**

You must be registered with Uconnect Access and have a compatible MAP – enabled smartphone to use your voice to send a personalized text message. For details about MAP, visit [UconnectPhone.com.](http://www.uconnectphone.com/)

<span id="page-169-0"></span>Apple iPhone iOS6 or later supports reading **incoming** text messages only, but if your vehicle is equipped with Siri Eyes Free, you can use your voice to send a text message. To enable this feature on your Apple iPhone, follow these 4 simple steps:

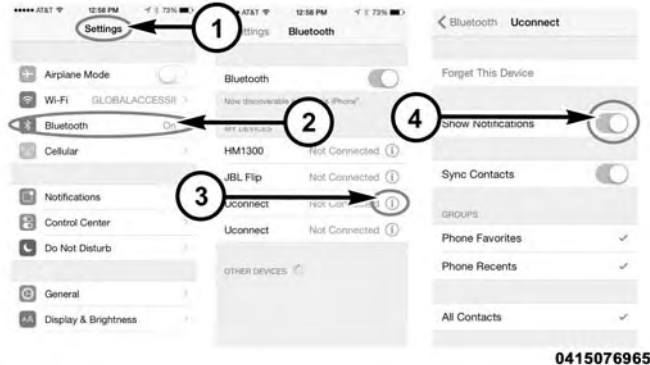

#### **iPhone Notification Setting**

- 1 Select "Settings"
- 2 Select "Bluetooth"
- 3 Select the (i) for the paired vehicle
- 4 Turn on "Show Notifications"

#### **TIP:**

- Voice Texting is not compatible with iPhone, but if your vehicle is equipped with Siri Eyes Free, you can use your voice to send a text message.
- Messages are limited to 140 characters.
- The Messaging button on the touchscreen must be illuminated to use the feature.

#### **Yelp**

Once registered with Uconnect Access, you can use your **6** voice to search for the most popular places or things around you.

- 1. Press the "Apps  $\mathbf{Q}$ " button on the touchscreen.
- 2. Press the "Yelp" button on the touchscreen.
- 3. Once the YELP home screen appears on the touchscreen, push the VR button  $\mathbf{w}^{\mathsf{w}}$ , then say: "YELP search."
- 4. Listen to the system prompts and after the beep, tell Uconnect the place or business that you'd like Uconnect to find.

<span id="page-170-0"></span>**TIP:** Once you perform a search, you can reorganize the results by selecting either the Best Match, Rating or Distance tab on the top of the touchscreen display.

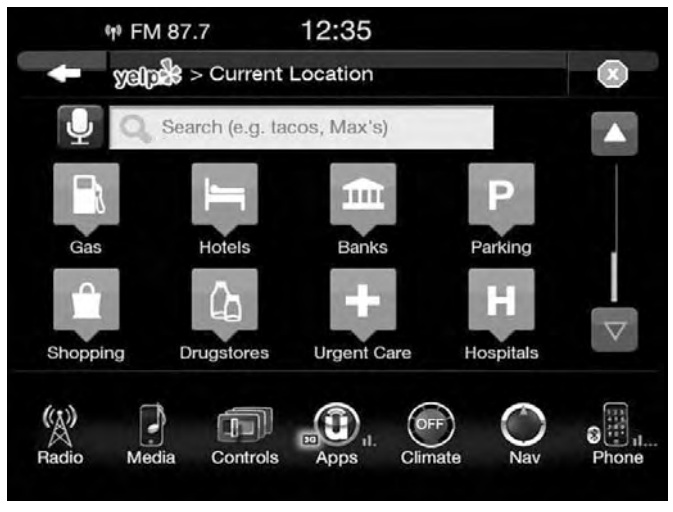

# **SiriusXM Travel Link**

Need to find a gas station, view local movie listings, check a sports score or the 5 - day weather forecast? SiriusXM Travel Link is a suite of services that brings a wealth of information right to your Uconnect 8.4 NAV system. (Not available for 8.4 system.)

Push the VR button  $\mathbf{w}^{\mathbf{w}}$ . After the beep, say one of the following commands

- **Show fuel prices**
- **Show 5 day weather forecast**
- **Show extended weather**

**TIP:** Traffic alerts are not accessible with Voice Command.

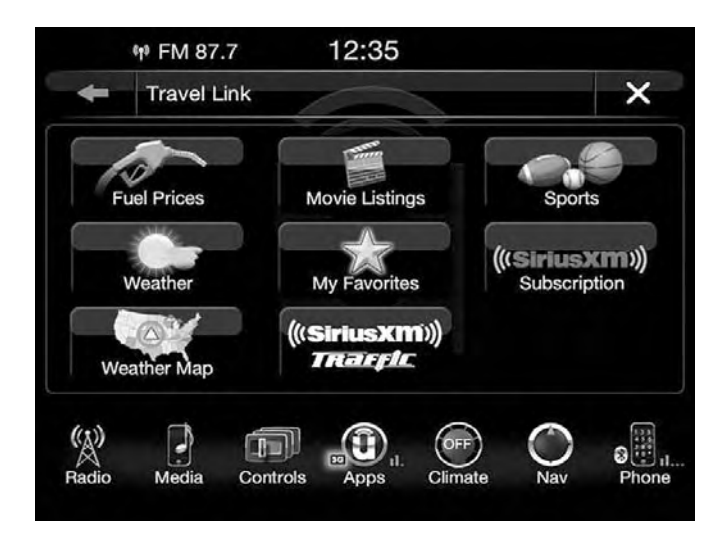

#### <span id="page-171-0"></span>**Siri Eyes Free — If Equipped**

Siri lets you use your voice to send text messages, select media, place phone calls and much more. Siri uses your natural language to understand what you mean and will respond back to confirm your requests. The system is designed to keep your eyes on the road and your hands on the wheel by letting Siri help you perform useful tasks.

To enable Siri push and hold, then release the Uconnect Voice Recognition (VR) button on the steering wheel. After you hear a double beep you can ask Siri to play podcasts and music, get directions, read text messages and many other useful requests.

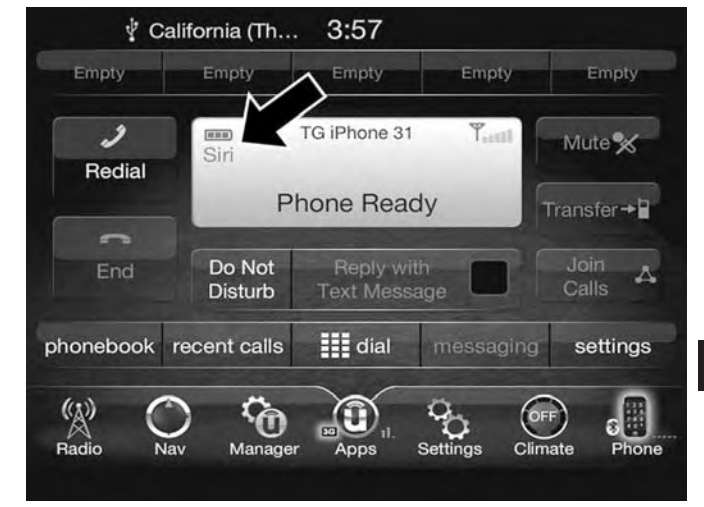

# **Getting Started**

# Ensure Siri is enabled on your iPhone.

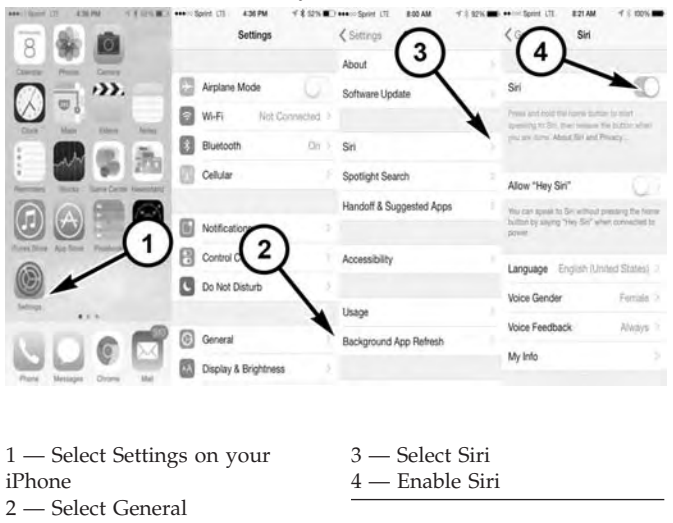

1. Pair your Siri enabled device to the vehicles sound system. Refer to "Uconnect Phone" in "Uconnect 8.4/ 8.4 NAV" for a detailed pairing procedure.

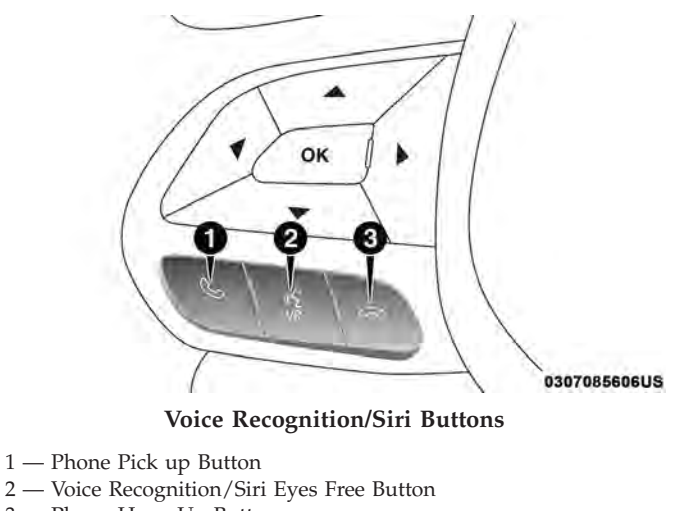

3 — Phone Hang Up Button

**NOTE:** A push and release of the **WWP** button will start normal embedded VR functions. The **push and hold, then release** of the **button** will start Siri functions.

2. After the double beep, begin speaking to Siri.

Examples of Siri commands and questions:

- "Play Rolling Stones"
- "Send text message to John"

**6**

- <span id="page-173-0"></span>• "Read text message from Sarah"
- "Take me to the nearest coffee shop"

# **NOTE:**

- Speak clearly at a normal pace and volume while facing straight ahead to ensure your command is understood.
- Siri is available on iPhone 4S and later.

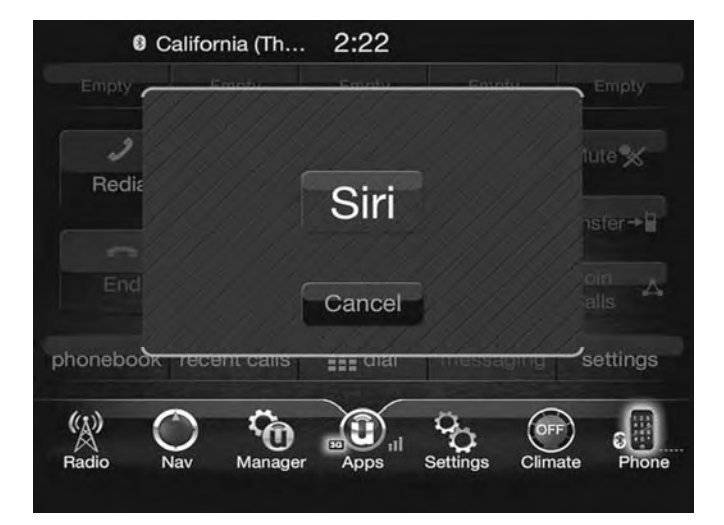

# **General Information**

This device complies with FCC rules Part 15 and Industry Canada RSS-210. Operation is subject to the following two conditions:

- 1. This device may not cause harmful interference.
- 2. This device must accept any interference that may be received including interference that may cause undesired operation.

#### **NOTE:**

- The transmitter has been tested and it complies with FCC and IC rules. Changes or modifications not expressly approved by the party responsible for compliance could void the user's authority to operate the device.
- The term IC before the certification/registration number only signifies that Industry Canada technical specifications were met.

# <span id="page-174-0"></span>**Additional Information**

© 2016 FCA US LLC. All rights reserved. Mopar and Uconnect are registered trademarks and Mopar Owner Connect is a trademark of FCA US LLC. Android is a trademark of Google Inc. SiriusXM and all related marks and logos are trademarks of SiriusXM Radio Inc. Yelp, Yelp logo, Yelp burst and related marks are registered trademarks of Yelp.

For Uconnect system support, call: 1-877-855-8400 (24 hours a day 7 days a week) or visit [DriveUconnect.com.](http://www.driveuconnect.com/)

Uconnect Access services support, call: 1-855-792-4241 Please have your Uconnect Security PIN ready when you call.

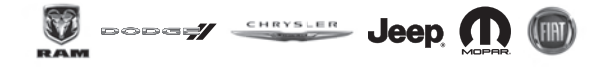

**17UC84C-526-AC ©2016 FCA US LLC. All Rights Reserved. Chrysler, Dodge, Jeep, Ram, Mopar and Uconnect are trademarks of FCA US LLC. FIAT is a registered trademark of FCA Group Marketing S.p.A., used under license by FCA US LLC.**

**Third Edition Uconnect 8.4/8.4 NAV Printed in the USA**